お客様へ

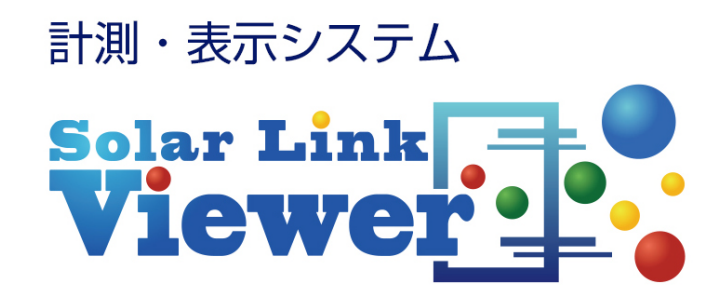

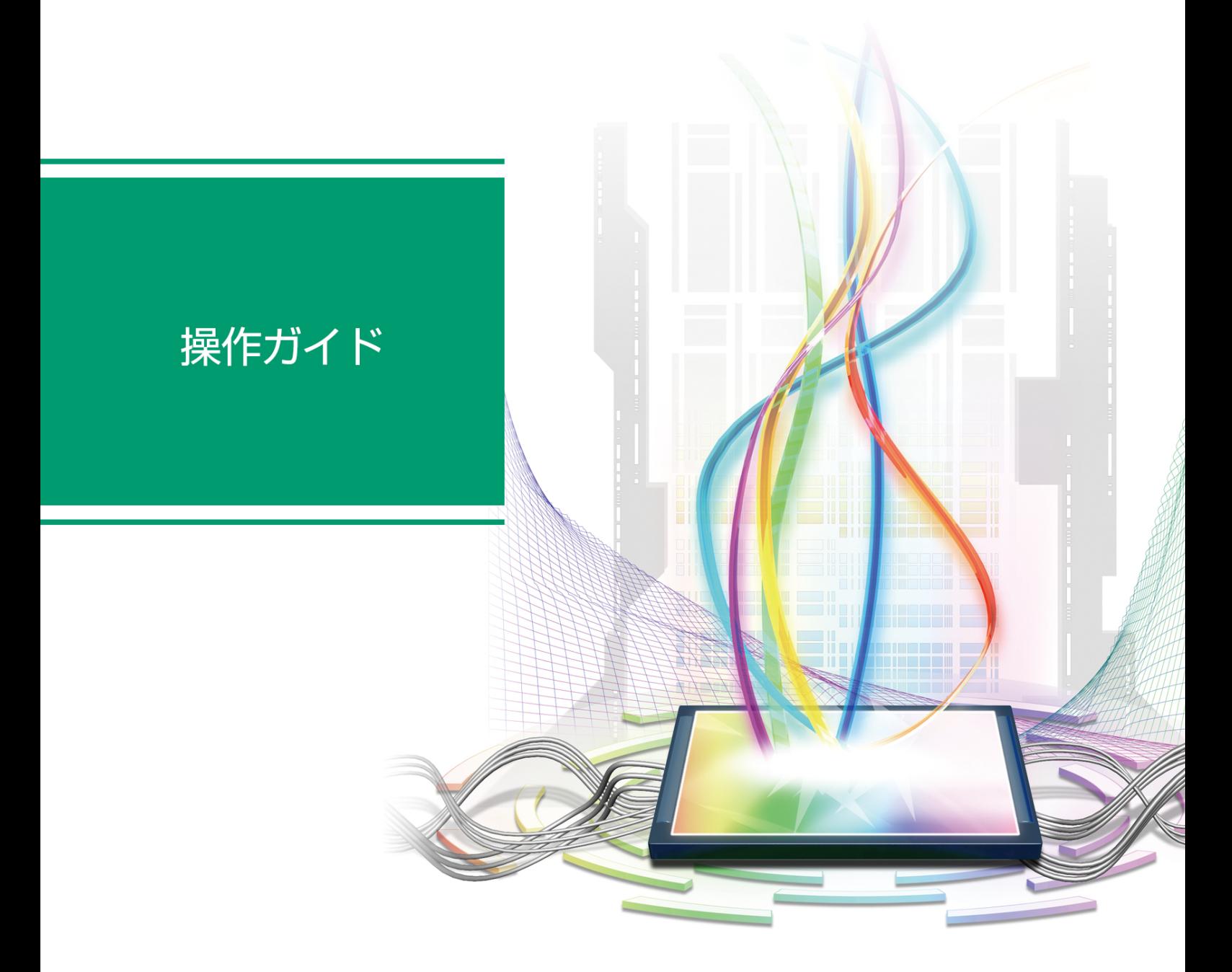

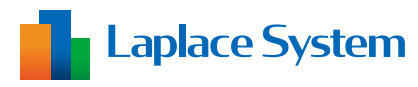

株式会社 ラプラス・システム

# 目次

### 画面を編集しよう!】

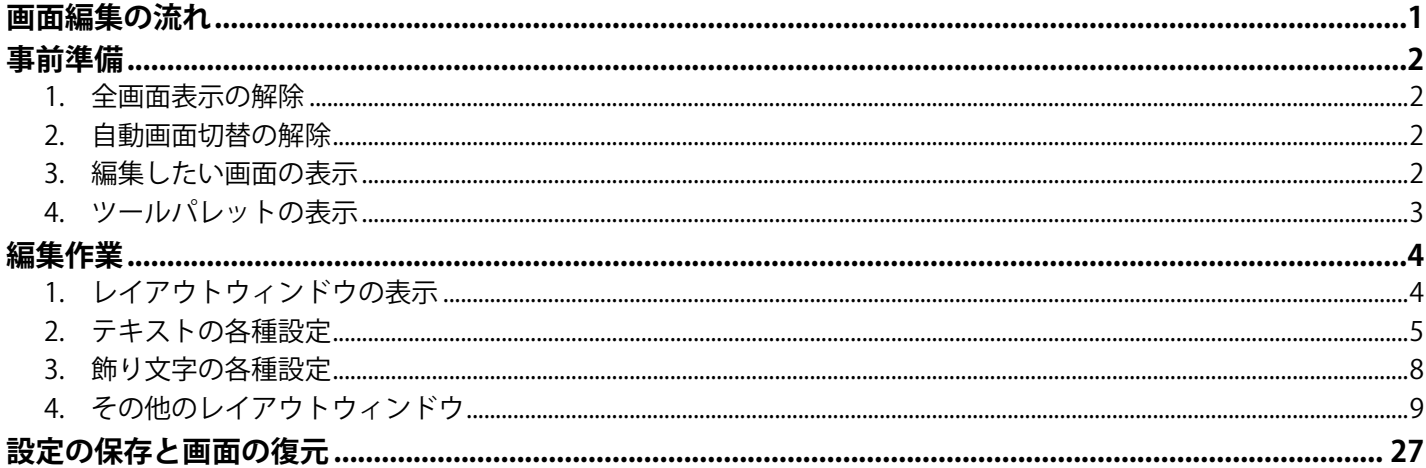

### **「アイコンや画面を追加しよう!】**

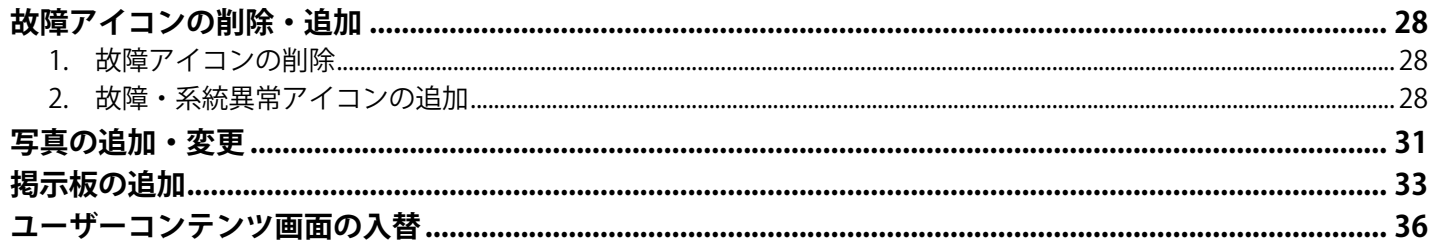

### 画面の巡回設定を変更しよう!

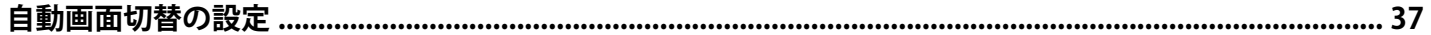

# 動画・グラフ・帳票の各アイテムを、各画面に追加しよう!

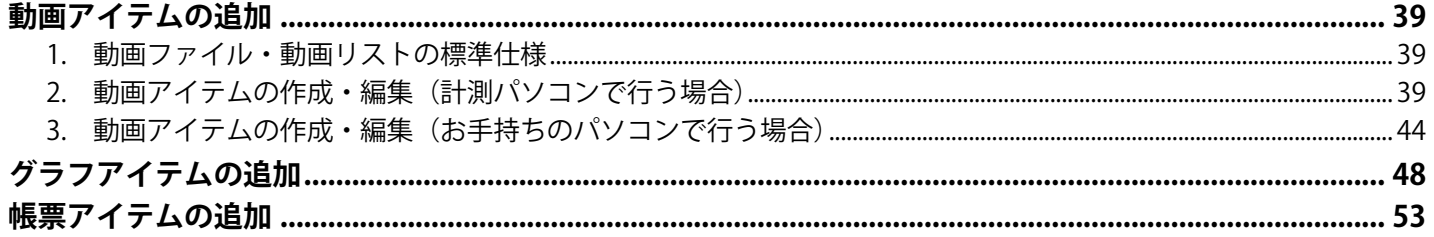

#### 本書について

- 本書は太陽光発電計測システムの取扱について説明するものです。
- 本書の内容及び本ソフトウェアの内容につきましては、将来予告なしに変更することがあります。
- 安全上・使用上の注意については、別紙:『取扱説明書』に記載の通りです。

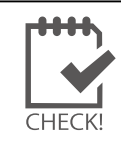

ソフトウェアの格納場所は、ハードディスクドライブ (C ドライブ/ OS (C:)) 直下の Viewer フォルダです (計測パソコンにより異なる場合があります)。

# <span id="page-2-0"></span>**画面編集の流れ**

画面を編集するにはメニューバーを表示させたり、自動画面切替設定を解除するなどの事前準備が必要です。 設定変更が終わったら、事前準備で解除や表示させたものを元に戻します。

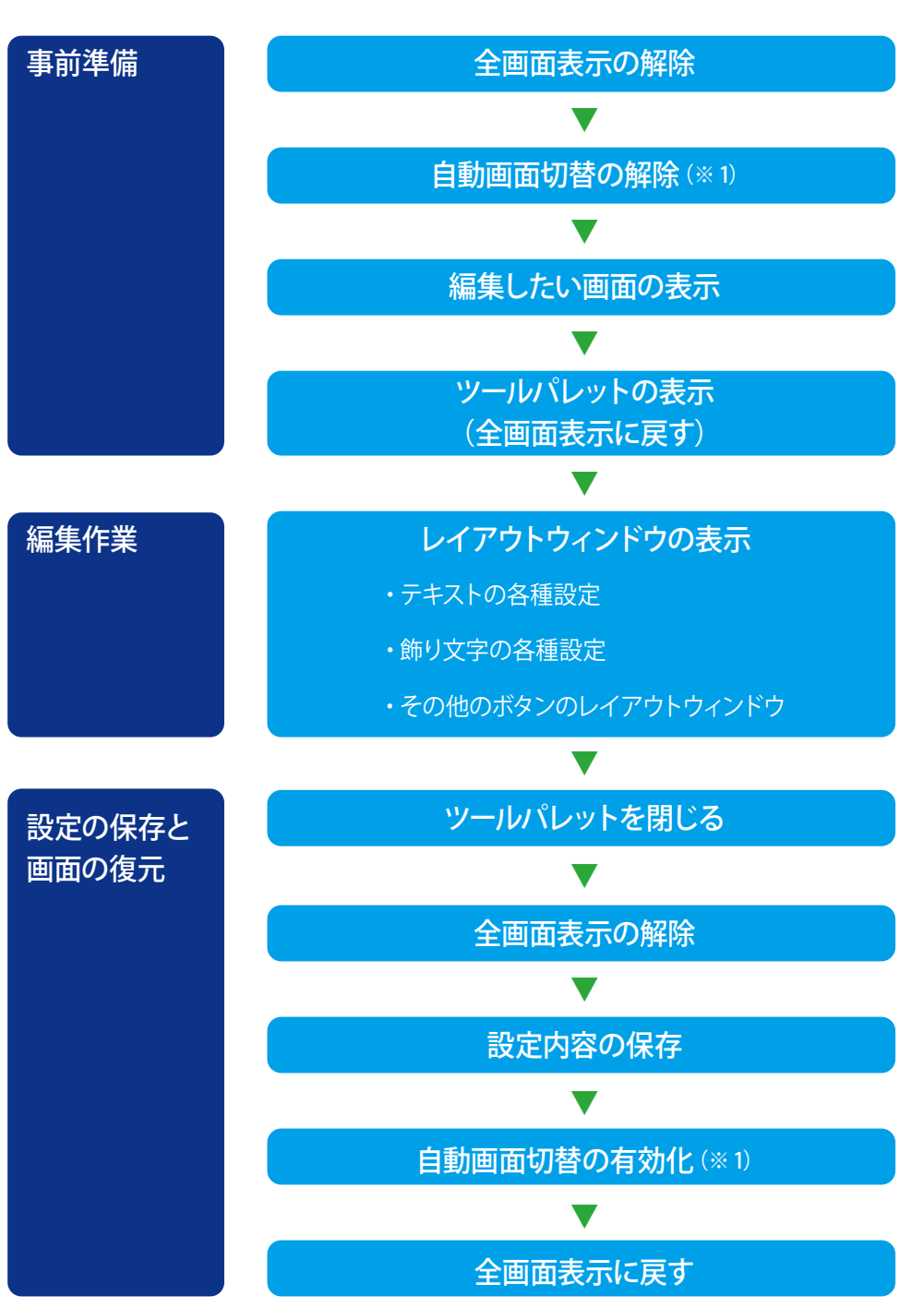

**作業の流れ**

(※1)設定している場合のみ作業を行ってください。

流れを把握したら、実際に編集してみましょう!

# <span id="page-3-0"></span>**事前準備**

# **1. 全画面表示の解除**

本ソフトウェアの各種設定を行う際は、キーボードの **Esc キー**を押して、メニューバーを表示させてから行います。 設定終了後は、再度 **Esc キー**を押して全画面表示に戻します。 メニューバー

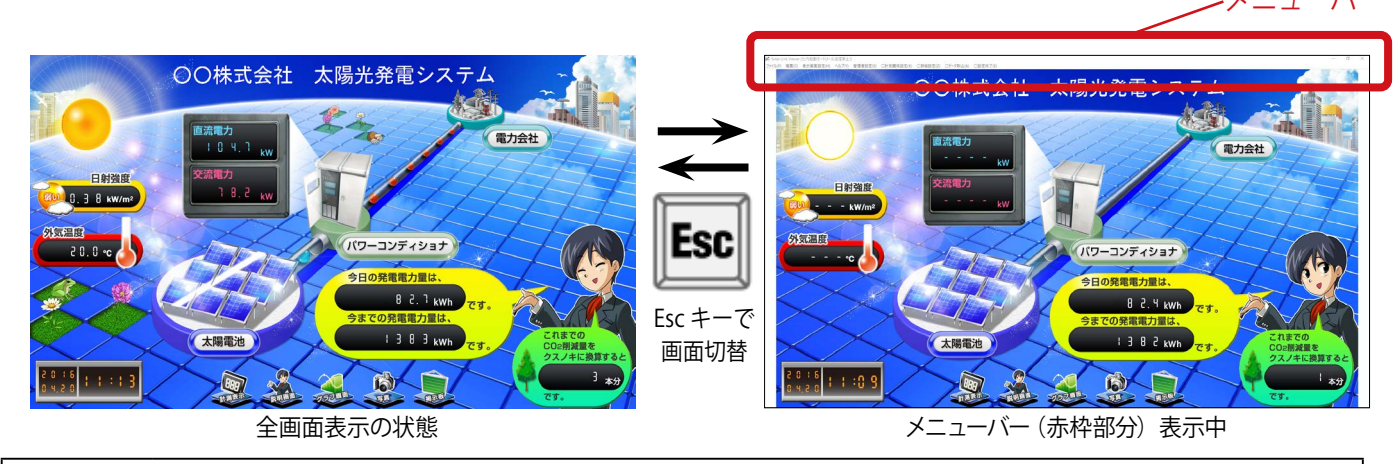

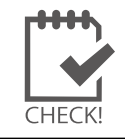

誤操作を防ぐため、設定変更や確認をしないときは、メニューバーを表示させず、 全画面表示の状態を保持することを推奨します。

## <span id="page-3-1"></span>**2. 自動画面切替の解除**

画面の編集を行う場合には、自動で画面を切り替える設定を解除する必要があります。 **ファイルメニュー →自動画面切替** をクリックして**チェックをはずします**(この設定が 有効になっている場合に限ります)。

> 有効・・・チェックあり 無効・・・チェックなし

# **3. 編集したい画面の表示**

本ソフトウェアに搭載している 5 種類の画面を手動で切り替える方法は 2 種類あり、画面の編集を行う場合には、 編集したい画面を表示させてから行います。

#### **◆ボタンメニューによる切替**

ボタンメニュー表示中(画面下部)は、ボタンをクリックで画面を切り替えることができます。

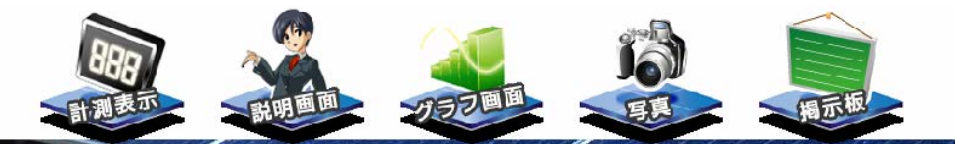

#### **◆キーボード操作による切替**

キーボードの Function キーで画面を切り替えることができます。 F1 キー:計測画面 F4 キー:写真画面

F2 キー:説明画面 F5 キー:掲示板画面

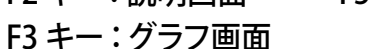

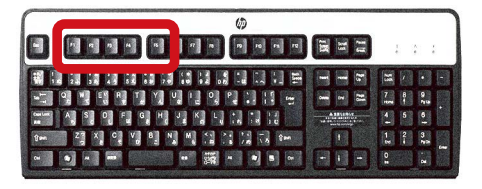

Solar Link Viewer

計測(K)

モニター表示(M) ボタンメニュー(B) 自動画面切替(Y) 印刷(7) 終了(X)

ファイル(F) 幅票(C) 表示画面設定(H)

 $\overline{ }$ 

F1・F2・F3・F4・F5 キーの位置(図はイメージです)

## <span id="page-4-0"></span>**4. ツールパレットの表示**

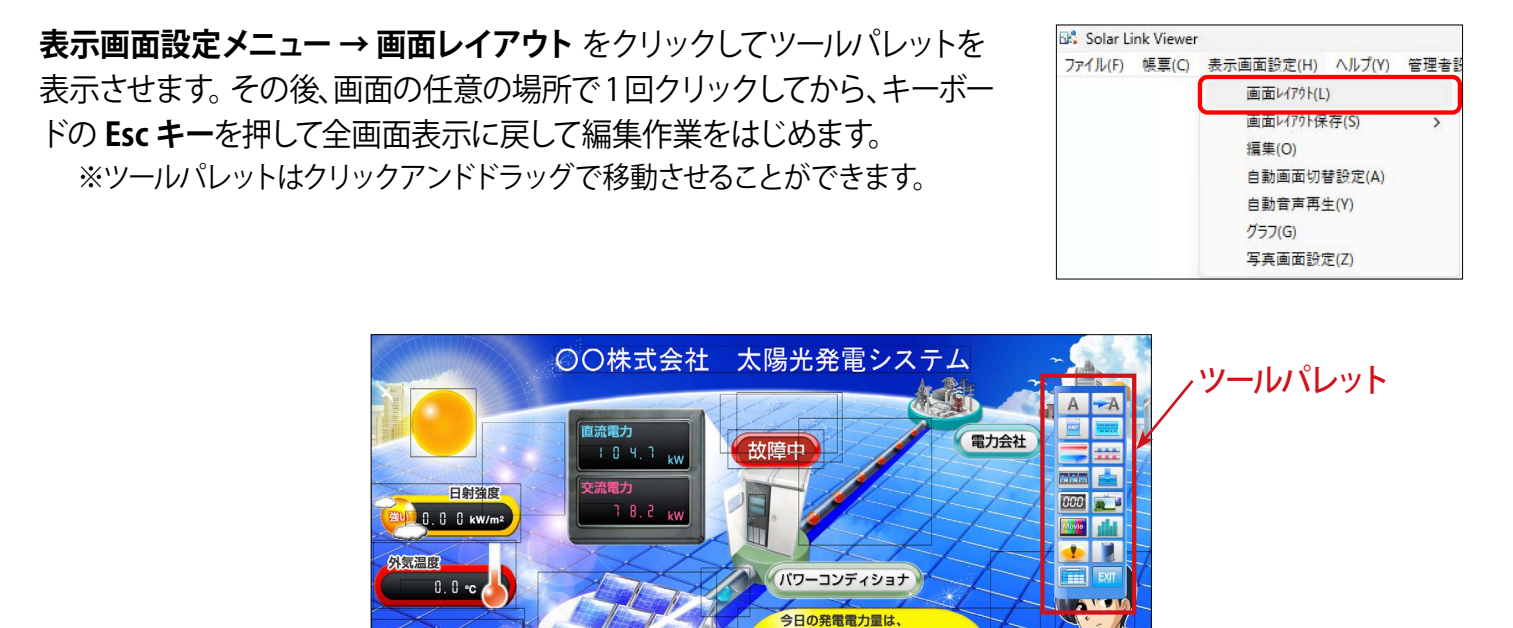

8 1.0 kWh 1 6 8 1 kWh

fa)

ツールパレット表示中は画面内の各アイテムがレイアウト枠(四角い黒枠)で囲まれます。 右図はツールパレットを表示させた後、全画面表示にした場合の図です。

ツールパレットの各ボタンを押してアイテムの追加や背景画像の変更などを行うことができます。

太陽電池

 $R_{BD}$ 

 $\frac{8}{9}$  i 5 : 0 2

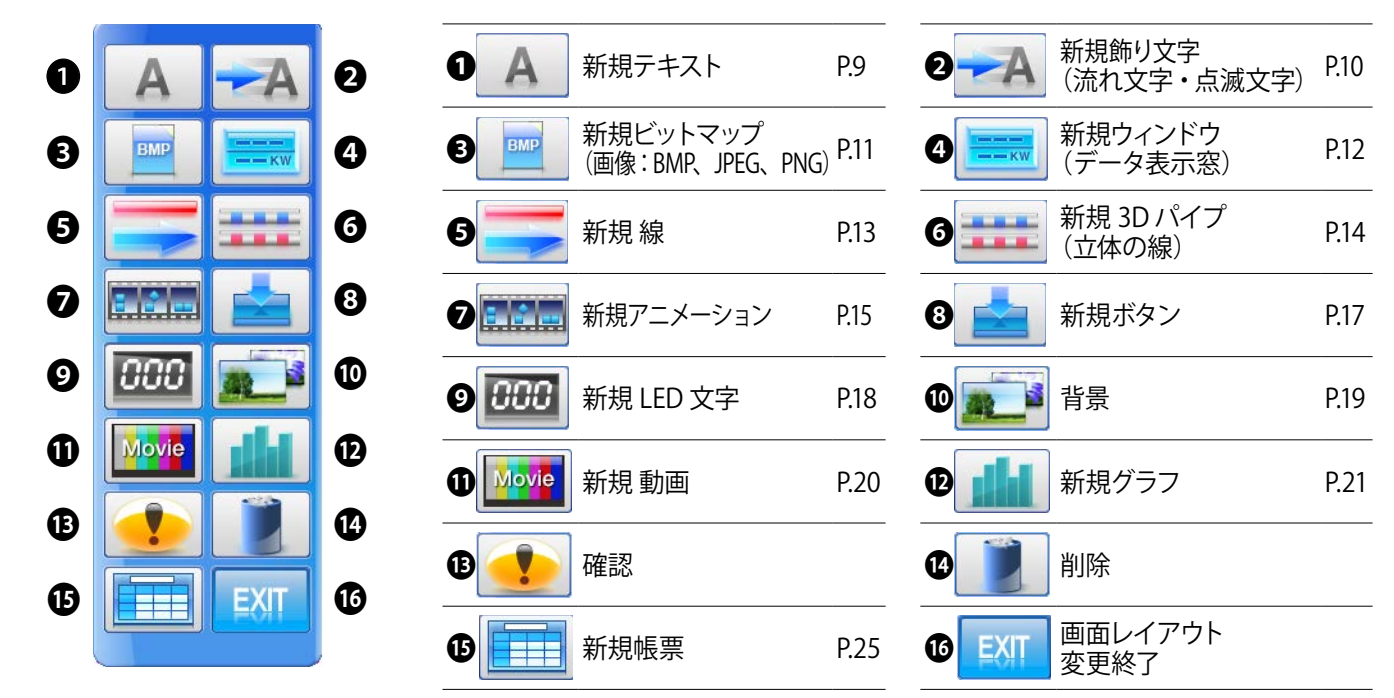

#### **【ボタンの機能】**

❶~❾、⓫、⓬、⓯ボタンをクリックすると、各アイテムを追加することができます。

❿ボタンをクリックすると、画面の背景画像を変更することができます。

●ボタンをクリックしてアイテムを選択すると、画面上にある選択したアイテムの設定ウィンドウが順次表示されます。 ⓮ボタンをクリックしてアイテムを選択すると、画面上にある選択したアイテムを一度に削除することができます。 ⓰ボタンをクリックすると画面レイアウト変更を終了し、ツールパレットが閉じます。

<span id="page-5-0"></span>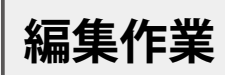

# **1. レイアウトウィンドウの表示**

### **◆ツールパレットで新規アイテムを作成する場合**

作成したいアイテムのボタンをクリックしてレイアウトウィンドウを表示させ、設定を行います。

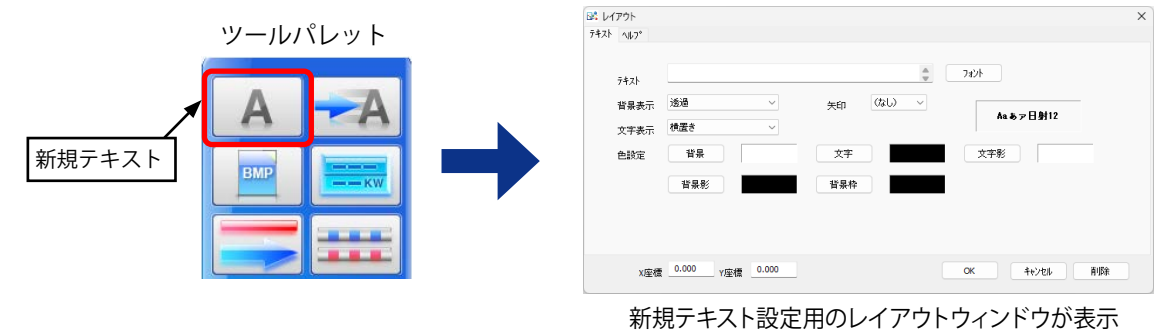

### **◆既存アイテムの設定を変更する場合**

編集したいアイテムのレイアウト枠内を左クリックしてレイアウトウィンドウを表示させ、設定変更を行います。

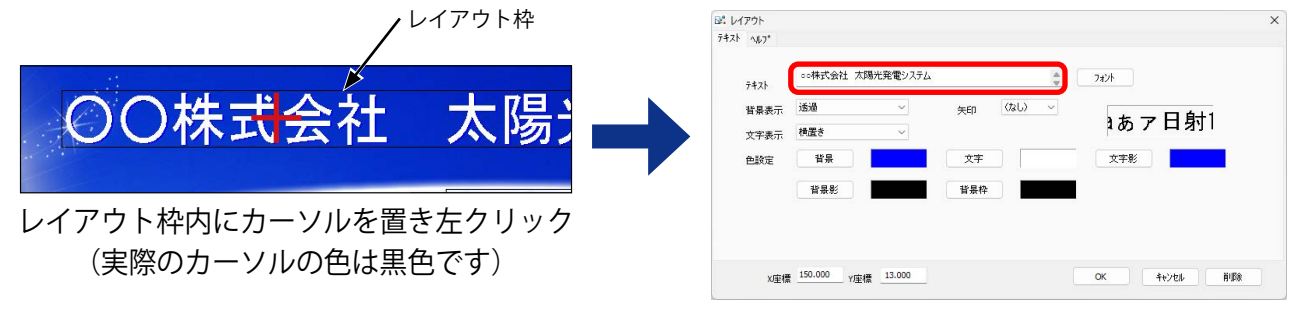

既存のレイアウトウィンドウが表示

### **アイテム枠上でのマウス操作**

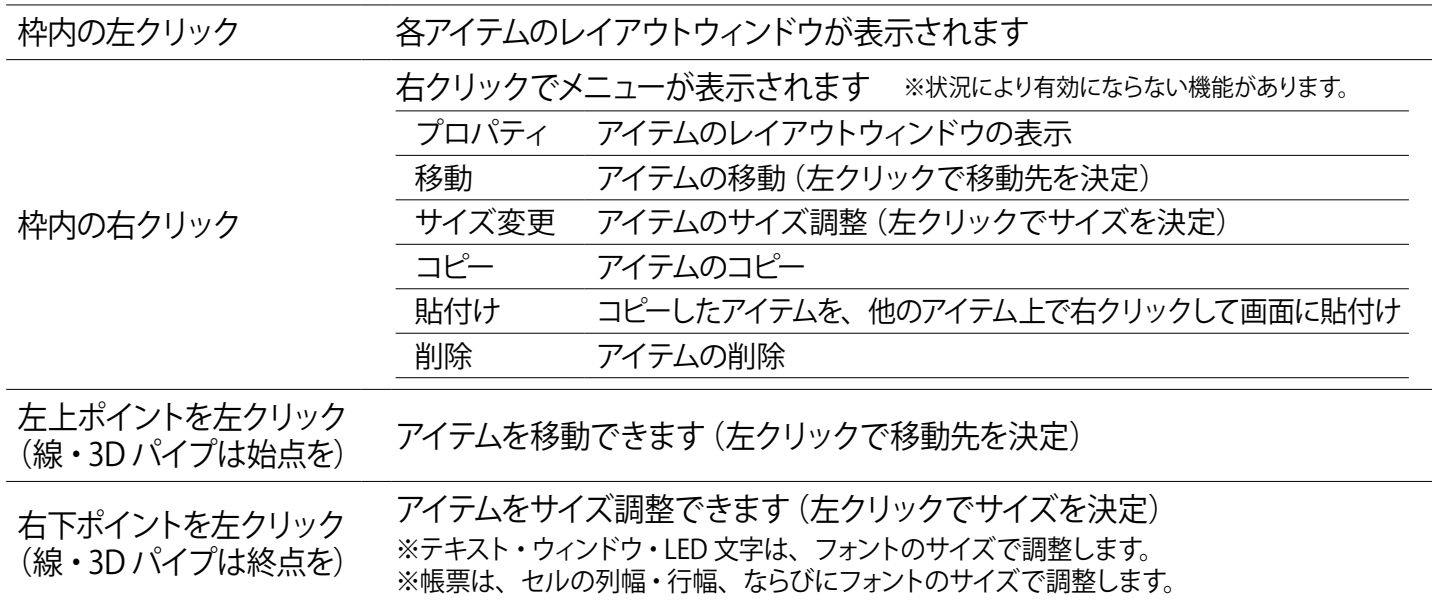

# <span id="page-6-0"></span>**2. テキストの各種設定**

#### **◆テキストの入力**

1. レイアウトウィンドウの「テキスト」に任意の文字 を入力します。

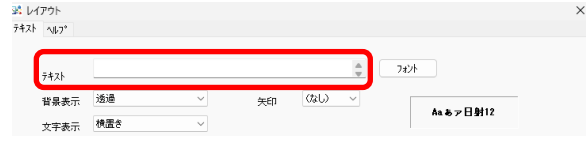

#### **◆テキストのフォント・スタイル・サイズ**

- 1. レイアウトウィンドウの**フォント**ボタンをクリック します。
- 2. **フォント**ウィンドウが表示されます。 フォントやスタイル、サイズを設定し、**OK** ボタン をクリックしてウィンドウを閉じます。

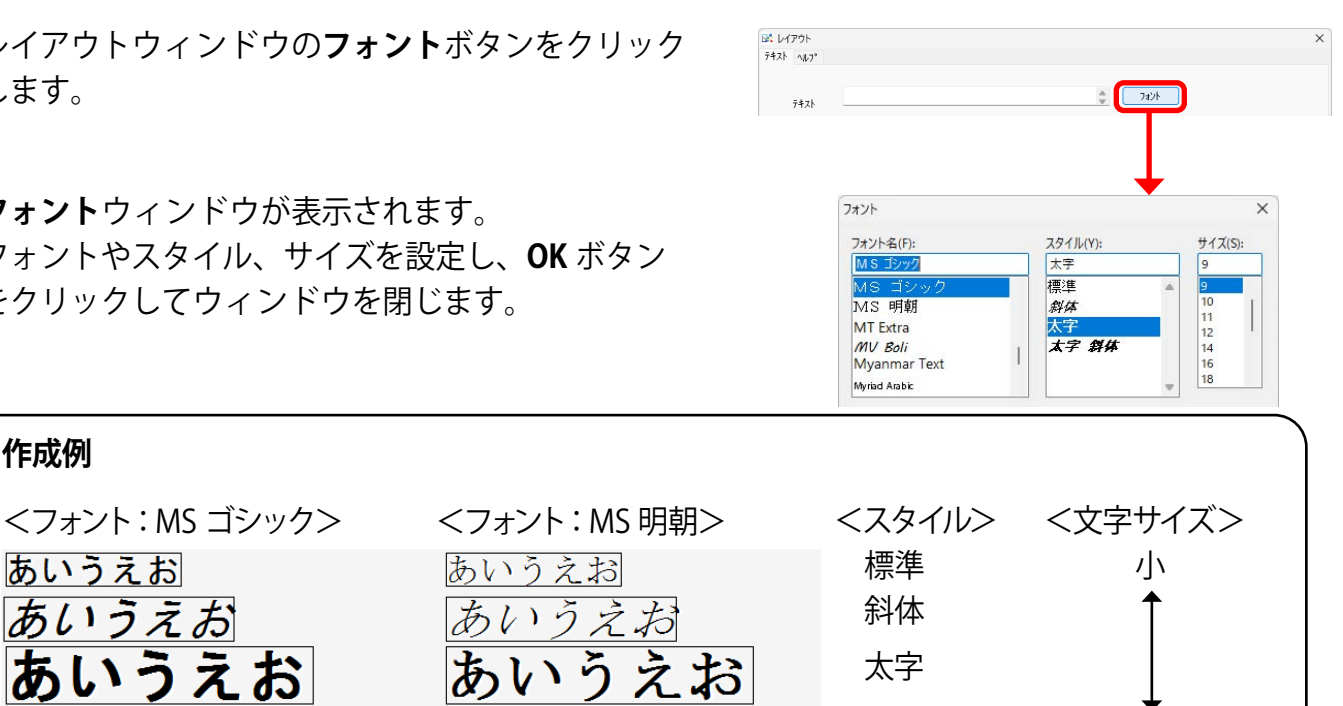

### **◆テキストの読み方向**

**作成例**

あいうえお

あいうえお

あいうえお

あいうえお

1. **文字表示**のプルダウンメニューでは、テキストの読 み方向が、横置き、縦置き(↑)、縦置き(↓)、縦 書きの 4 種類から選択することができます。

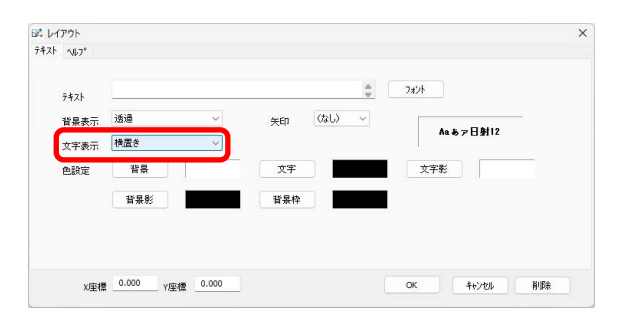

大

太字 斜体

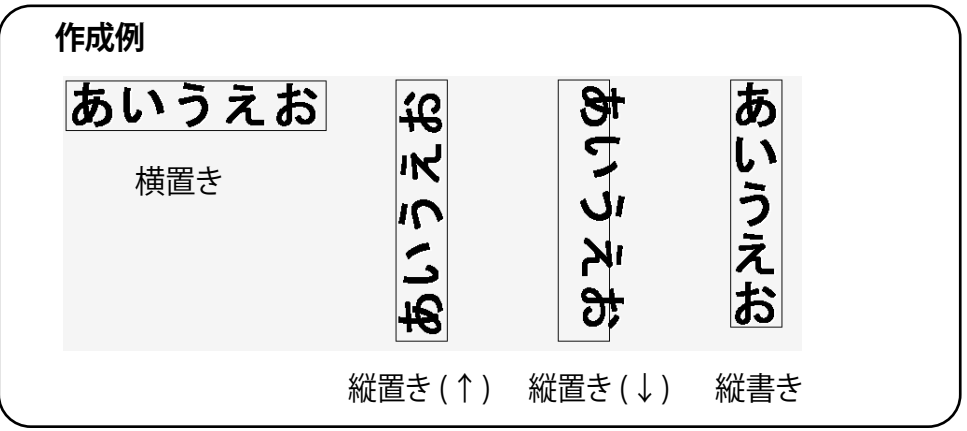

あいうえお

あいうえお

あいうえお

### <span id="page-7-0"></span>**◆テキストの背景表示**

1. **背景表示**では、透過、板付き、銘板、板付き(角無) の4種類から選択することができます。 「銘板」を選択した場合のみ、↑、→、↓、←の 4 種類から矢印を選択することができます。矢印は 一方向にしか付けられません。

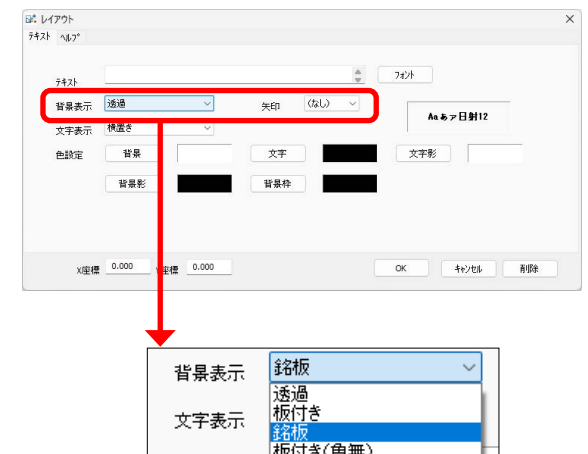

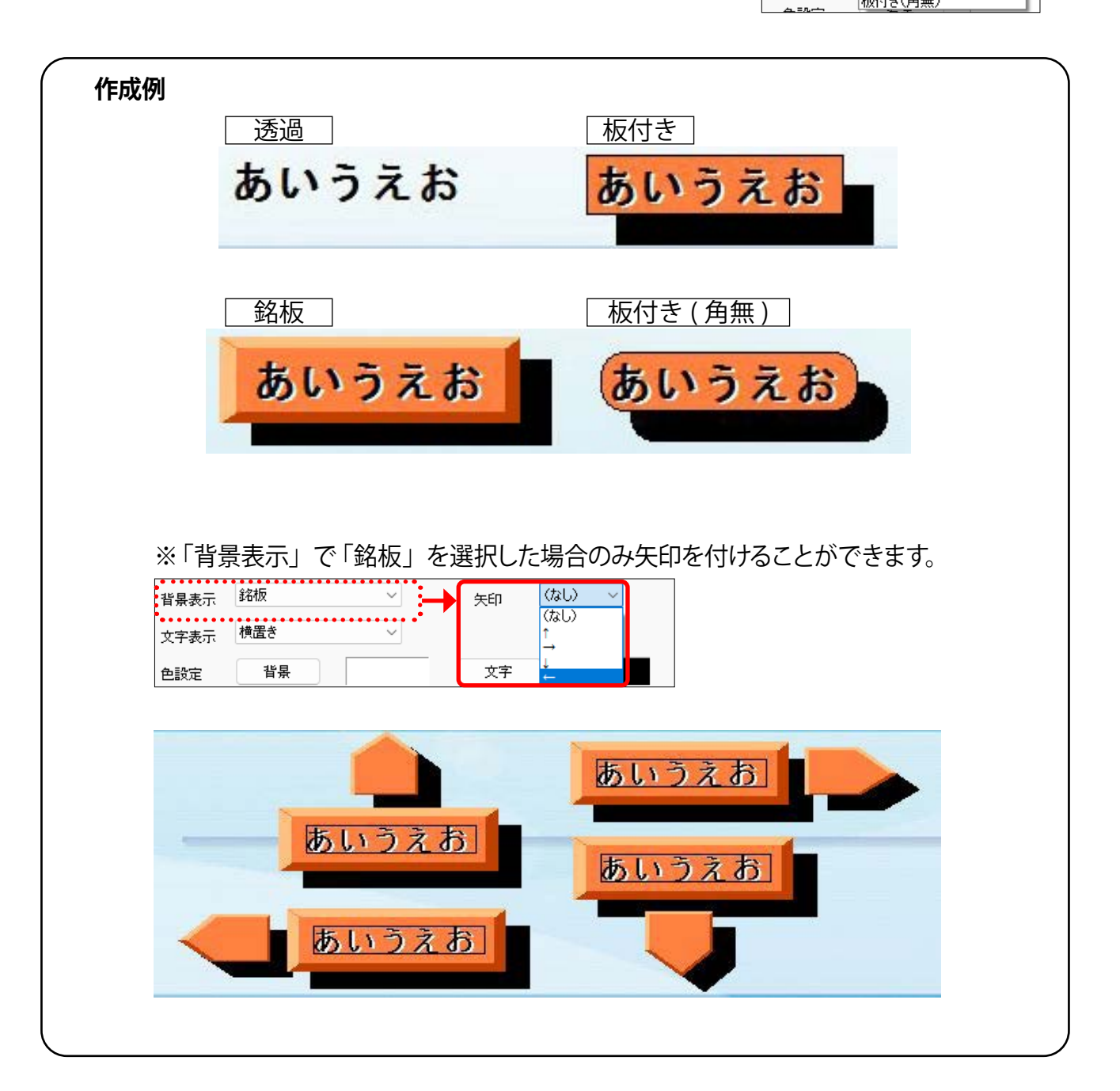

### **◆テキストの色・背景色**

- 1. 「色設定」では、文字や文字影の色を設定すること ができます。 「背景表示」[\(P.6\)](#page-7-0)で「透過」以外のものに設定 した場合には、背景や背景影、背景枠の色も設定す ることができます。
- 2. 背景、文字、文字影、背景影、背景枠の中で色を変 更したい箇所のボタンをクリックすると、**色の設 定**ウィンドウが表示されます。好きな色を選択し、 **OK** をクリックしてウィンドウを閉じます。
	- ※ 「背景表示」[\(P.6\)](#page-7-0)で「透過」を選択している場合は、 背景、背景影、背景枠の色を設定しても反映されま せん。

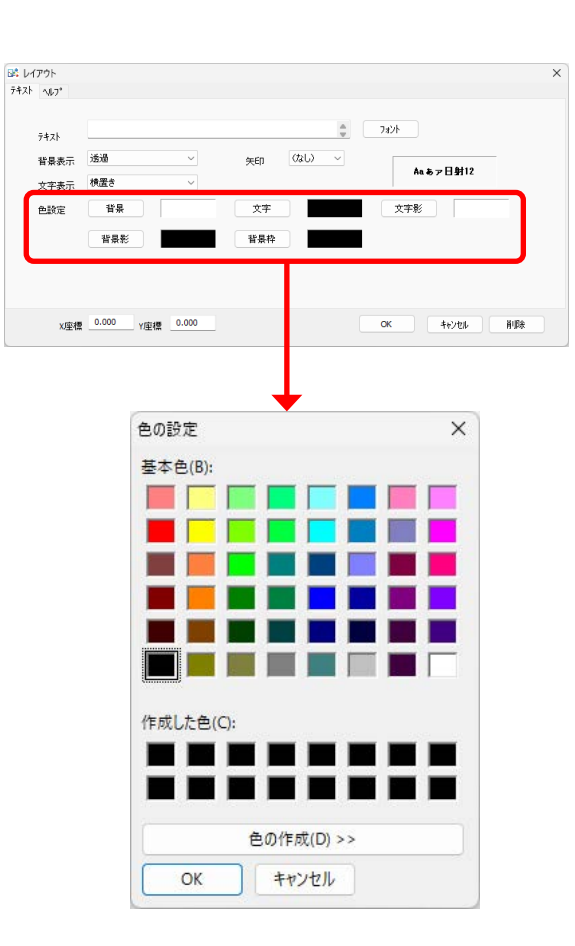

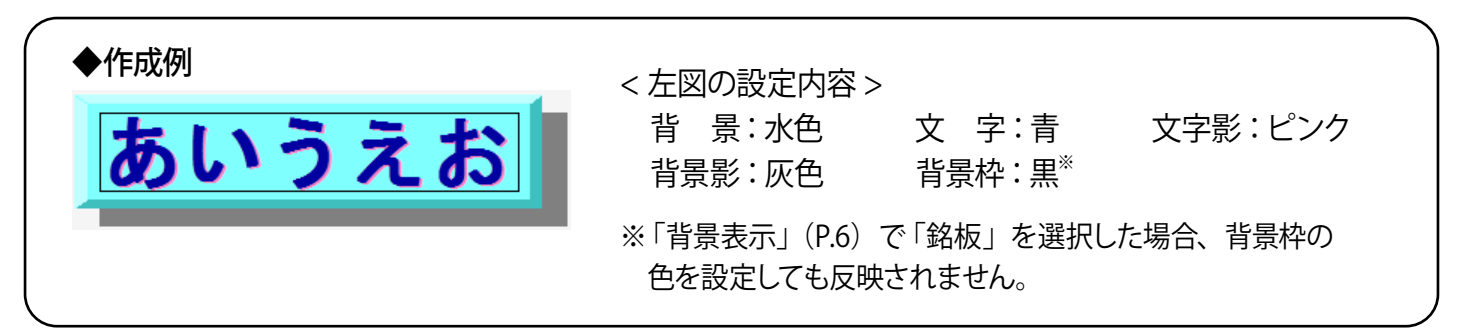

# <span id="page-9-0"></span>**3. 飾り文字の各種設定**

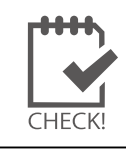

飾り文字を追加するには、ツールパレットの 右上「新規飾り文字」ボタンをクリックします。

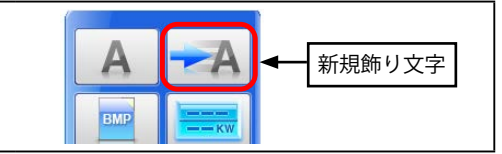

### **◆日時表示**

1. 「日時表示」を " 無し " 以外のいずれかに設定すると、 現在の日時を飾り文字で表示することができます。 「ゼロ埋め表示」にチェック(の)を入れると、 『8 月 1 日』→『08 月 01 日』のように 1 桁の月、 日の場合に 2 桁表示に統一することができます。

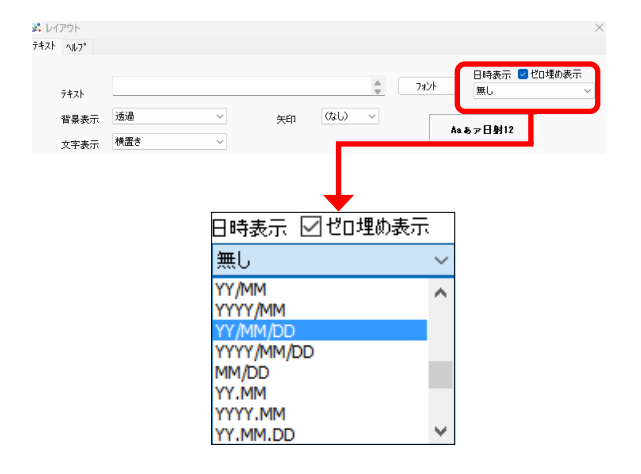

### **◆流れ文字・点滅文字**

1. 流れ文字を表示したい場合は、「流れ文字」にチェッ ク $($  $\sqrt{\phantom{a}}\hspace{-1.1cm}\sqrt{a}$ ) を入れて、移動速度(数字が大きいほど速 くなります)と移動する方向を設定します。 点滅文字を表示したい場合は、「点滅文字」にチェッ ク(√)を入れて、テキストを表示する時間と消滅 する時間を設定します。

「流れ文字」と「点滅文字」の両方にチェック(の) を入れて設定することも可能です。

### **【流れ文字連続表示 ID】**

1. 各画面で同一の流れ文字を設定し、「流れ文字連続 表示 ID」のプルダウンで、同じ ID ナンバーを割り 当てると、画面切替後も流れ文字を途切れずに表示 させることができます。

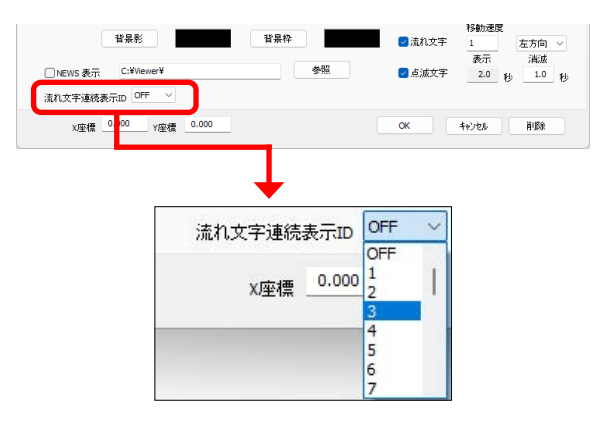

CHFCK

設定変更後は、設定の保存と画面の復元 (P.27 を参照) にて、 上書き保存を行ってください。

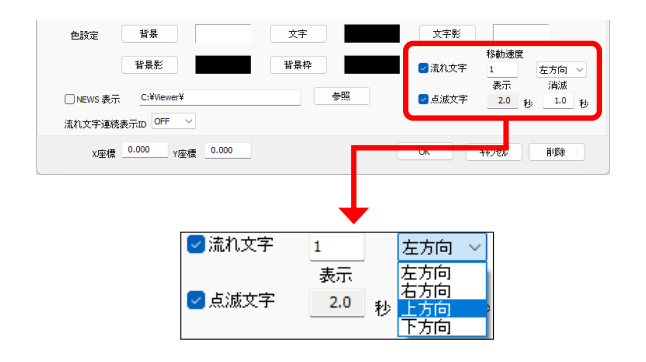

# <span id="page-10-0"></span>**4. その他のレイアウトウィンドウ**

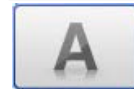

#### <span id="page-10-1"></span>**❶「新規テキスト」ボタン**

文字を画面に追加する時に選択します。また、アイテムをクリックした際に表示される説明文の設定ができます。

<span id="page-10-3"></span>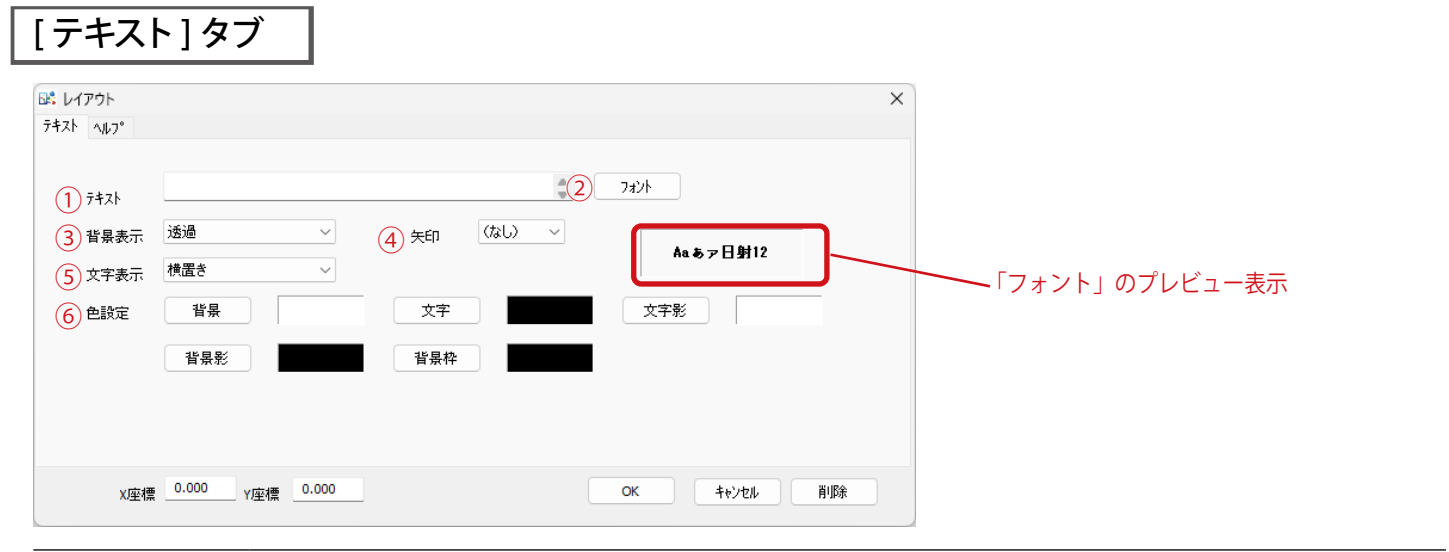

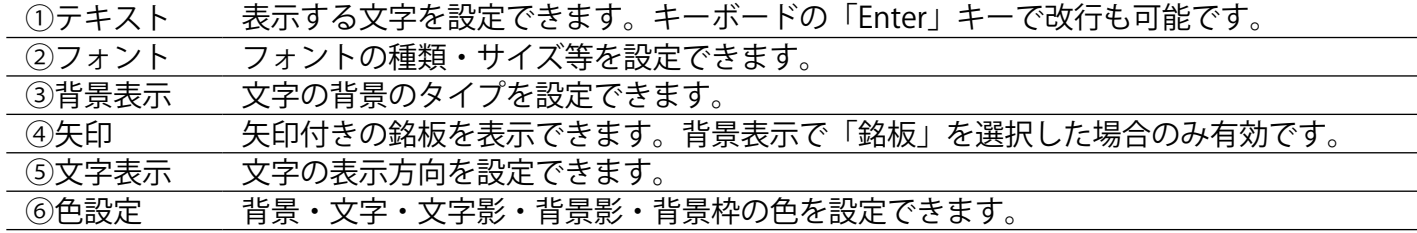

# <span id="page-10-2"></span>[ ヘルプ ] タブ

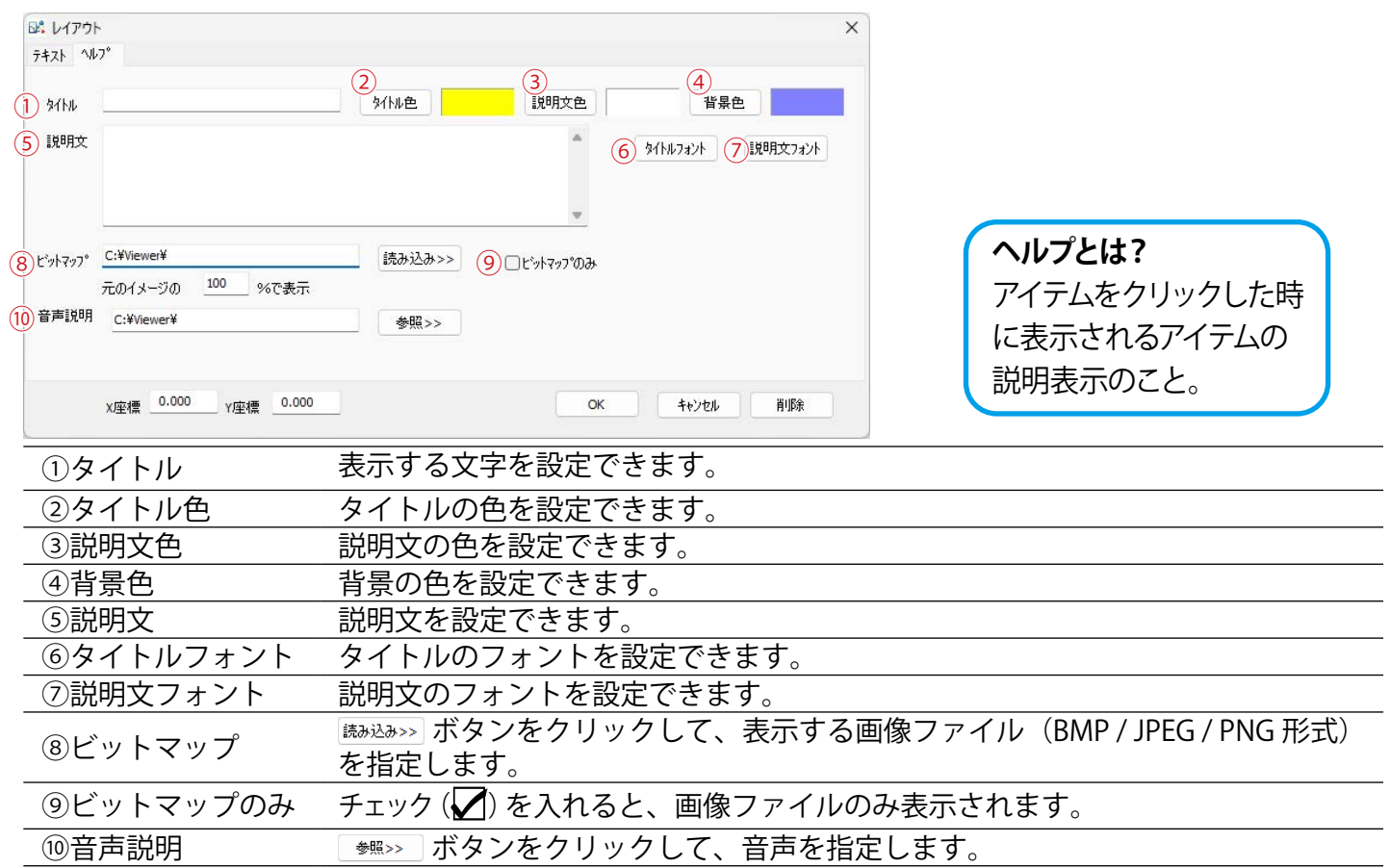

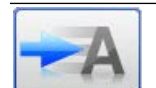

#### <span id="page-11-0"></span>**❷「新規流れ文字」ボタン**

流れ文字や点滅文字を画面に追加する時に選択します。

[ テキスト ] タブ

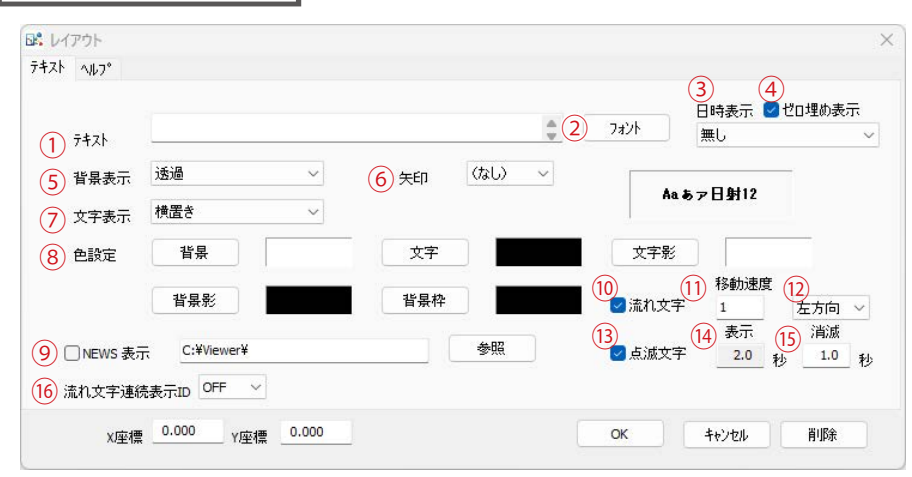

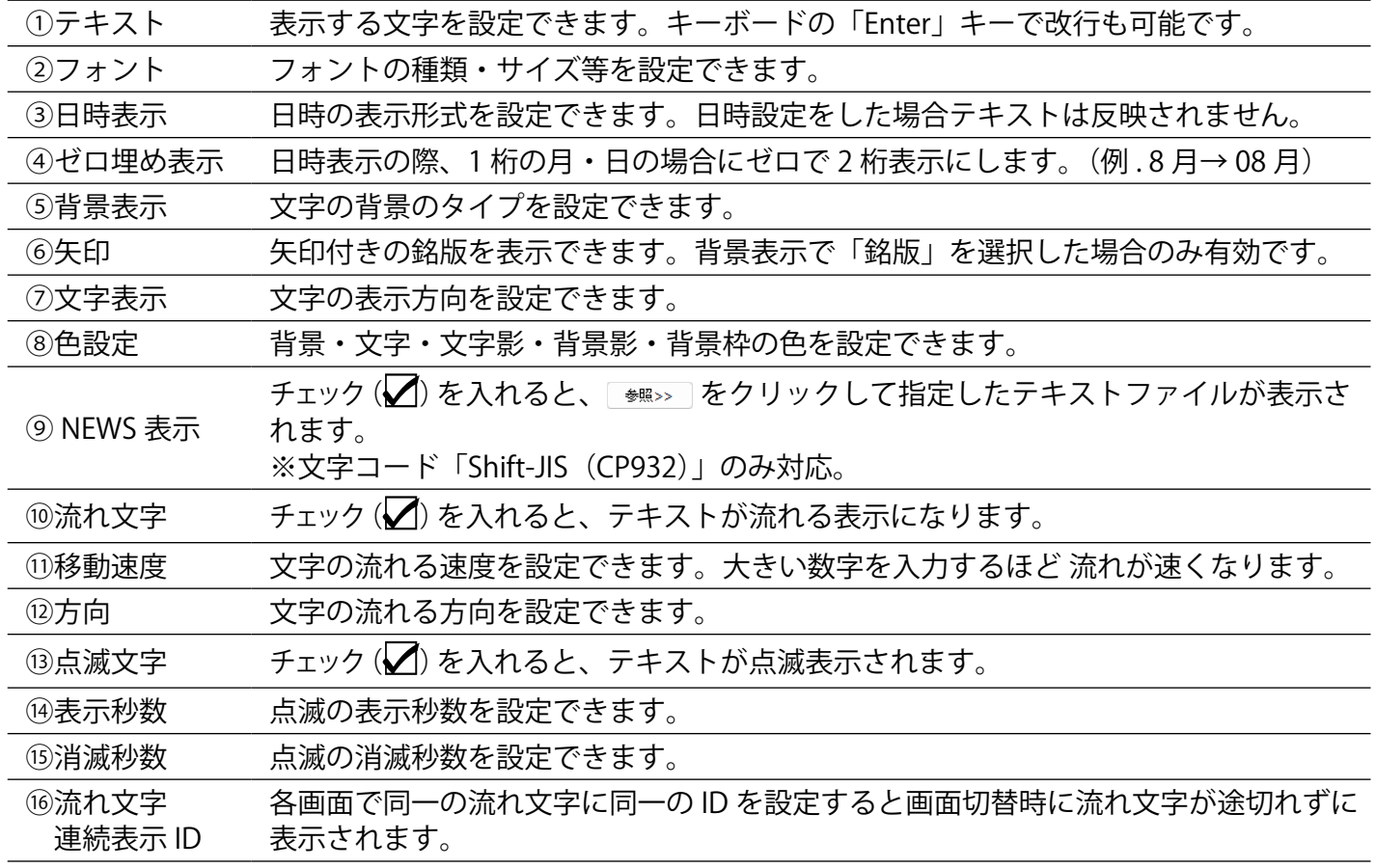

[ ヘルプ ] タブ

→❶「新規テキスト」ボタンの [ ヘルプ ] タブに同じ : [P.9](#page-10-2) を参照

<span id="page-11-1"></span>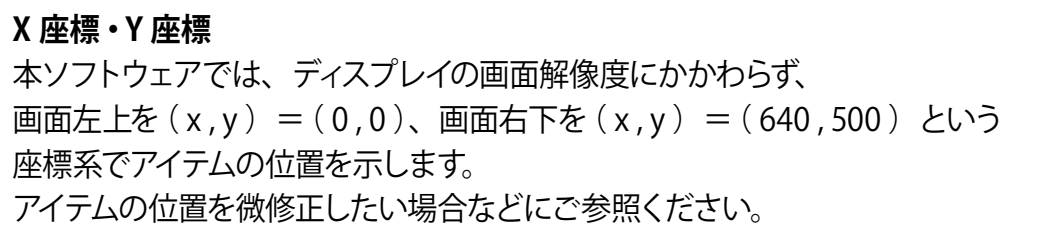

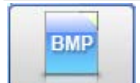

### <span id="page-12-0"></span>**❸「新規ビットマップ」ボタン**

画像ファイルを画面に追加する時に選択します。 ※ X 座標・Y 座標の説明は [P.10](#page-11-1) を参照。

### [ テキスト] タブ

→ ■「新規テキスト」ボタンの [テキスト] タブに同じ: [P.9](#page-10-3) を参照

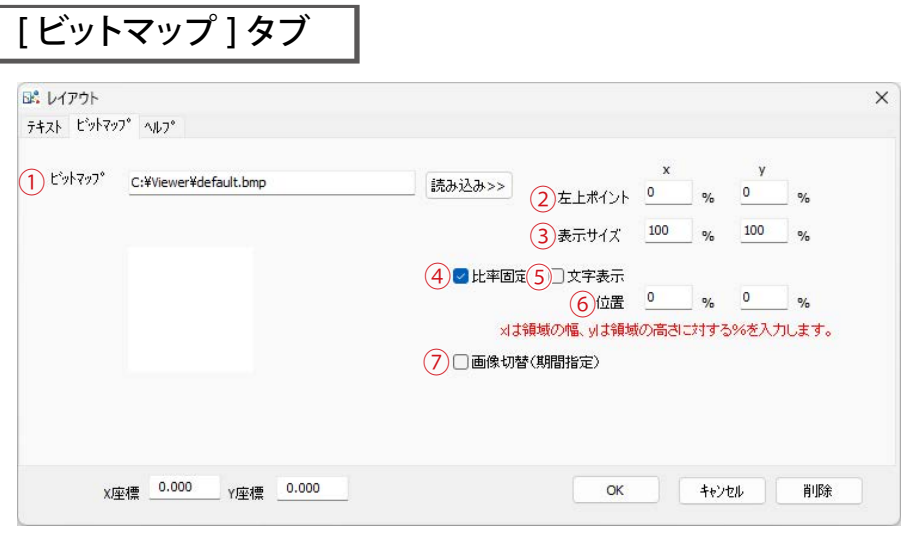

①ビットマップ ボタンをクリックして、表示する画像ファイル(BMP / JPEG / PNG 形式)を指 定します。

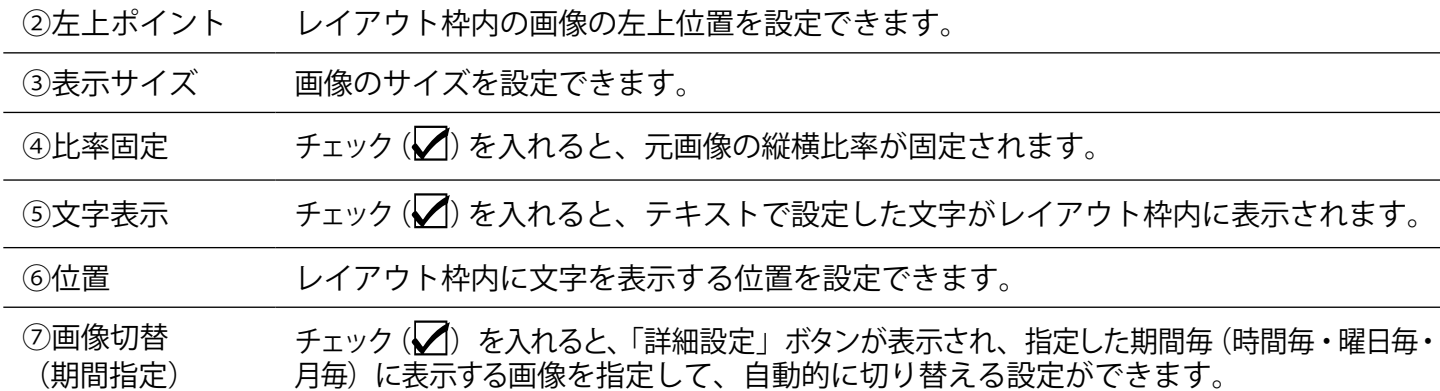

### [ ヘルプ ] タブ

→❶「新規テキスト」ボタンの [ ヘルプ ] タブに同じ : [P.9](#page-10-2) を参照

 $-<sup>K</sup>W$ 

<span id="page-13-0"></span>**❹「新規ウィンドウ」ボタン**

データ表示窓を画面に追加する時に選択します。

[ テキスト ] タブ

→ 「新規テキスト」ボタンの [テキスト] タブに同じ: [P.9](#page-10-3) を参照

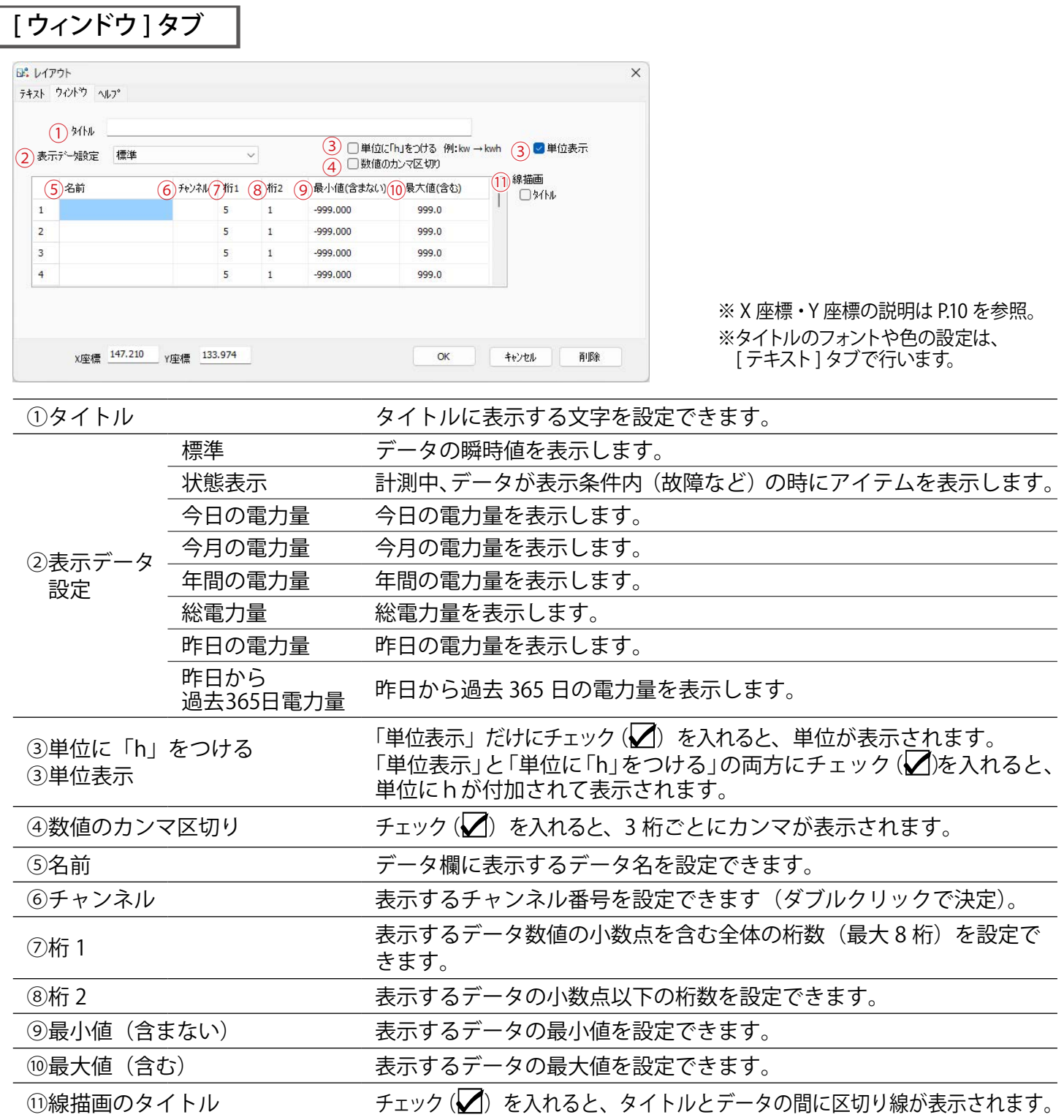

※計測データが最小値未満または最大値より大きい場合は、"-----" と表示されます。

### [ ヘルプ ] タブ

→❶「新規テキスト」ボタンの [ ヘルプ ] タブに同じ : [P.9](#page-10-2) を参照

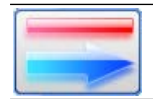

## <span id="page-14-0"></span>**❺「新規 線」ボタン**

線を画面に追加する時に選択します。

# <span id="page-14-1"></span>[線] タブ

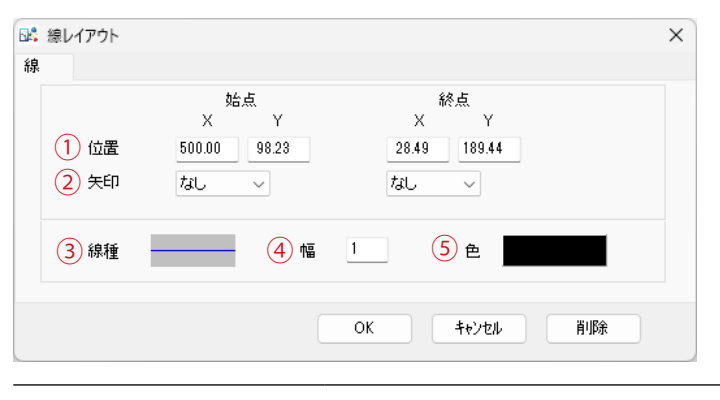

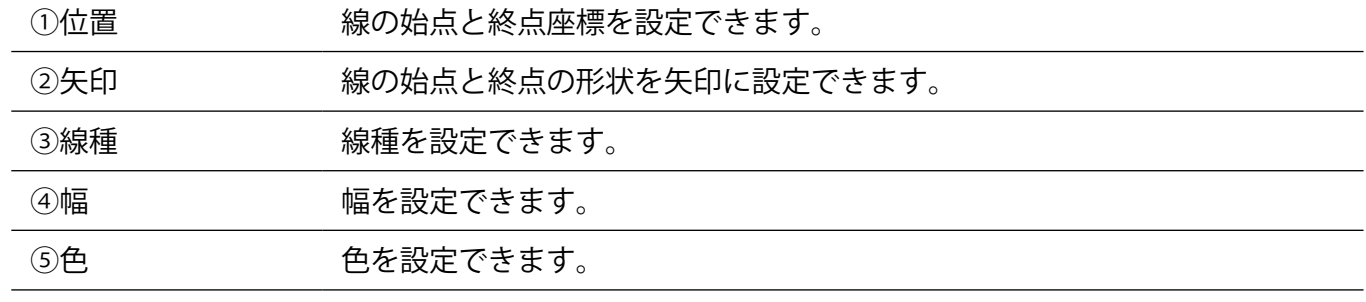

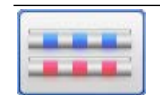

### <span id="page-15-0"></span>**❻「新規 3D パイプ」ボタン**

立体の線(3Dパイプ)を画面に追加する時に選択します。 ※本ソフトウェアでは直流や交流を表す線として使用しています。

### [線] タブ

→ 「新規 線」ボタンの [線] タブに同じ: [P.13](#page-14-1) を参照

# [オプション]タブ

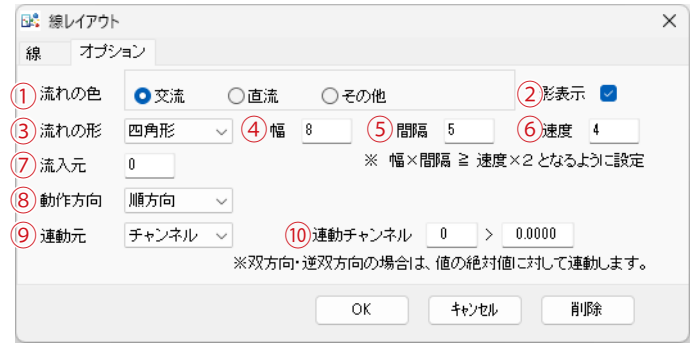

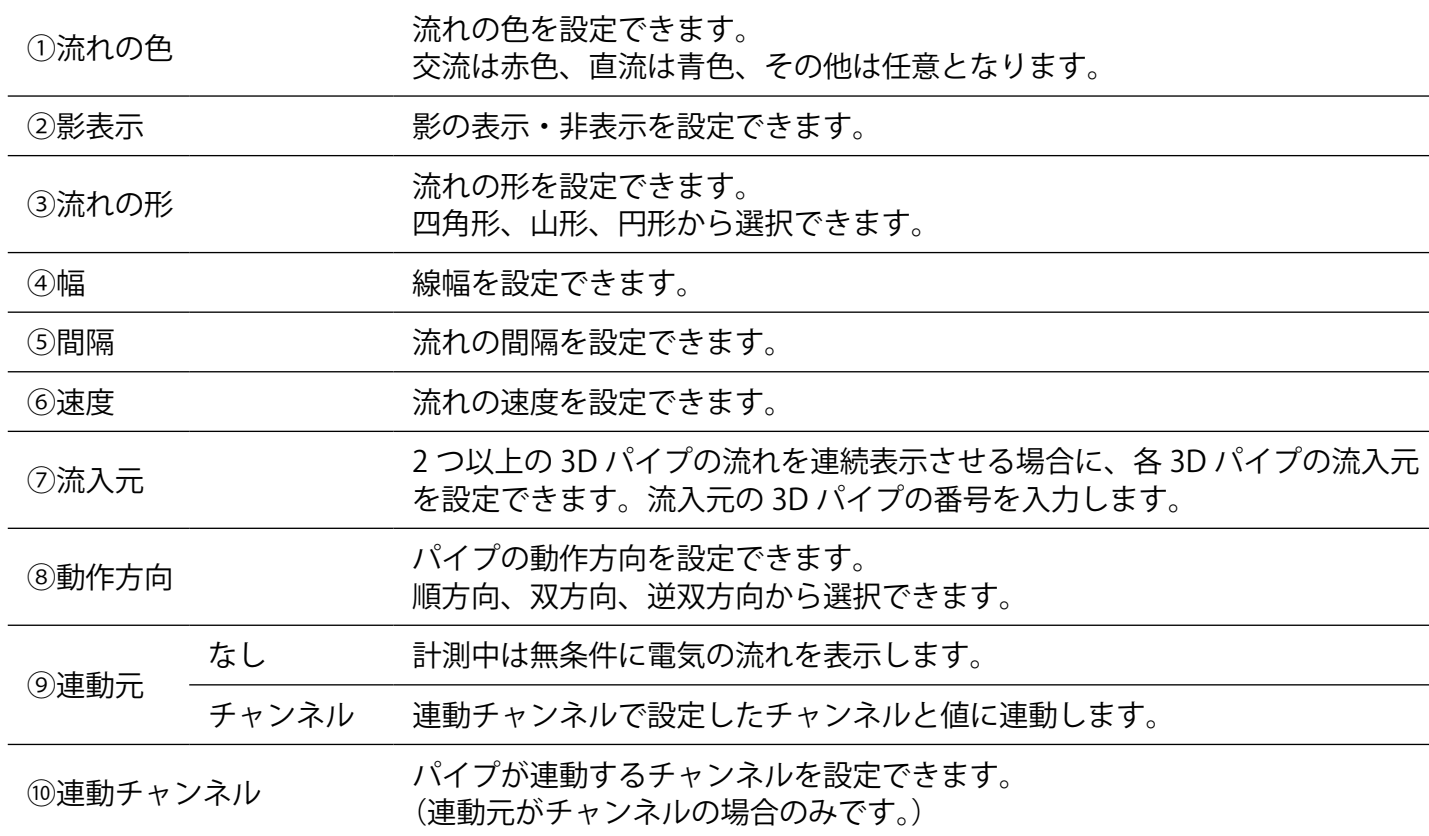

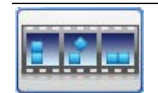

#### <span id="page-16-0"></span>**❼「新規アニメーション」ボタン**

アニメーションを画面に追加する時に選択します。 ※ X 座標・Y 座標の説明は [P.10](#page-11-1) を参照。

[ ヘルプ ] タブ

→❶「新規テキスト」ボタンの [ ヘルプ ] タブに同じ : [P.9](#page-10-2) を参照

[ アニメーション ] タブ

アニメーションとして使用する画像ファイルの指定や表示・非表示の設定などができます。

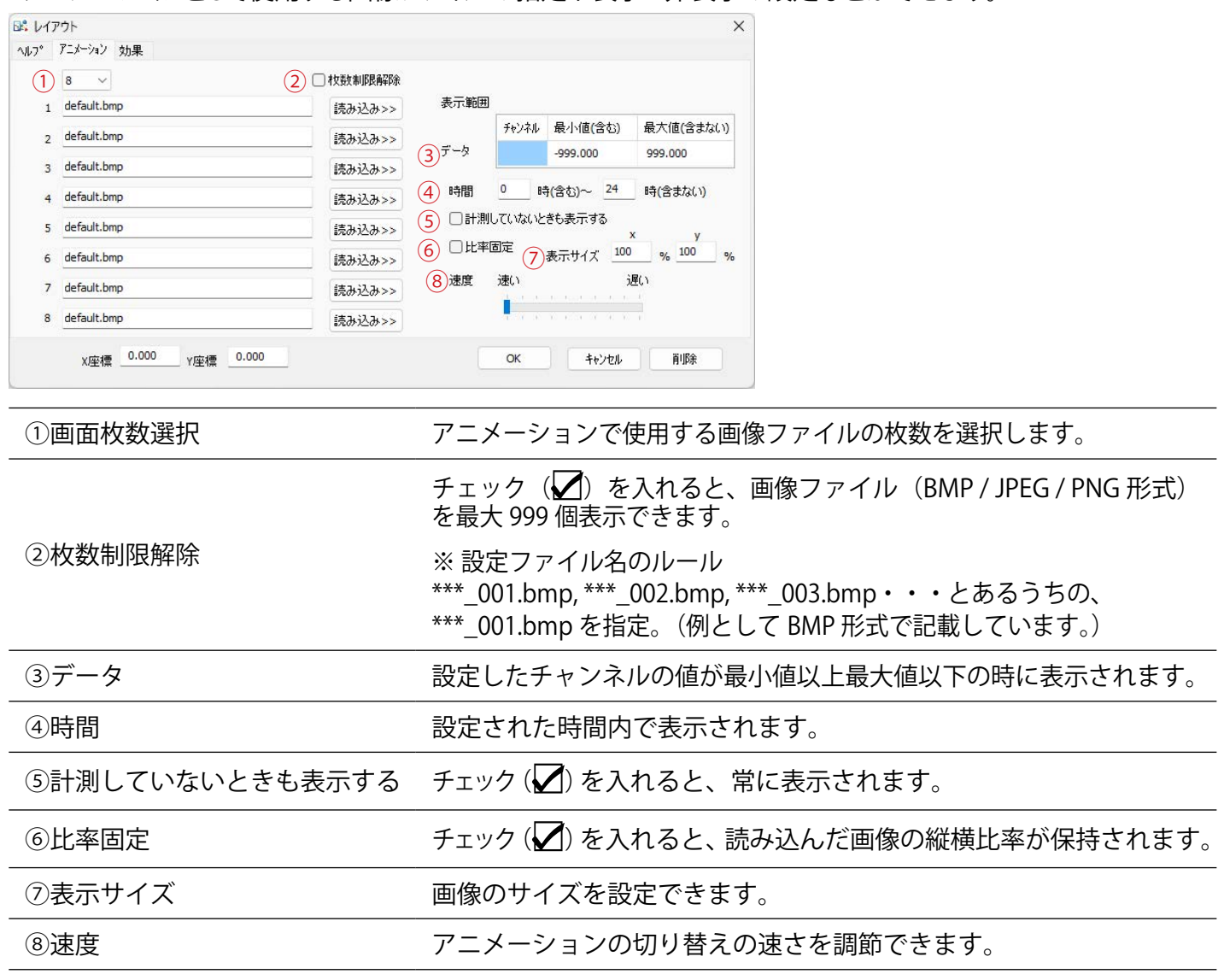

※「③データ」と「④時間」で定義した内容が全て成立した時に、アニメーションが表示されます(AND 条件)。

[ 効果 ] タブ

アニメーションの詳細設定(表示範囲や移動範囲など)を設定するときに選択します。

※ X 座標・Y 座標の説明は [P.10](#page-11-1) を参照。

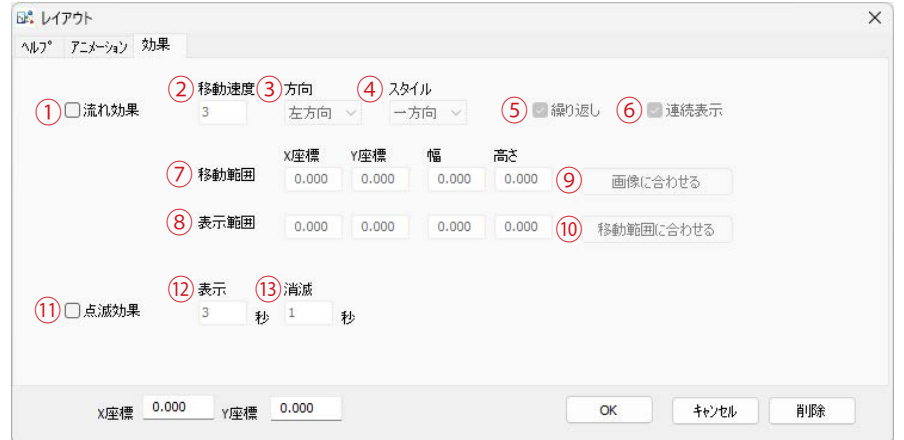

①流れ効果 チェック (√) を入れると、アニメーションを移動させることができます。 このオプションにチェック(√)を入れると、表示画面上でのアニメーションの 移動範囲と表示範囲を設定できます。 2 種類のレイアウト枠のうち、外枠破線が移動範囲、内枠点線が表示範囲です。 アニメーションは、外枠の移動範囲内を指定方向に向けて移動し、その間、内 枠の表示範囲内でのみ表示されます。 レイアウト枠の右下をクリックすると枠のサイズ(表示範囲・移動範囲)の調 整ができますが、⑦⑧⑨⑩の項目でも調整可能です。 ②移動速度 するない あんだいほどアニメーションが速く移動します。 ③方向 フラント・アニメーションが移動する方向を上下左右から選択できます。 ④スタイル 一方向 アニメーションは移動範囲の端まで来ると、反対側の移動範囲の端から現れます。 往復 アニメーションは移動範囲の端まで来ると、逆方向に移動します。 ランダム アニメーションは移動範囲内をランダムに移動します。 ⑤繰り返し キング(△)を入れると、移動範囲内をアニメーションが繰り返し動き続けます。 ⑥連続表示 チェック(√)を入れると、移動範囲の端まで来ると同時に、反対側の移動範囲 の端から現れます。(「スタイル」が一方向で「繰り返し」オプションが ON の 場合のみ有効です。) ⑦移動範囲 移動範囲の位置と幅、高さを数値指定することができます。 ⑧表示範囲 表示範囲の位置と幅、高さを数値指定することができます。 ⑨画像に合わせる 移動範囲及び表示範囲をアニメーションの大きさに合わせます。 ⑩移動範囲に合わせる 表示範囲を移動範囲に合わせます。 ⑪点滅効果 すー チェック (√) を入れると、アニメーションを点滅させることができます。 ⑫表示 秒単位でアニメーションを表示する時間を指定できます。 ⑬消滅 秒単位でアニメーションを消滅させる時間を指定できます。

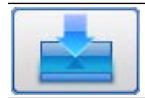

### <span id="page-18-0"></span>**❽「新規ボタン」ボタン**

ボタンを追加する時に選択します。 ※ X 座標・Y 座標の説明は [P.10](#page-11-1) を参照。

### [ テキスト ] タブ

→ 「新規テキスト」ボタンの [ テキスト ] タブに同じ: P.9 を参照

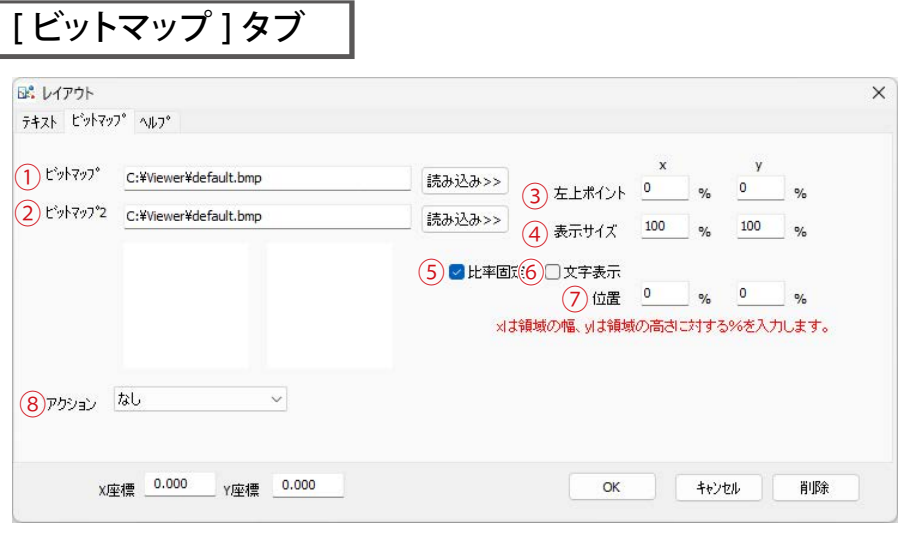

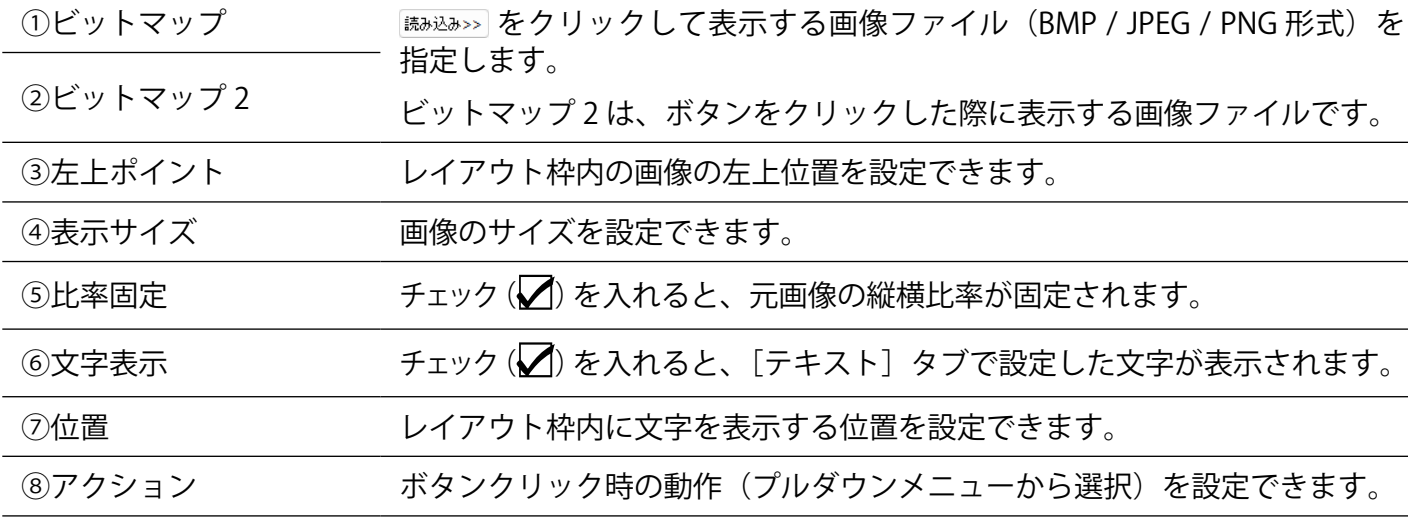

[ ヘルプ ] タブ

→ ■「新規テキスト」ボタンの [ヘルプ] タブに同じ: [P.9](#page-10-2) を参照

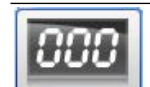

### <span id="page-19-0"></span>**❾「新規 LED 文字」ボタン**

### 計測データを LED 文字で表示させる時に選択します。

※ X 座標・Y 座標の説明は [P.10](#page-11-1) を参照。

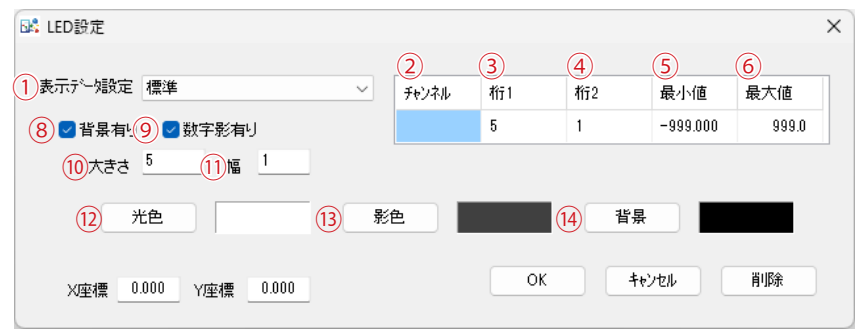

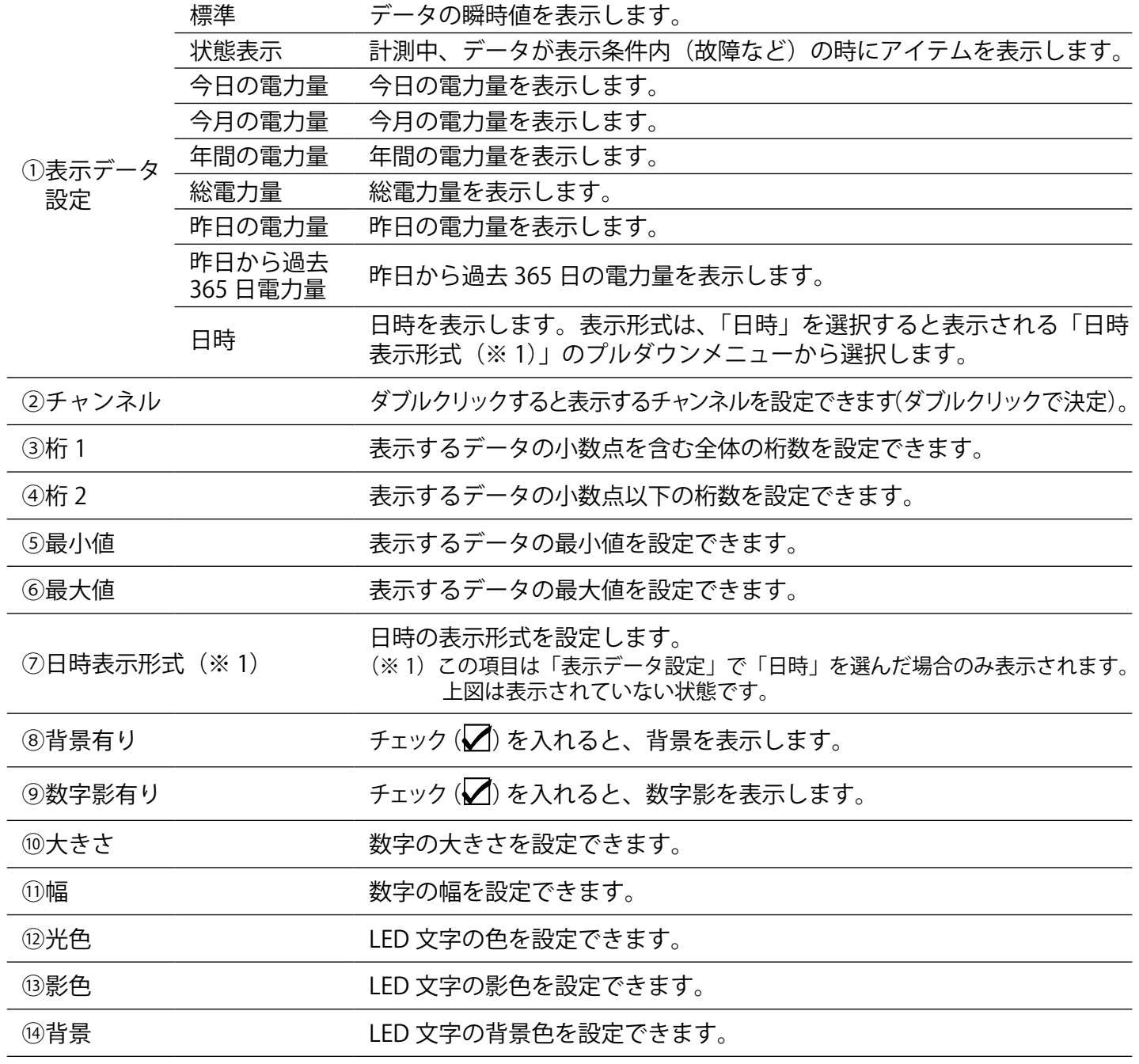

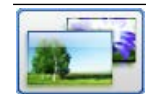

# <span id="page-20-0"></span>**❿「背景」ボタン**

背景となる画像ファイルを設定する時に選択します。

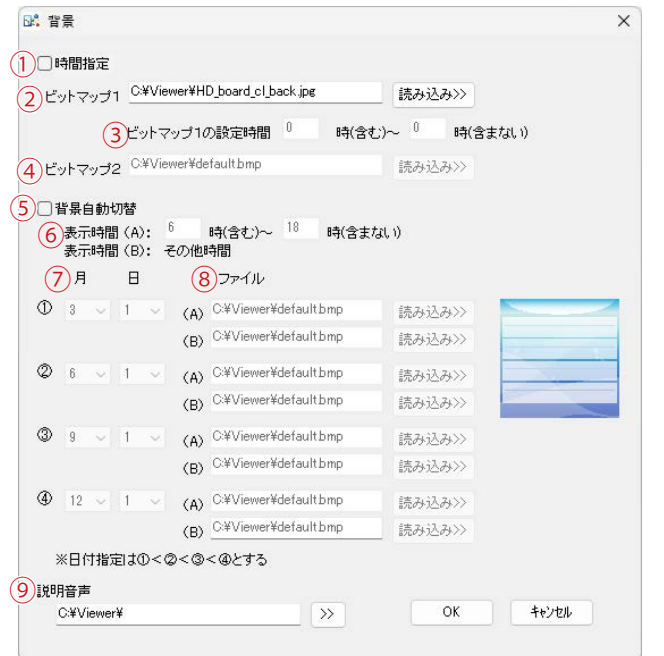

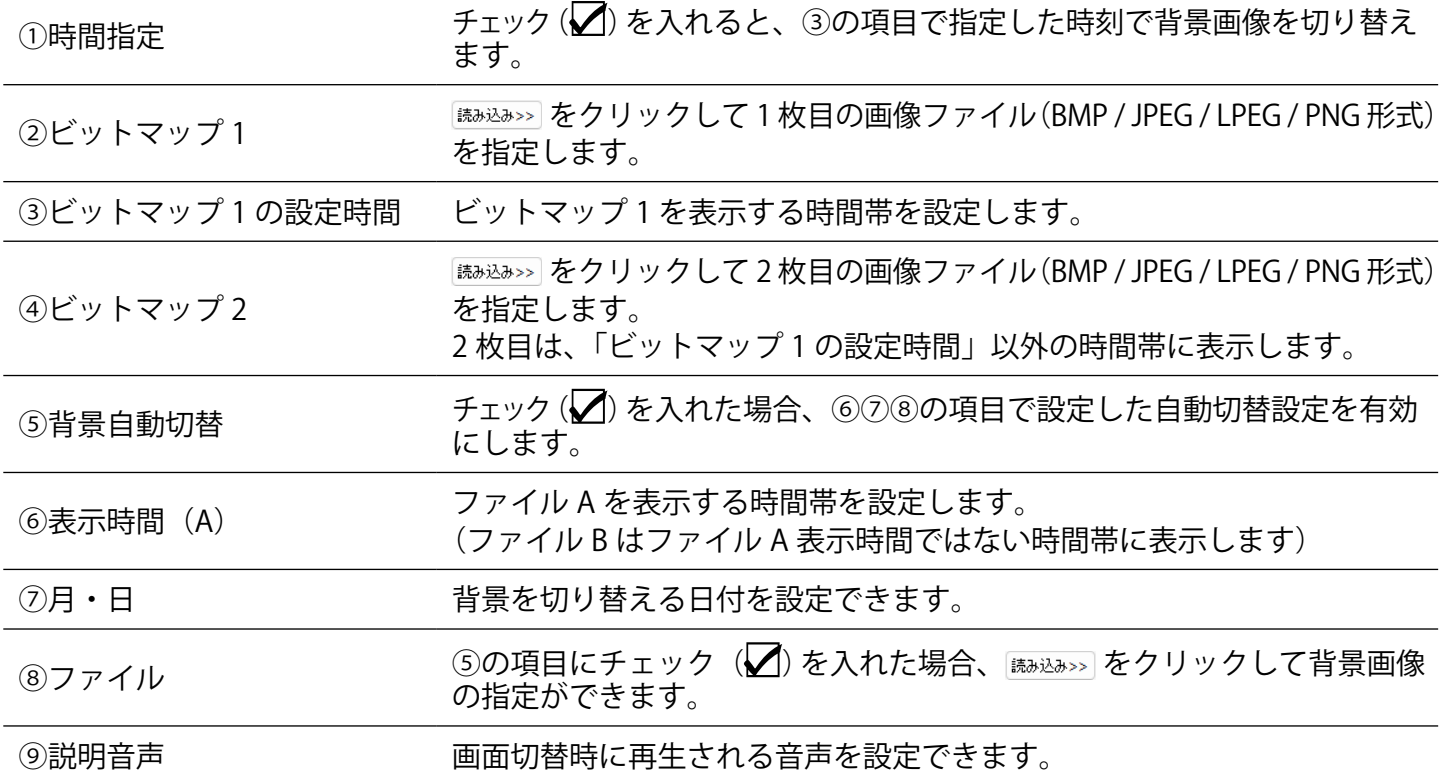

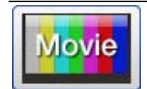

<span id="page-21-0"></span>**⓫「新規動画」ボタン**

#### 動画を追加する時に選択します。

→ 動画アイテムの追加手順は「動画アイテムの追加[」P.39](#page-40-1) を参照。

※ X 座標・Y 座標の説明は [P.10](#page-11-1) を参照。

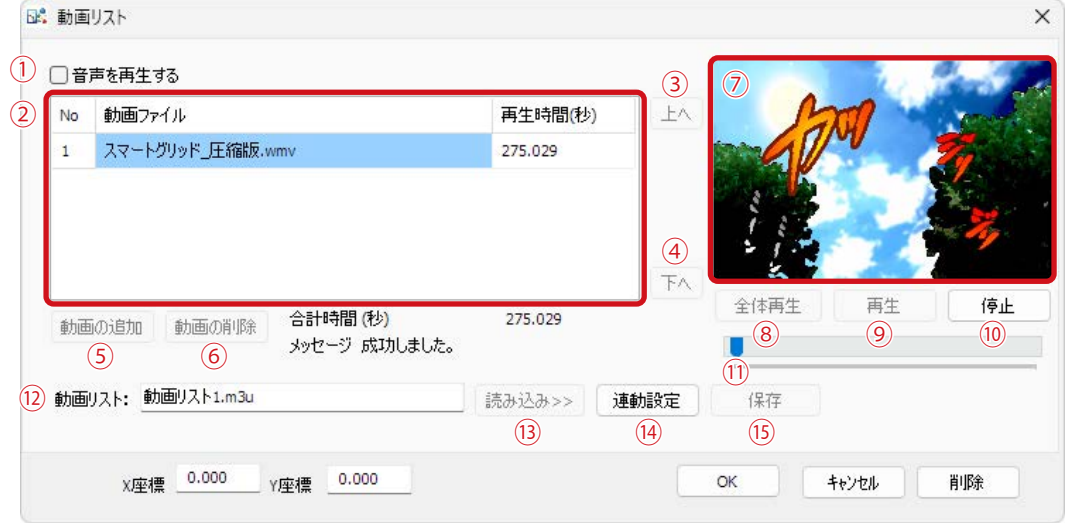

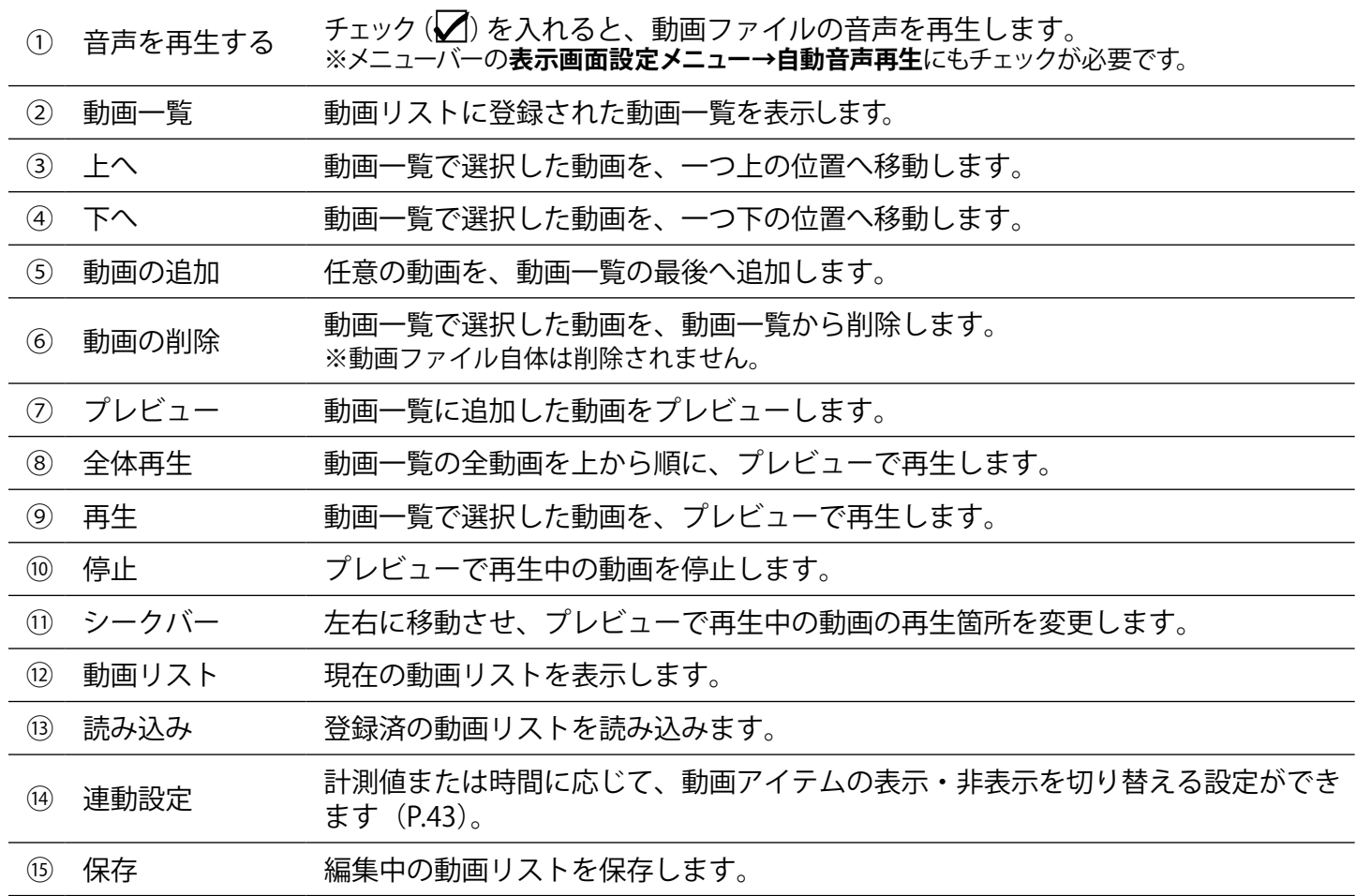

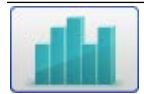

### <span id="page-22-0"></span>⓬**「新規グラフ」ボタン**

グラフを追加する時に選択します。

→ グラフアイテムの追加手順は[「グラフアイテムの追加」P.48 を参照。](#page-49-1) ※ X 座標・Y 座標の説明は [P.10](#page-11-1) を参照。

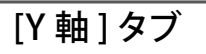

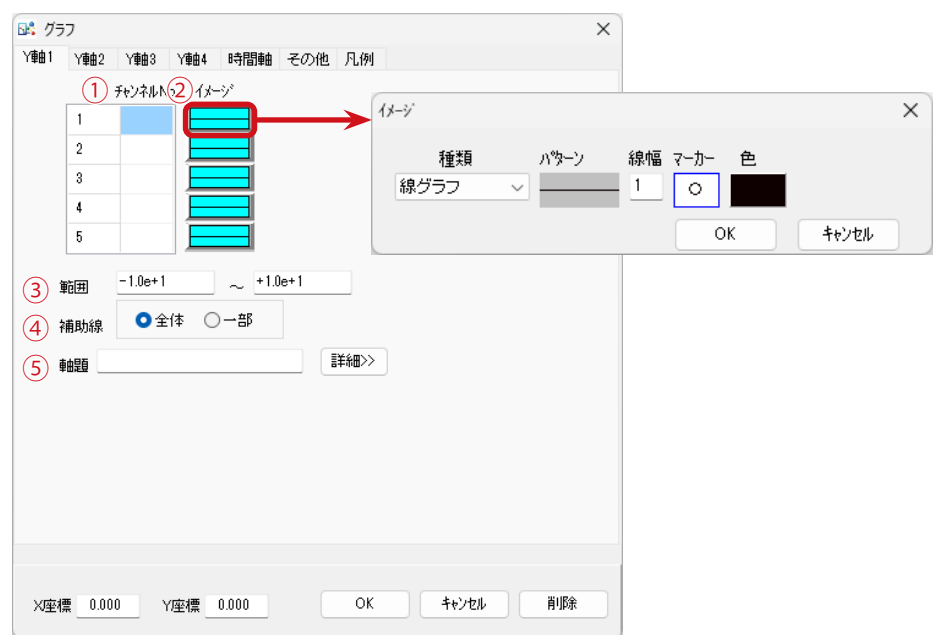

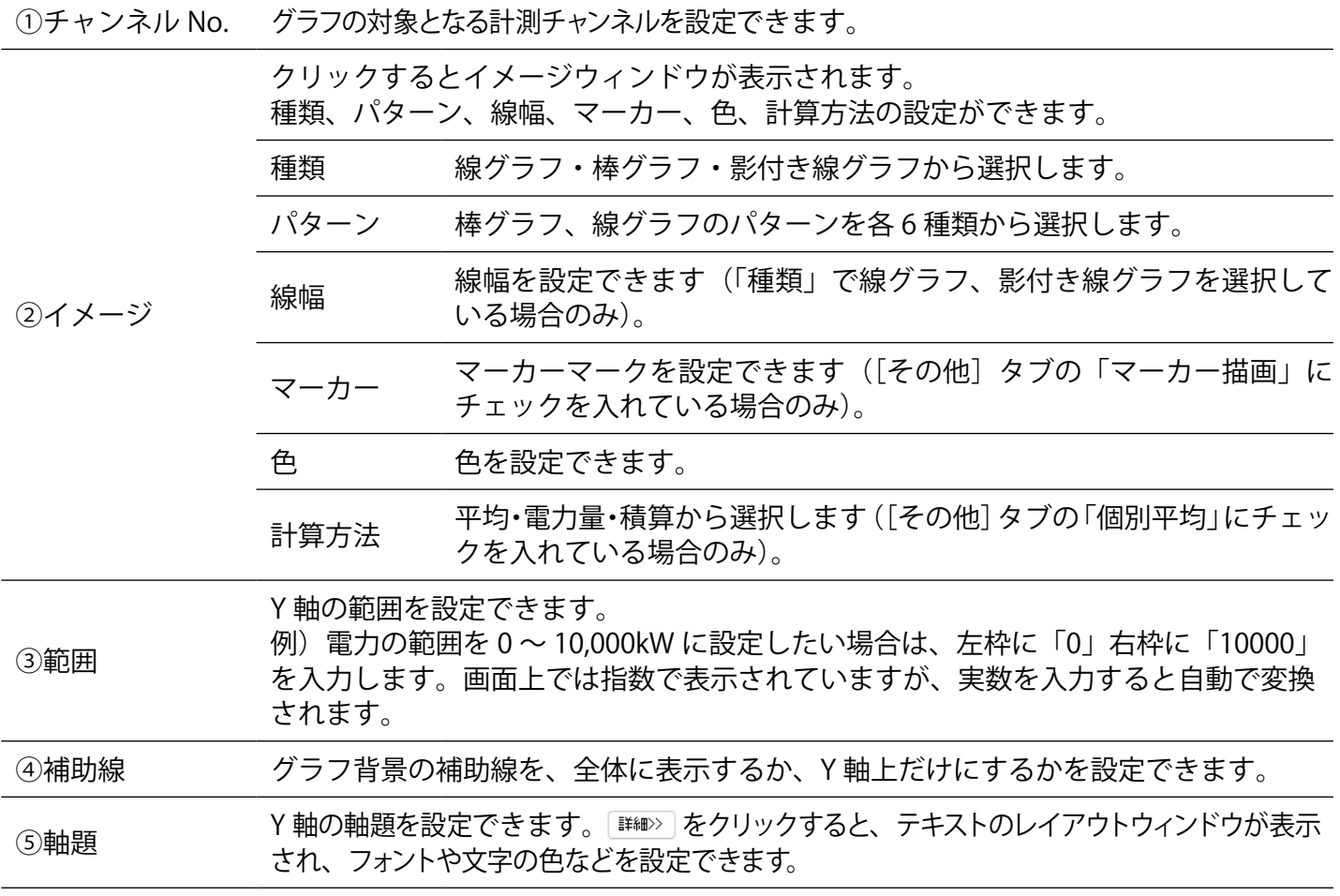

Solar Link Viewer

ı

<span id="page-23-0"></span>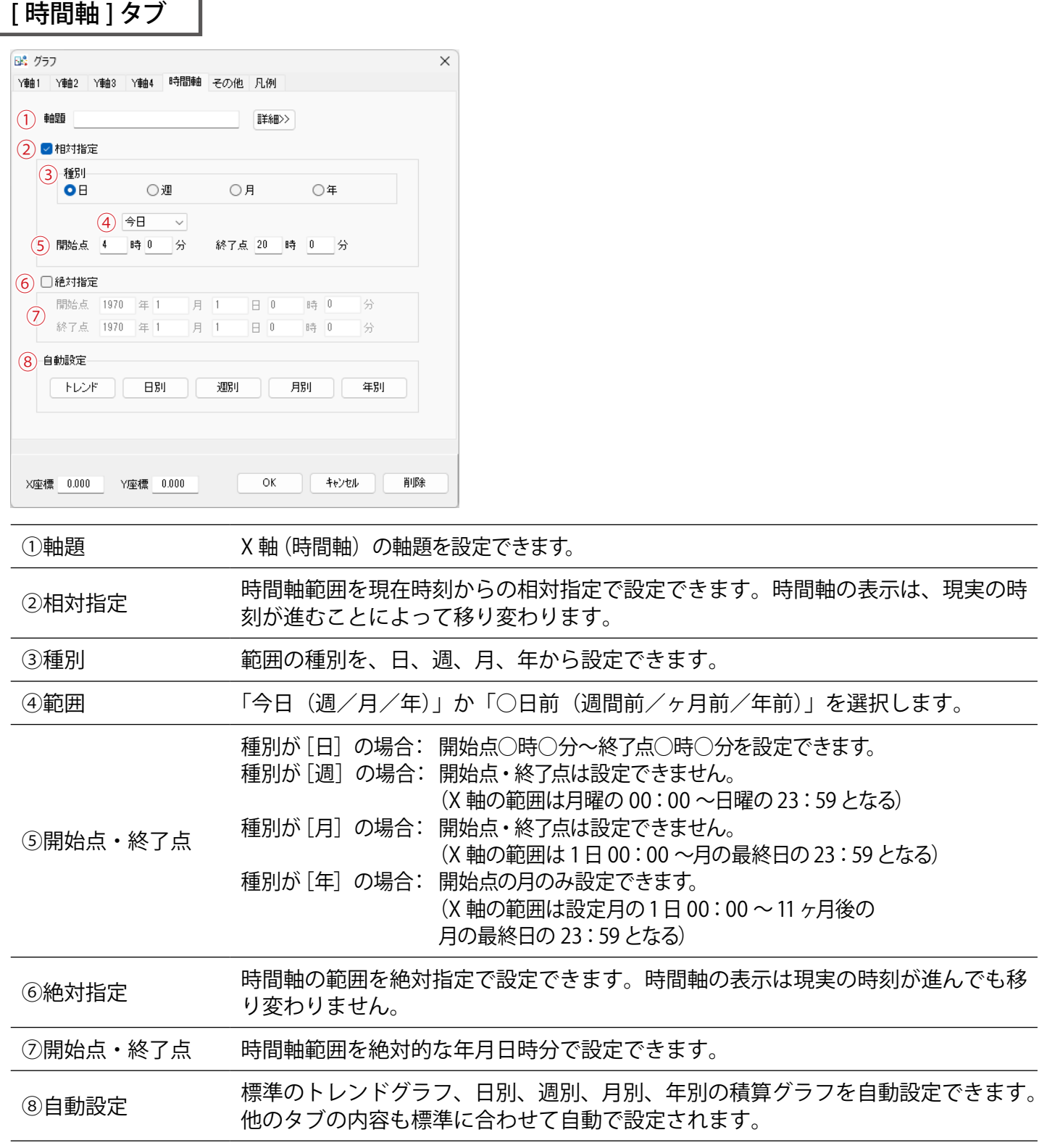

# [ その他 ] タブ

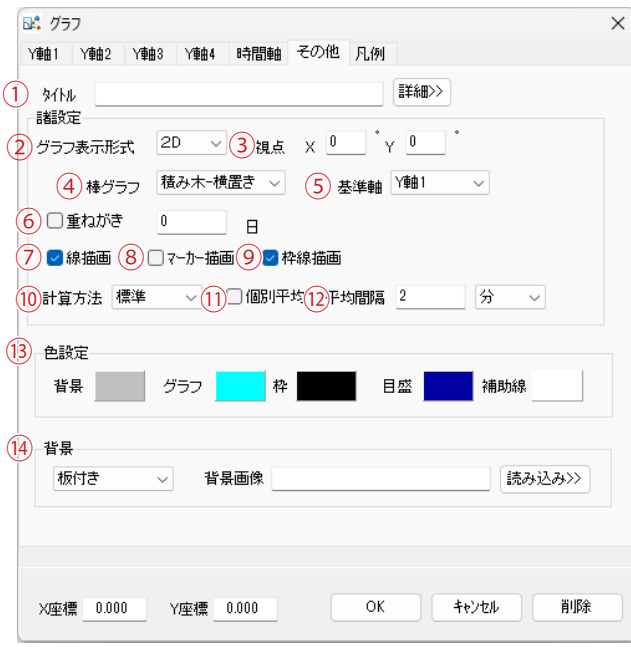

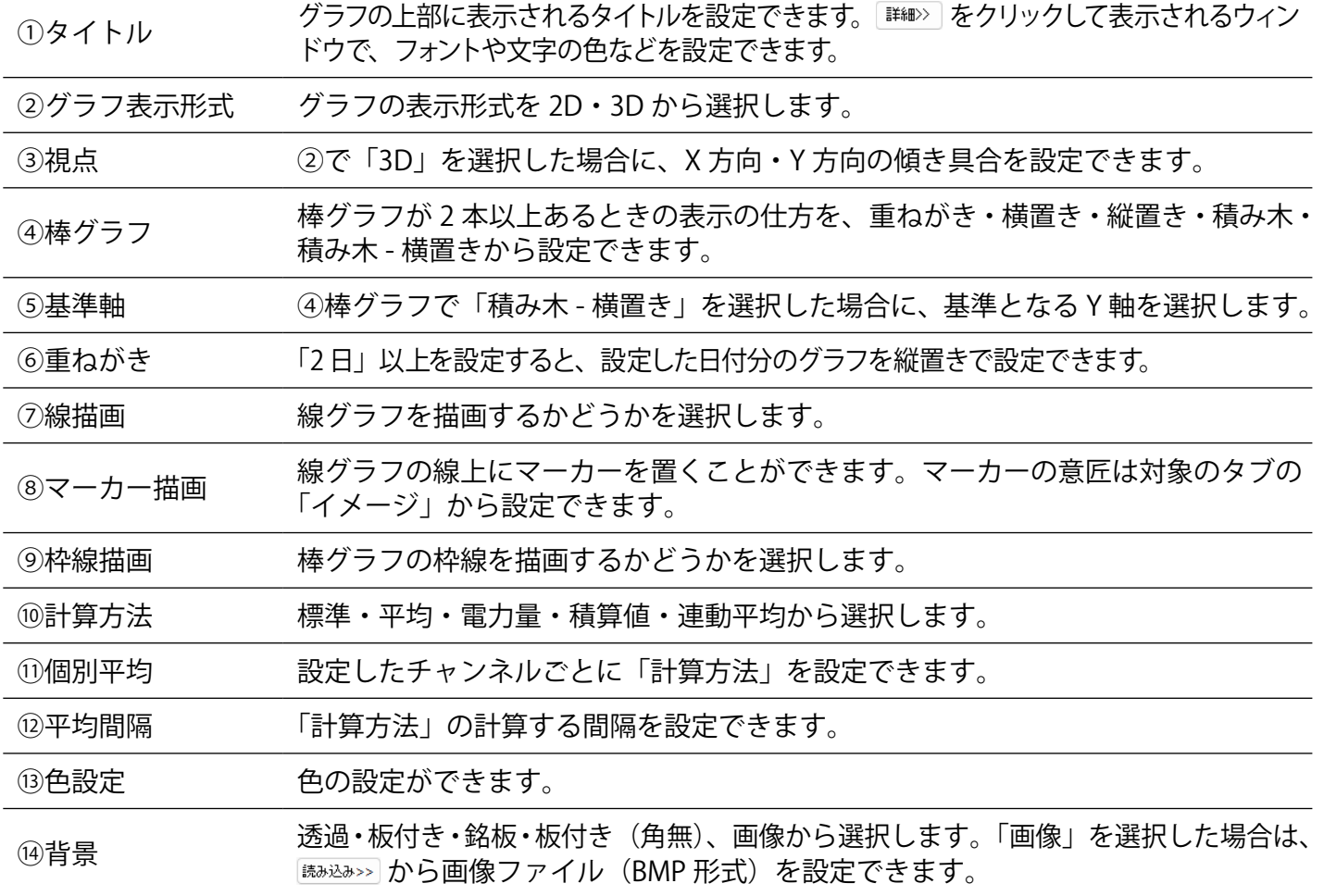

Solar Link Viewer

 $\mathbf 1$ 

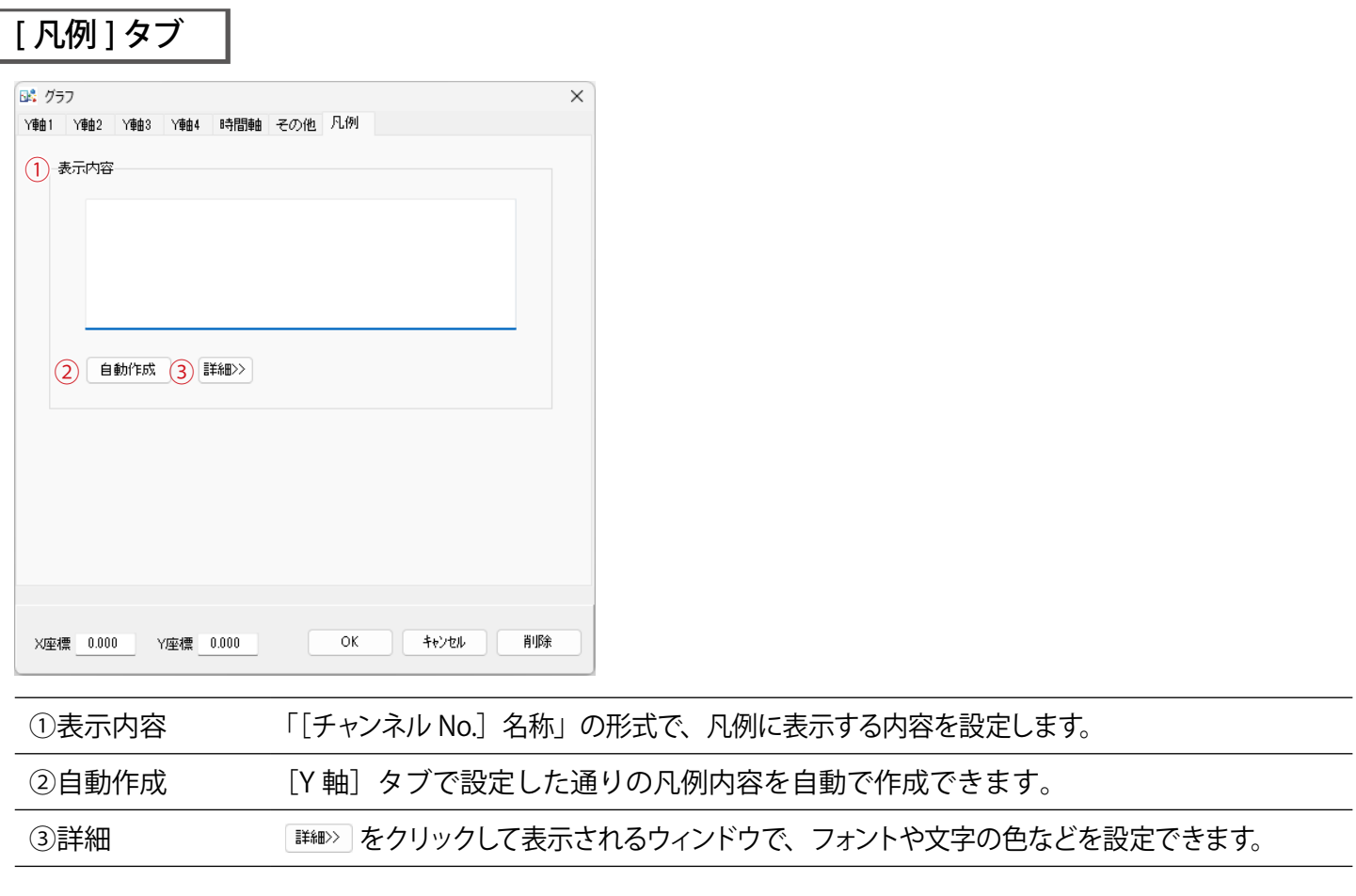

 $\overline{\phantom{0}}$ 

 $\overline{\phantom{0}}$ 

 $\frac{1}{1}$ 

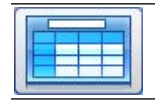

### <span id="page-26-0"></span>**⓯「新規帳票」ボタン**

帳票アイテムを追加する時に選択します。

→ 帳票アイテムの追加手順は[「帳票アイテムの追加」P.53 を参照。](#page-54-1)

※ X 座標・Y 座標の説明は [P.10](#page-11-1) を参照。

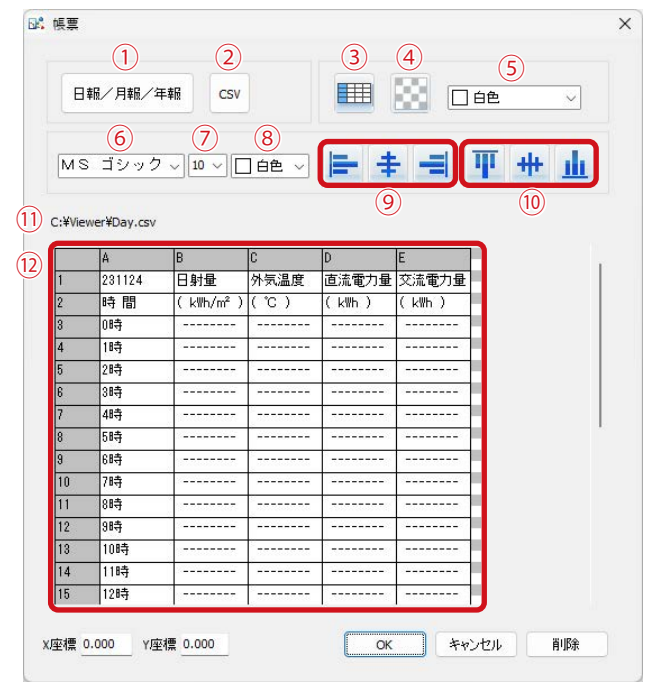

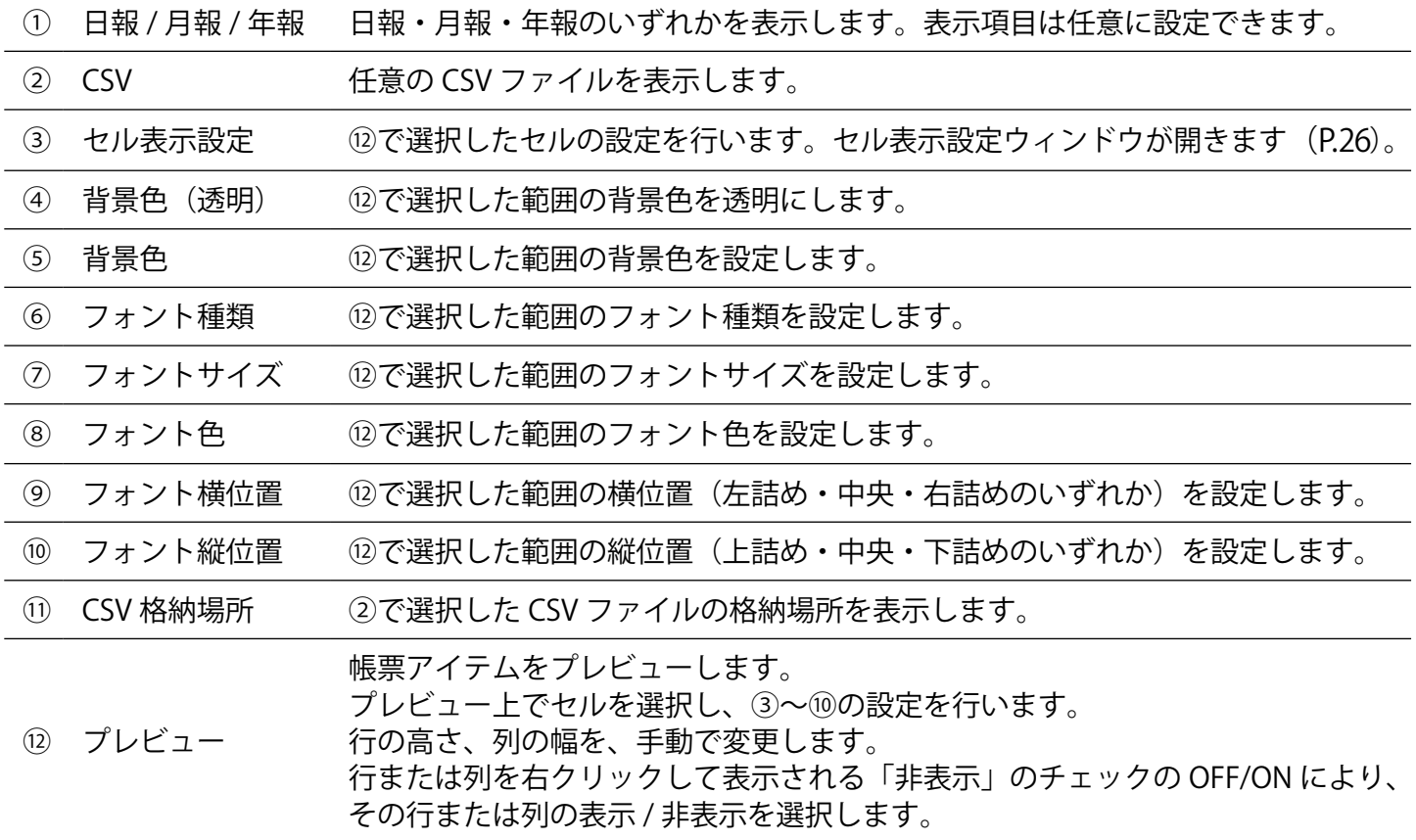

### <span id="page-27-0"></span>セル表示設定ウィンドウ

### **帳票**ウィンドウの**セル表示設定**ボタンをクリックすると表示されます。

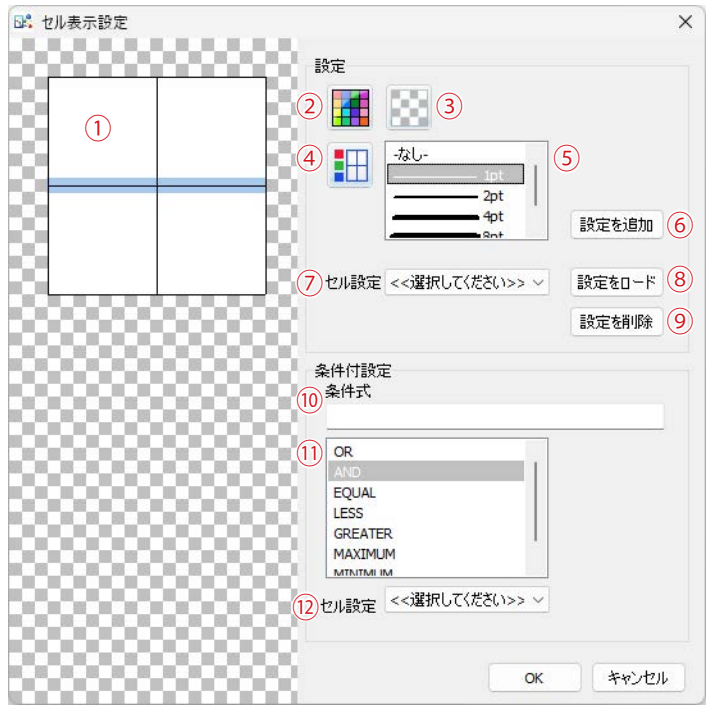

① プレビュー 色や線の設定をプレビューします。 各線をクリックすると青色で選択され、④~⑤の設定ができます。

#### 【設定】

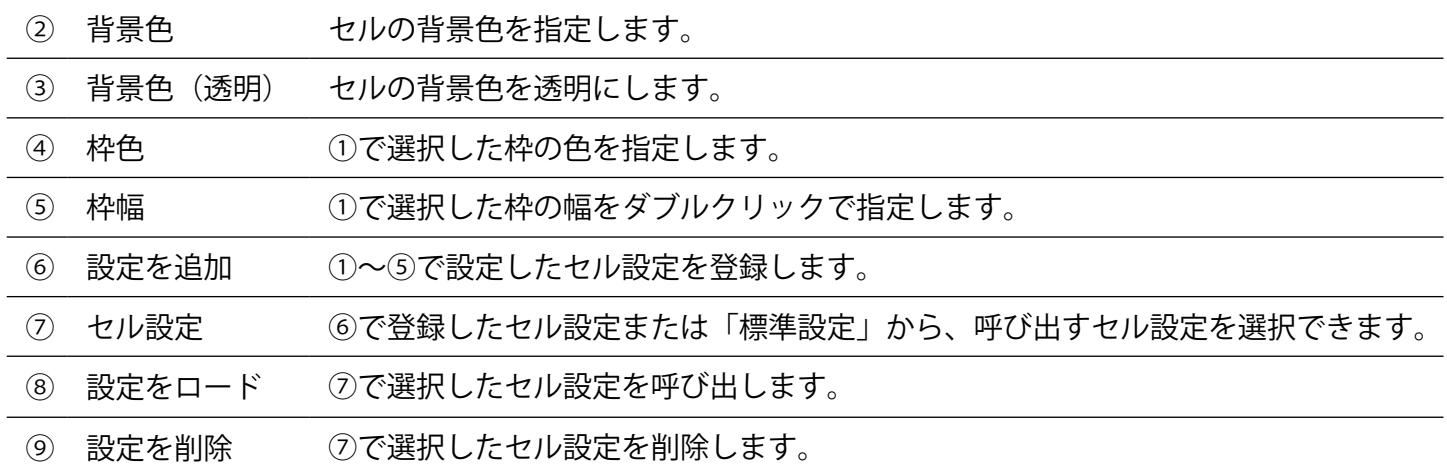

#### 【条件付設定】

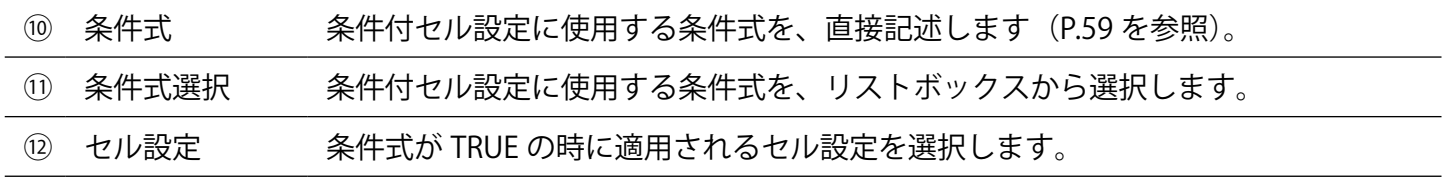

# <span id="page-28-1"></span><span id="page-28-0"></span>**設定の保存と画面の復元**

- 1. ツールパレットの **EXIT** をクリックしてツールパレットを閉じます。
- 2. キーボードの **Esc キー**を押してメニューバーを表示します。
- 3. **表示画面設定メニュー → 画面レイアウト保存 →上書き保存** で変更内容を保存します。

(グラフ画面の設定を変更した場合は) **表示画面設定メニュー → グラフ上書き保存** 「グラフ上書き保存」は、グラフ画面の表示中のみ表示されます。

- 4. (元の状態が自動画面切替が有効であった場合には)  **ファイルメニュー → 自動画面切替** のチェックを入れます。
- 5. キーボードの **Esc キー**を押して全画面表示に戻します。

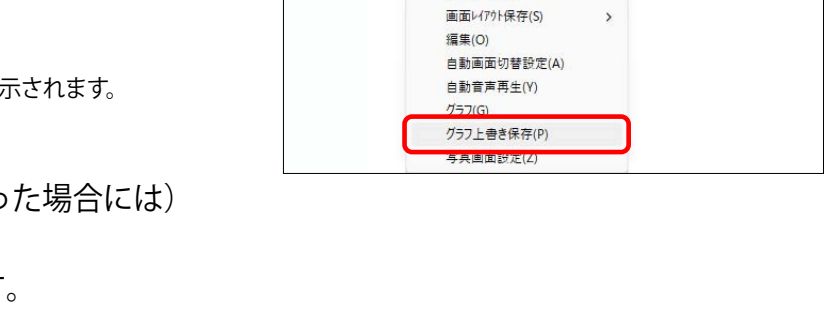

Solar Link Viewer

St. Solar Link Viewer

上書き保存せずに画面を切り替えた場合、変更した設定が保存されませんのでご注意下さい。

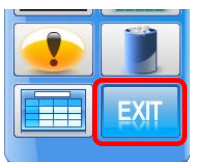

上書き保存(S)

石刷を付けて床仔(

ファイル(F) 帳票(C) 表示画面設定(H) ヘルプ(Y) 管理者設定(S) **画面レイアウト(L)** 画面レイアウト保存(S)

編集(O)

ファイル(F) 帳票(C) 表示画面設定(H) ヘルプ(Y) 管理者設定(S) **画面レイアウト(L)** 

自動画面切替設定(A) 自動音声再生(Y)  $757(G)$ 写真画面設定(Z)

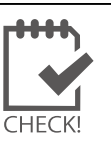

# <span id="page-29-0"></span>**故障アイコンの削除・追加**

### **1. 故障アイコンの削除**

- 1. キーボードの **Esc キー**を押してメニューバーを表示させ、**ファイルメニュー → 自動画面切替** の チェックをはずします(設定が有効になっている場合のみ)。
- 2. 計測画面を表示させ、ツールパレットを表示します (P.2 ~ 3)。
- 3. 故障または系統異常アイコンのレイアウト枠にマウ スのカーソルをあわせて左クリックし、レイアウト ウィンドウを表示します。
	- ※ 『系統異常』『故障中』アイコンは重なって配置されてい る場合があります。アイコンをうまくクリックできない場 合は、どちらかのアイコンの位置をずらしてそれぞれク リックしてください。
- 4. レイアウトウィンドウ右下の**削除**ボタンをクリッ クします。
- 5. [設定の保存と画面の復元\(P.27 を参照\)を](#page-28-1)行います。

### **2. 故障・系統異常アイコンの追加**

#### **「新規アニメーション」ボタンを使用して追加**

計測画面と同じアイコンで故障アイコンを表示したい場合の手順です。

- 1. 事前準備 (P.2 ~ 3) の後、ツールパレットの**新規ア ニメーション**ボタンをクリックします。
	- ※ ツールパレットは画面内をドラッグで移動させることが できます。<br>- アンテルパレット<br>- アンテルパレット

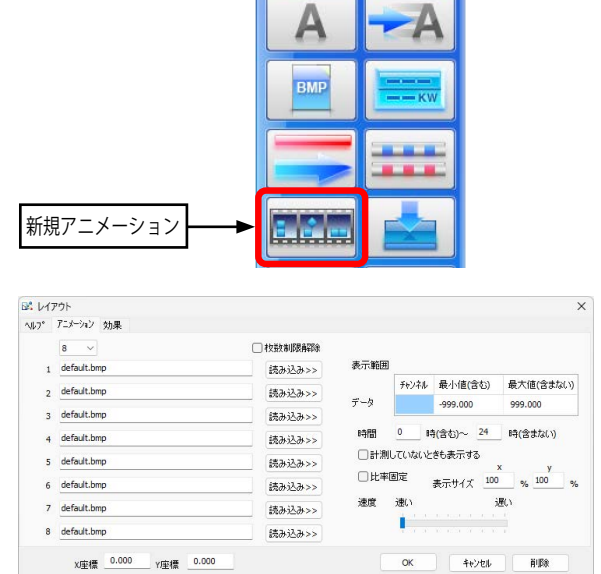

ファイル(F) 帳票(C) 表示画面設定(H) ヘルプ(Y) 管理者設定(S) 画面レ(アウト(I) 画面レクル保存(S) 編集(O)

2. マウスのカーソルを画面上の任意の場所でクリック して、レイアウトウィンドウを表示します。

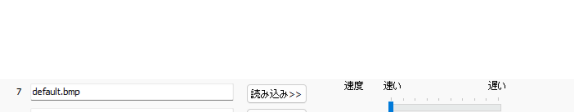

※ 上図はイメージです。

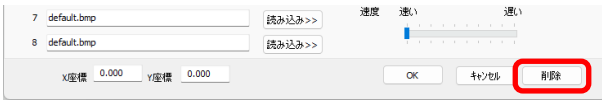

Schar Link Viewer

- 29 -

- 3. 左上の設定枚数を「**1**」にします。
- 4. 「1」の「**読み込み >>**」をクリックします。
- 5. **ファイルを開く**ウィンドウが表示されるので、『故障 中』(ファイル名が 「sk\_kosyochu.bmp」で終わるもの) もしくは『系統異常』(ファイル名が「sk\_keitoiio. **bmp**」で終わるもの)のビットマップを選択して開く をクリックします。
- 6. 「1」の入力欄に選択したファイルが設定できているか 確認します。
- 7. **チャンネル(赤枠部分)**をダブルクリックしてプルダ ウンメニューを表示します。 手順 6. で「故障中」のビットマップを選択した場合は 「**K8:故障**」を、「系統異常」のビットマップを選択し た場合は「**K9:系統異常**」を選択し、ダブルクリック で決定します。
	- ※ 複数台のパワーコンディショナを計測している場合に上記 設定 (チャンネルを「K8:故障」、「K9:系統異常」)をす ると、いずれか 1 台から故障もしくは系統異常の信号を受 け取った時点で故障アイコンが表示されます。パワーコ ンディショナ 1 台毎にアイコンを表示したい場合は [P.30](#page-31-0) を参照して下さい。
- 8. 最小値を「**0.500**」、最大値を「**999.000**」に設定し、 **OK**をクリックしてレイアウトウィンドウを閉じます。
- 9. 画面上の任意の場所をクリックしアイコンを配置します。 ※ アイコンの縦構比がずれる場合は、 アイコンをクリックし てレイアウトウィンドウを表示させ、「比率固定」にチェッ クを入れてください。
- 10. [設定の保存と画面の復元\(P.27 を参照\)](#page-28-1)を行います。

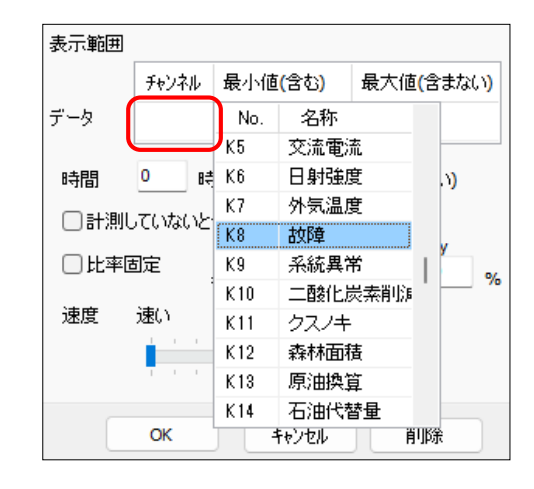

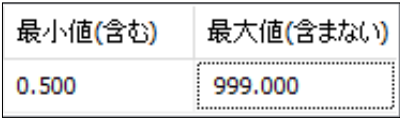

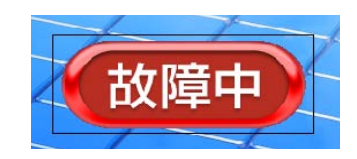

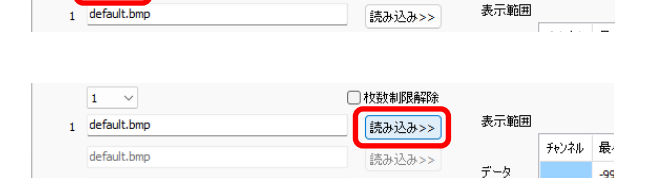

□枚数制限解除

64 レイアウト ヘルプ アニメーション 効果  $\boxed{1 - \sqrt{ }}$ 

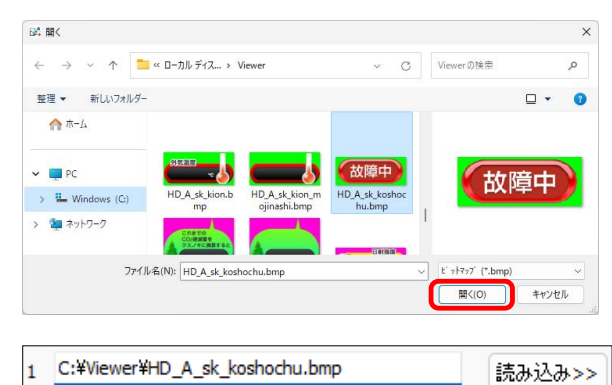

#### <span id="page-31-0"></span>**「新規ウィンドウ」ボタンを使用して追加**

パワーコンディショナを複数台計測している場所で、計測画面に接続台数分の故障アイコンを表示したい場合 にはこちらの手順が有効です。

- 1. 事前準備(P.2 ~ 3)の後、ツールパレットの**新規ウィ ンドウ**ボタンをクリックします。
	- ※ ツールパレットは画面内をドラッグで移動させることが できます。 *ウェイン こうしゃ こうしゃ こうしゃ こうしょう マールパレ*ット

- 2. マウスのカーソルを画面上の任意の場所でクリック して、レイアウトウィンドウを表示します。
- 3. タイトル欄に「パワコン 1:故障」や「パワコン 2: 系統異常」等、任意でアイコンの名称を入力します。 アイコンを大きくしたい場合は、[テキスト]タブ で文字のサイズを大きくして下さい。 ※ テキストの設定は P.5 ~ 7 を参照。
- 4. 「表示データ設定」で**状態表示**を選択します。

- 5. **チャンネル(赤枠部分)**をダブルクリックしてプル ダウンメニューを表示します。「**K8:故障**」または 「**K9:系統異常**」を選択し、ダブルクリックで決定 します。
- 6. 「チャンネル」を設定した行の最小値を「**0.500**」、 最大値を「**999.0**」に設定し、**OK** をクリックしてレ イアウトウィンドウを閉じます。
- 7. 画面上の任意の場所をクリックしアイコンを配置し ます。
- 8. [設定の保存と画面の復元\(P.27 を参照\)](#page-28-1)を行います。

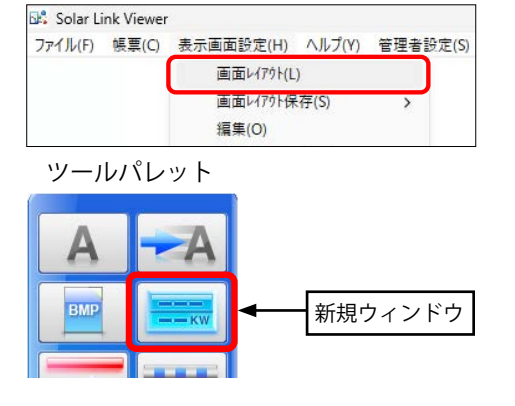

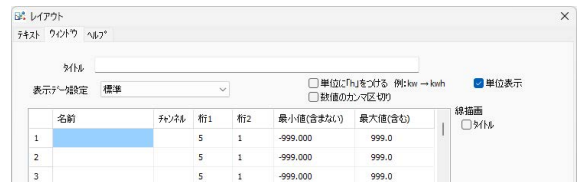

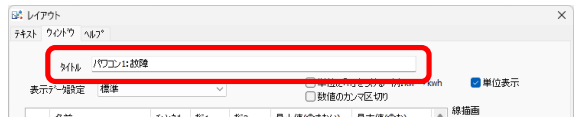

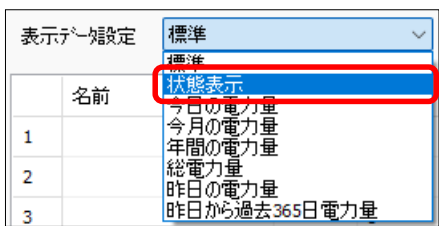

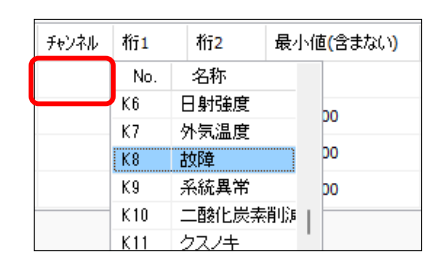

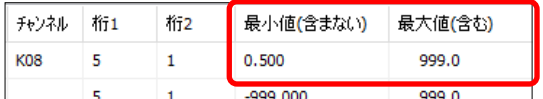

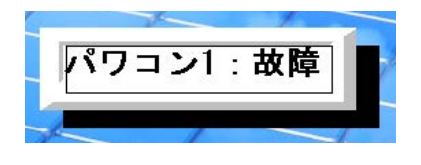

# <span id="page-32-0"></span>**写真の追加・変更**

#### **【取り込み可能な画像ファイル】**

画像ファイル (BMP / JPEG / LPEG / PNG 形式) のサイズはご利用のディスプレイの解像度と同じものをご用意ください。 ご利用のディスプレイの解像度は、**Esc キー → ヘルプメニュー → バージョン情報** でご確認いただけます。

#### **【事前準備】**

用意した画像ファイルを記録媒体 (USB メモリや CD-R) に保存して下さい。

- 1. キーボードの **Esc キー**を押してメニューバーを表示させ、**ファイルメニュー → 自動画面切替** の チェックをはずし(設定が有効になっている場合のみ)、画面右上の「最小化 | - || ボタンをクリッ クして画面を最小化します。
- 2. 記録媒体を計測パソコンに挿入します。用意した画像ファイルをコピーします。
- 3. デスクトップ上の PC アイコン→「Viewer」フォルダ (目次ページ下部を参照) を クリックして開きます。
- 4. 「Viewer」フォルダ内にコピーした画像ファイルを貼り付 けし、すべてのフォルダを閉じます。記録媒体は計測パソ コンから正しい方法で取り出します。

- 5. マウスのカーソルを画面下方に移動させ、タスクバー上の Viewer アイコンを クリックし、画面を最大化します。
- 6. **表示画面設定メニュー → 写真画面設定** をクリックします。

7. **写真画面設定ウィザード**ウィンドウが表示されます。

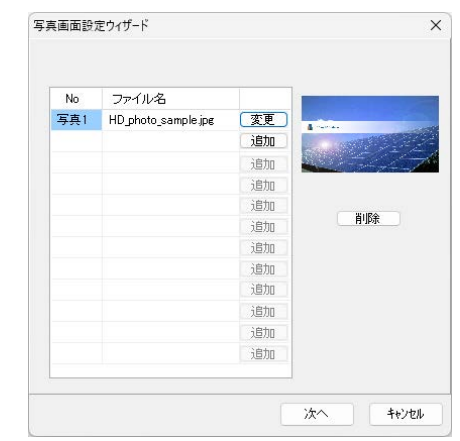

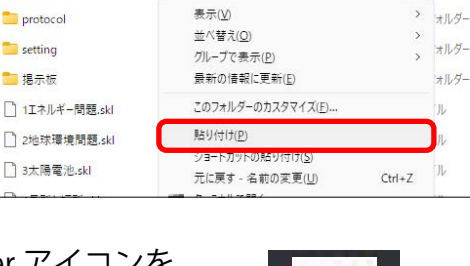

Viewerの検索

日付時刻

2023/11/28 11:10

2023/11/28 11:10

 $\vee$  C

« Wind... > Viewer >

名前

**DAY** 

**MON** 

 $\Box$  protocol

setting

■掲示板

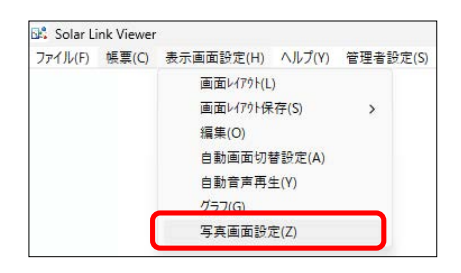

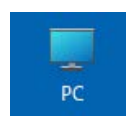

種類

ファイルフォルダー

ファイルフォルダー

オルダー

'n

一儿

- 8. すでに設定している写真を変更をしたい場合は**変更** を、写真を追加したい場合は**追加**をクリックします。
- 9. **開く**ウィンドウが表示されます。「Viewer」フォル ダにコピーした画像ファイルを選択し、**開く**をク リックします。
- 10. **写真画面設定ウィザード**ウィンドウのファイル名 欄に選択したファイルが表示されていることを確認 し、さらにファイル名をクリックして右側の枠内に 画像がプレビュー表示されることを確認します。

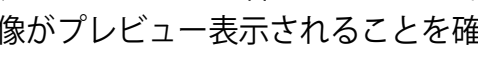

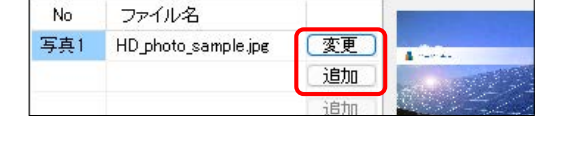

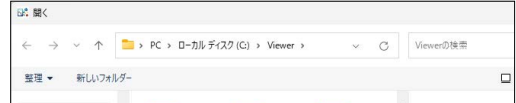

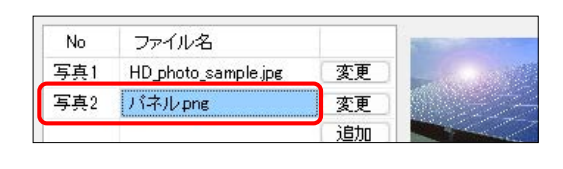

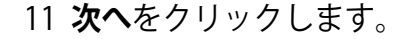

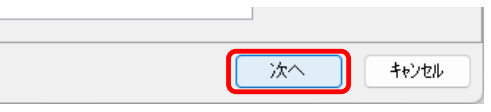

- 12 **自動画面切替設定**ウィンドウが表示されます。 手順 8. で写真を追加した場合は、「連続切替」のファ イル名の一番下に「写真 2.skl」が追加されているこ とを確認します。写真を変更した場合は、「写真 1.skl」 をクリックで選択してから、「背景に表示」をクリッ クし、画面をプレビュー表示して変更の確認をする ことができます。
	- ※ 自動画面切替設定ウィンドウは、現在設定されているパ ターン No. の内容が表示されます。
	- ※ ここでのファイル名は、用意した画像ファイルのファイル 名ではなく、『写真 1』『写真 2』…等、「写真画面設定ウィ ザード」における『No.』名になります。
	- ※ 切替間隔は自動的に 5 秒で設定されますが、クリックして 任意の秒数を入力することができます。
	- ※ 「背景に表示」をクリックすると、選択中の「ファイル名」 の画像をプレビュー表示できます。

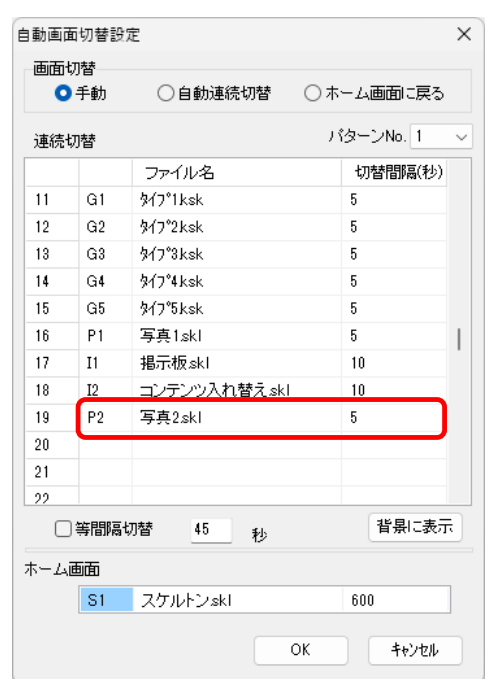

- 13 **OK** をクリックして**自動画面切替設定**ウィンドウを閉じます。キーボードの F4 キーまたはボタンメ ニューで写真画面に切り替え、画像が反映されているかを確認します。
- 14. **ファイルメニュー → 自動画面切替** のチェックを入れて(元々設定されていた場合のみ)、キーボー ドの **Esc キー**を押して全画面表示に戻します。

# <span id="page-34-0"></span>**掲示板の追加**

#### **設定の前に・・・**

掲示板画面の画面数は右のウィンドウで設定しています。 初期設定では 2 画面表示されるように設定しており、ボタンメニュー の掲示板ボタンやキーボードの F5 キーを押す毎に掲示板画面とユー ザーコンテンツ画面が切り替わって表示されます。 掲示板画面を追加したい場合は、このウィンドウで画面数を増やす必 要があります。詳細は下記の手順をご確認ください。

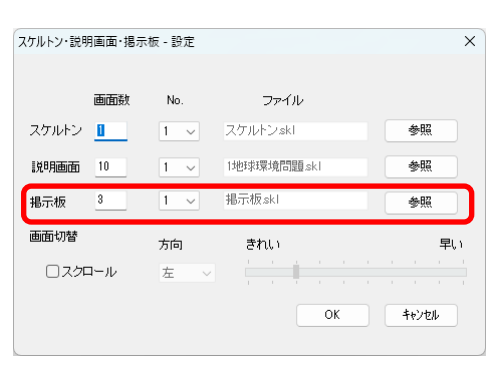

#### **【事前準備】**

追加したい画像ファイルを記録媒体 (USB メモリなど ) に保存して下さい。

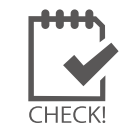

**掲示板画面のテイストは全部で 14 種類ご用意しております。 別のテイストを追加したい場合は、「Viewer」フォルダ直下の「掲示板」フォルダ内にあ る画像から任意のものを選択し、「Viewer」フォルダの直下へ移動させてください。**

- 1. キーボードの **Esc キー**を押してメニューバーを表示させ、**ファイルメニュー → 自動画面切替** の チェックをはずし(設定が有効になっている場合のみ)、画面右上の「最小化」––」をクリックして 画面を最小化します。
- 2. 記録媒体を計測パソコンに挿入して、用意した画像ファイルをコピーします。
- 3. デスクトップ上の PC アイコン→「Viewer」フォルダ (目次ページ下部を参照) を クリックして開きます。

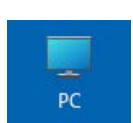

4. 「Viewer」フォルダ内にコピーした画像ファイルを貼 り付けし、すべてのフォルダを閉じます。記録媒体は 計測パソコンから正しい方法で取り出します。

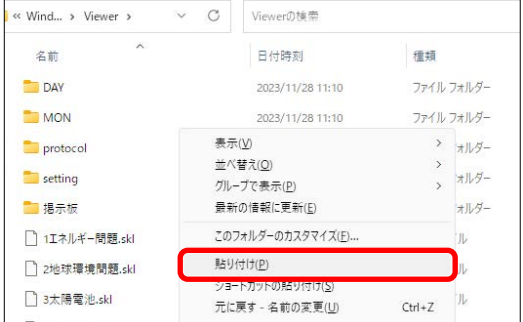

- 5. マウスのカーソルを画面下方に移動させ、タスクバー上の Viewer アイコンを クリックして画面を最大化します。
- 6. 掲示板画面になっているか確認し、**表示画面設定メ ニュー → 画面レイアウト** をクリックして、ツールパ レットを表示します。

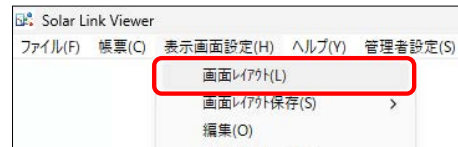

7. **背景**ボタンをクリックして、表示されたウィンドウの **読み込み**ボタンをクリックします。 おんじゅう しゅうしゅう おくしゅう おくしゅう おくしゅう おくしゅう おくしゅう

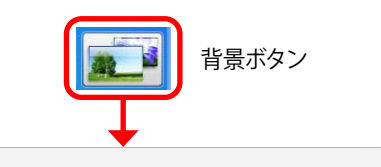

時(含む)~

(読み込み>>

時(含まない)

- 8. **開く**ウィンドウが表示されます。 ファイル形式で **JPEG** を選択し、Viewer フォルダに追 加した画像を選択したら**開く**をクリックします。
- 9. 追加した画像が掲示板画面に表示されます。ツール パレットの **EXIT** ボタンをクリックし、**表示画面設定 メニュー → 画面レイアウト保存 → 名前を付けて保存** をクリックします。
- 10. **名前を付けて保存**ウィンドウが表示されます。ファイ ル名を**「コンテンツ入れ替え 2.skl」**に変更して**保存** をクリックします。
- 11. **表示画面設定メニュー → 編集** をクリックします。

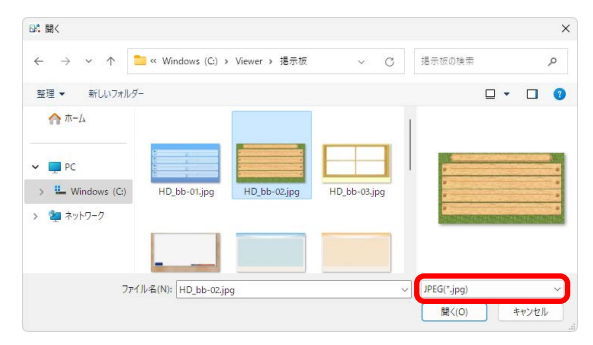

**BA 背景** □時間指定

> ビットマップ1 C¥Viewer¥HD\_board\_cl\_back.jpg ビットマップ1の設定時間

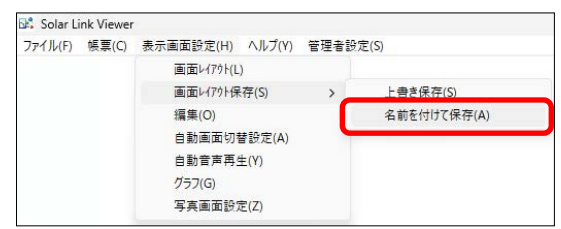

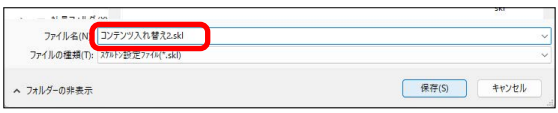

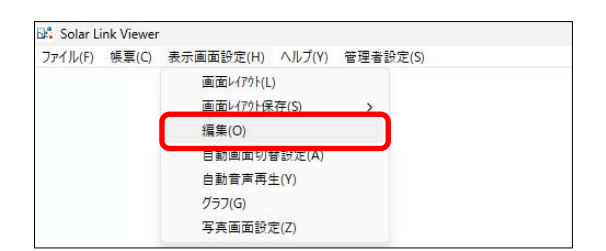

12. 右のウィンドウが表示されます。

掲示板の「画面数」に、追加した画像の枚数を加えた 総数を入力します。ファイルを設定していない「No.」 を選択して、**参照**をクリックします。

※ 初期設定では掲示板画面の画面数は 2 画面(掲示板画面 1 枚・ユーザーコンテンツ画面 1 枚 ) で設定していますので、 画面を 1 枚追加する場合は、既存の 2 枚+追加の 1 枚で、 画面数には「3」を入力し、「No.」のプルダウンでは「3」を 選択します。

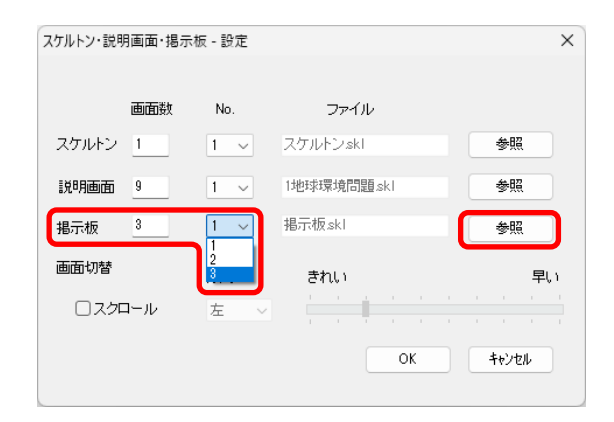

操作ガイド

- 13. **開く**ウィンドウが開きます。 手順 10. で保存した「コンテンツ入れ替え 2.skl」ファ イルを選択し、**開く**をクリックします。
- 14.「ファイル」に「コンテンツ入れ替え 2.skl」が設定さ れたことを確認し、**OK** をクリックして右のウィンド ウを閉じます。 掲示板画面のボタンメニューもしくはキーボードの F5 キーを押して、追加した画像が表示されるかを確 認します。
	- ※画面の切替を自動に設定 [\(P.2\)](#page-3-1) にした際に、追加した 画像を表示させるためには、自動画面切替設定で画像を追 加する必要があります(P.37 ~ 38)。

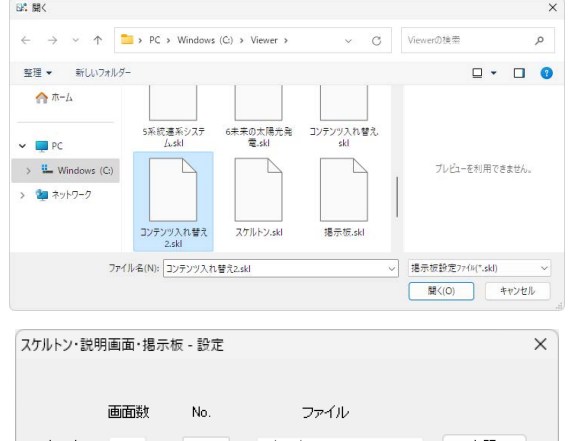

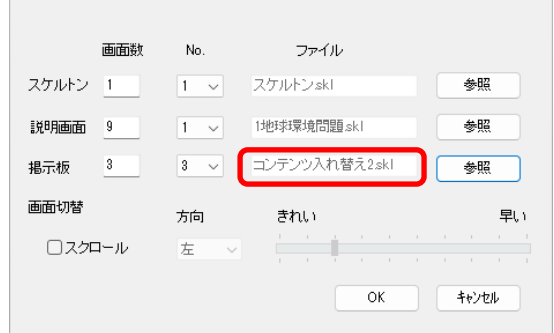

15. **ファイルメニュー → 自動画面切替** のチェックを入れて(元々設定されていた場合のみ)、キーボー ドの **Esc キー**を押して全画面表示に戻します。

# <span id="page-37-0"></span>**ユーザーコンテンツ画面の入替**

ユーザーコンテンツ画面には初期設定ではダミーコンテンツが登録されていますが、任意の画像(JPEG 形式) に変更することができます。画像ファイルのサイズは赤枠内に記載のもの、解像度は 72dpi、容量は 1 枚につき 1MB までを推奨します。

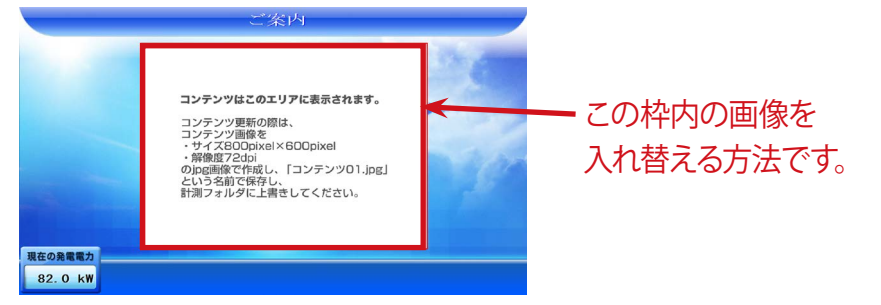

#### 【事前準備】

用意した画像ファイルを記録媒体 (USB メモリや CD-R) に保存して下さい。 画像ファイル名は『コンテンツ 01.jpg』に変更して下さい。

- 1. キーボードの **Esc キー**を押してメニューバーを表示させ、**ファイルメニュー → 自動画面切替** の チェックをはずし(設定が有効になっている場合のみ)、ウィンドウ右上の「最小化」–1をクリッ クして画面を最小化します。
- 2. 記録媒体を計測パソコンに挿入して、用意した画像ファイルをコピーします。
- 3. デスクトップ上の PC アイコン→「Viewer」フォルダ(目次ページ下部を参照)を クリックして開きます。
- 4. 「Viewer」フォルダ内にコピーした画像ファイル(コ ンテンツ 01.jpg)を貼り付けます。 既に同名のファイルが存在することを示すウィンド ウが表示されますので、「コピーして置き換える」 を選択します。 「Viewer」フォルダおよびコンピュータウィンドウ を閉じます。記録媒体は計測パソコンから正しい方 法で取り出します。

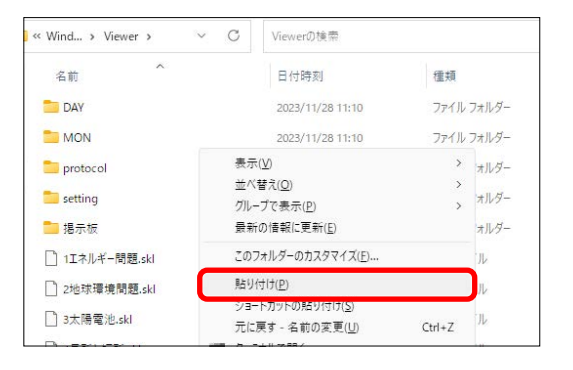

5. マウスのカーソルを画面最下方に移動させるとタスクバーが表示されるので、 タスクバー上の Viewer アイコンをクリックし、画面を最大化します。

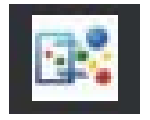

- 6. キーボードの F5 キーまたはボタンメニューでユーザーコンテンツ画面に切り替え、ユーザーコン テンツ画面が変更されていることを確認します。
- 7. **ファイルメニュー → 自動画面切替** のチェックを入れて(元々設定されていた場合のみ)、キーボー ドの **Esc キー**を押して全画面表示に戻します。

# <span id="page-38-0"></span>**自動画面切替の設定**

本ソフトウェアの5種類ある画面 (計測画面・説明画面・グラフ画面・写真画面・掲示板画面) の切替方法や 切替順序、切替間隔などを設定することができます。

- 1. キーボードの **Esc キー**を押してメニューバーを表示 させ、**ファイルメニュー → 自動画面切替** のチェッ クをはずし(設定が有効になっている場合のみ)、 **表示画面設定メニュー → 自動画面切替設定** を選択 して自動画面切替設定ウィンドウを表示します。
- 2. ウィンドウ上部の「画面切替」で、下記のいずれか を選択します。

#### ◆手動

手動 ( ボタンメニューおよびキーボード操作 ) で画面 を切り替えます。

#### ◆自動連続切替

自動で画面を切り替えます(切り替えの順番および間 隔 ( 秒 ) は「連続切替」の設定に従います。「連続切替」 は、任意で 10 パターンまで設定、切替できます)。 自動画面切替メニュー([P.2\)](#page-3-1)の操作でも設定が可 能です。

#### ◆ホーム画面に戻る

手動 ( マウスまたはキーボード操作 ) で画面を切替え ます。但し、自動画面切替設定ウィンドウ下部の「ホー ム画面」で設定した時間 ( 右図では 600 秒 ) 内に画面操 作が行われない場合、ホーム画面 (右図ではスケルト ン .skl( 計測画面 )) に戻ります。

ホーム画面は「ファイル名」をクリックして変更するこ とができます。

※ 「自動連続切替」を選択した場合は、以降の手順も参 照してください。

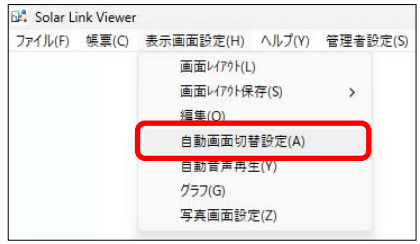

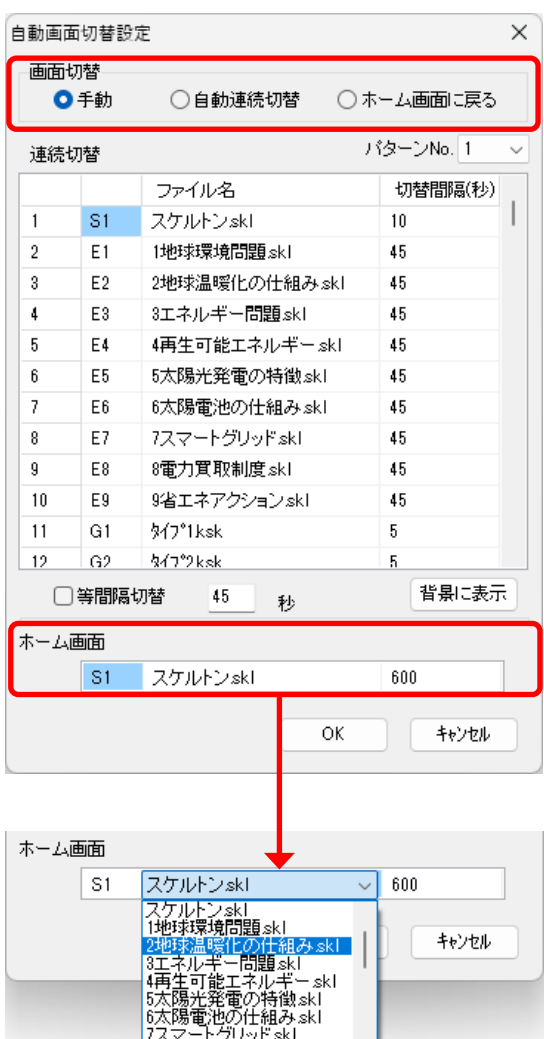

3. 「連続切替」は、初期設定でパターン No.「1」のみ「計 測画面・説明画面・グラフ画面・写真画面・掲示板画面」 の順番で設定されています。

パターン No. をプルダウンで選択すると、選択したパ ターンの設定を変更 / 追加できます。

#### 画面の順番変更 / 追加

変更したいファイル名、もしくは空白の行にカーソ ルを合わせてクリックします。プルダウンメニュー が表示されるので、変更または追加で表示したい画 面を選択します。

#### 画面の切替間隔 (秒)

ファイル名横の切替間隔(秒)に、任意の秒数を 入力します。

※ 自動連続切替した際に表示したくない画面は、切替間 隔を『0 秒』に設定して下さい。

ファイルを選択し、**背景に表示**をクリックするとそ の画面をプレビューすることができます。

- 4. 「等間隔切替」にチェックを入れると、「切替間隔 (秒)」の設定に関わらず、全ての画面が同じ秒数で 切り替わります。
	- ※ 右の場合、「等間隔切替」にチェック入れると、全ての画 面が 45 秒で切り替わります。
	- ※ 秒数は変更できます。
- 5. **OK** をクリックして自動画面切替設定ウィンドウを閉じます。
- 6. **ファイルメニュー → 自動画面切替** のチェックを入れて(元々設定されていた場合のみ)、キーボー ドの **Esc キー**を押して全画面表示に戻します。

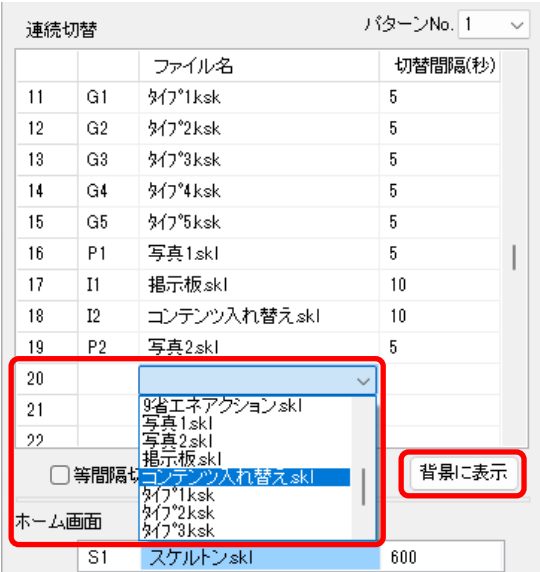

背景に表示 □等間隔切替 45 一秒

# <span id="page-40-1"></span><span id="page-40-0"></span>**動画アイテムの追加**

任意の画面に動画をアイテムとして追加することができます。

最大 20 動画ファイルの再生が可能で、再生順序や、表示・非表示の切り替えも任意に設定できます。 複数の動画を同時に再生したい場合はアイテムを追加します。

動画リストは、計測パソコンではもちろん、計測パソコン以外のパソコンでも作成・編集することができます[\(P.44](#page-45-1))。 → 動画リストウィンドウについては、 1「新規動画 | ボタン P.20 を参照。

# **1. 動画ファイル・動画リストの標準仕様**

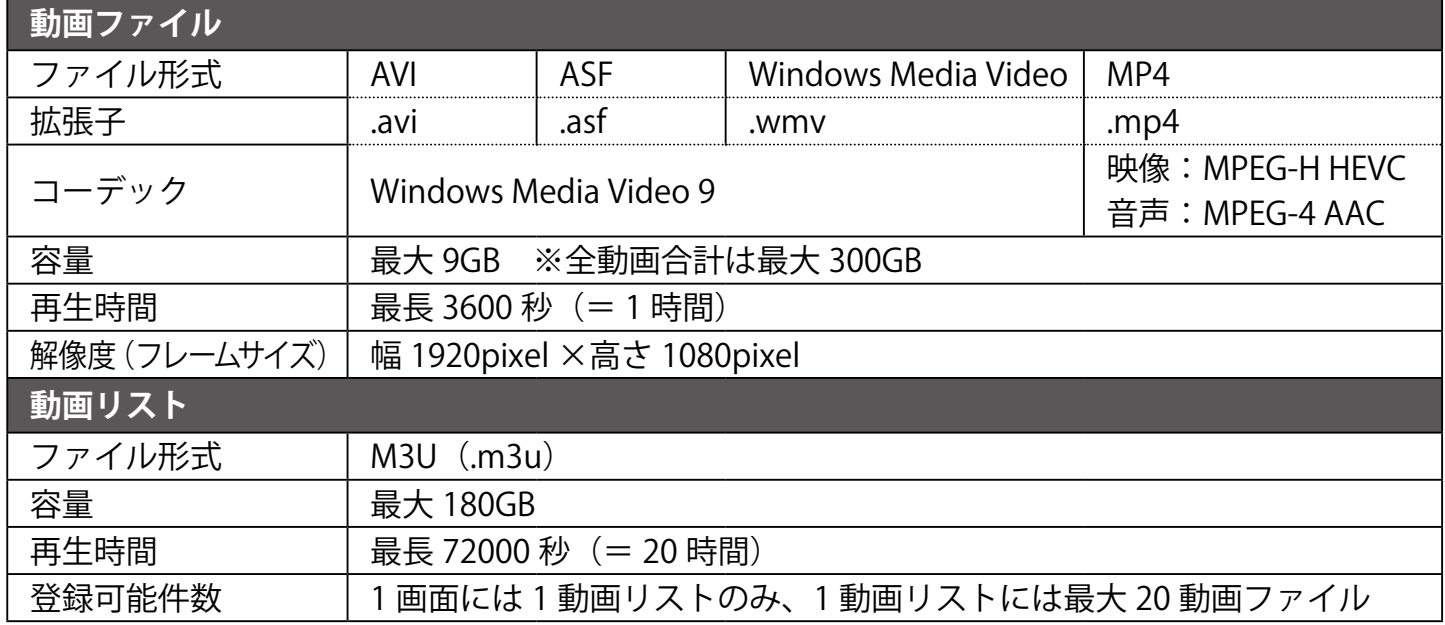

# **2. 動画アイテムの作成・編集(計測パソコンで行う場合)**

### <span id="page-40-2"></span>**動画アイテムの新規作成**

#### **【事前準備】**

用意した動画ファイルを記録媒体 (USB メモリや CD-R) に保存して下さい。

- 1. キーボードの **Esc キー**を押してメニューバーを表示させ、**ファイルメニュー → 自動画面切替** のチェックをは ずし (設定が有効になっている場合のみ)、画面右上の 「最小化 | - | 」 ボタンをクリックして画面を最小化 します。
- 2. 記録媒体を計測パソコンに挿入します。用意した動画ファイルをコピーします。
- 3. デスクトップ上の PC アイコン→ 「Viewer」フォルダ (目次ページ下部を参照) を クリックして開きます。
- 4.「Viewer」フォルダ内にコピーした動画ファイルを貼り付 けし、すべてのフォルダを閉じます。記録媒体は計測パ ソコンから正しい方法で取り出します。

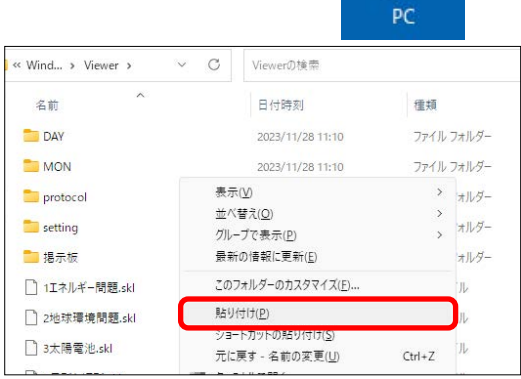

5. マウスのカーソルを画面下方に移動させ、タスクバー上の Viewer アイコンを クリックし、画面を最大化します。

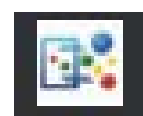

停止

削解

キャンセル

- <span id="page-41-0"></span>6. 動画を再生したい画面へ移動し、**表示画面設定メニュー → 画面レイアウト**でツールパレットを表示します。
- 7. **新規動画**ボタンをクリックします。

**動画リスト**ウィンドウを表示します。

新規動画ボタン 8. マウスのカーソルを、画面上の任意の場所でクリックし、 B 動画リスト □音声を再生する 再生時間(秒) No 動画ファイル  $\pm \wedge$ ここにプレビューが表示されます 全体再生 再生 合計時間 (秒) 動画の追加 動画の削除 動画リスト 読み込み>> 連動設定 保存

**X座標** 0.000

Y座標  $0.000$ 

<span id="page-41-1"></span>9. **動画の追加**ボタンをクリックします。

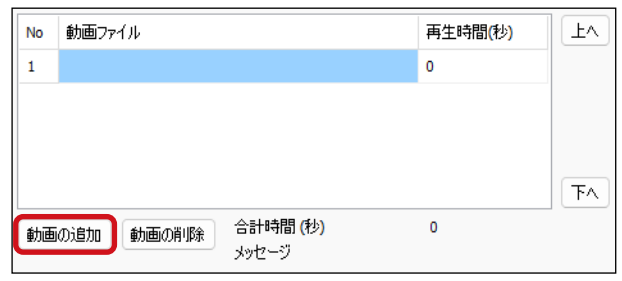

動画リストウィンドウ

**Aovie** 

動画の追加ボタン

### リストに追加したい動画ファイルを選択して**開く**をクリックすると、動画一覧の最後の行に挿入されます。

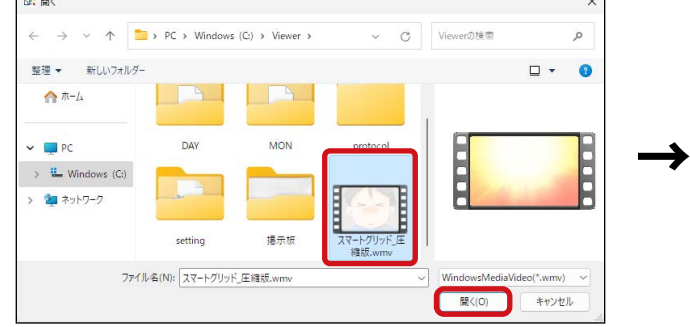

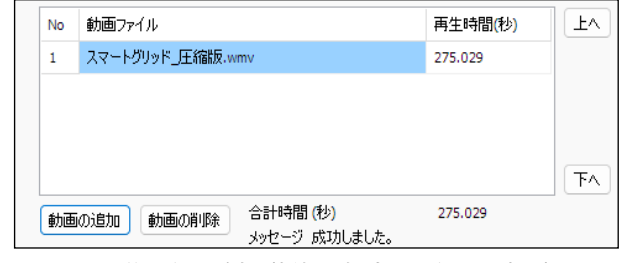

動画を選択し、開くをクリック 最後の行に追加(新規の場合は 1 行目に表示)

リストに追加登録したい動画ファイルが複数ある場合は、この操作を繰り返します。 ※動画一覧に動画が追加されるまで、時間がかかる場合があります。 ※動画一覧に追加した動画ファイルは、Viewerフォルダへ自動的にコピーされます。

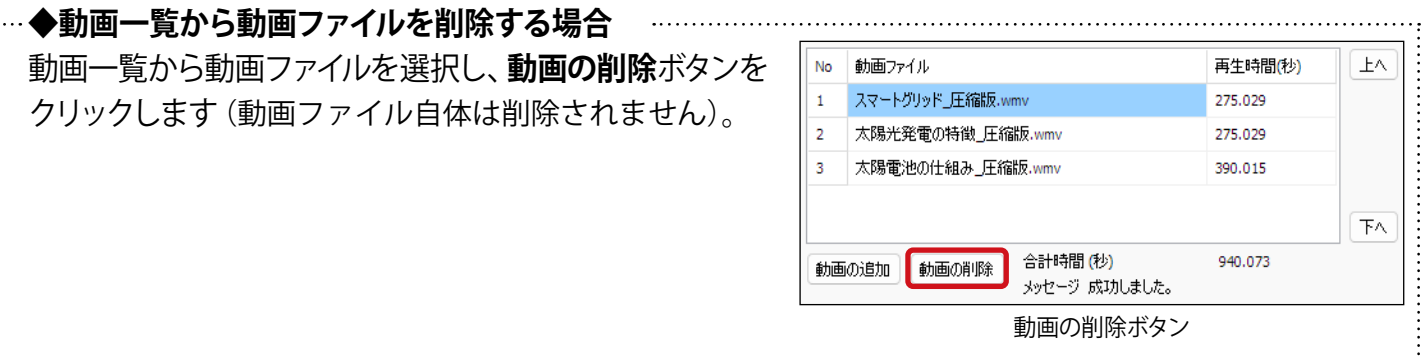

#### **◆動画ファイルの再生順序を変更する場合** 動画一覧で動画ファイルを選択し、**上へ**ボタンまたは**下へ No** 動画ファイル 再生時間(秒)  $+A$ スマートグリッド\_圧縮版.wmv 275.029  $\mathbf{1}$ ボタンをクリックして、再生順序を変更します。  $\overline{2}$ 太陽光発電の特徴\_圧縮版.wmv 275.029  $\overline{3}$ 太陽電池の仕組み」圧縮版.wmv 390.015  $\overline{F}$ 合計時間 (秒) 940.073 動画の追加 動画の削除 メッセージ 成功しました。 上へボタン / 下へボタン 10.動画一覧の編集が終わったら、**保存**ボタンをクリックします。 合計時間 (秒) 動画の追加 動画の削除 メッセージ 動画リスト: 読み込み>> 連動設定 保存 保存ボタン ファイル名を付けて **OK** ボタンをクリックし、動画リスト 保存ファイル名を入力してください を保存します。 動画リスト1 キャンセル  $\alpha$ ※動画リストは、Viewerフォルダへ保存されます。 ファイル名を付けて、OK ボタンをクリック

- 11. 画面上の任意の場所でクリックし、動画アイテムの左上部 分の大まかな配置を決定します。 ※この時点では、画面上に動画はプレビュー表示されません。 手順 10.でツールパレットの **EXIT** ボタンをクリックした後に、 プレビュー表示されます。
- 12.動画アイテムのサイズや位置を調整します。

### <span id="page-42-0"></span>**◆アイテムのサイズを変更する場合**

動画アイテム上で右クリックして**サイズ変更**を選択(または動画アイテムの右下をクリック)し、画面上の任 意の場所でクリックすると、動画アイテムのサイズを変更できます。

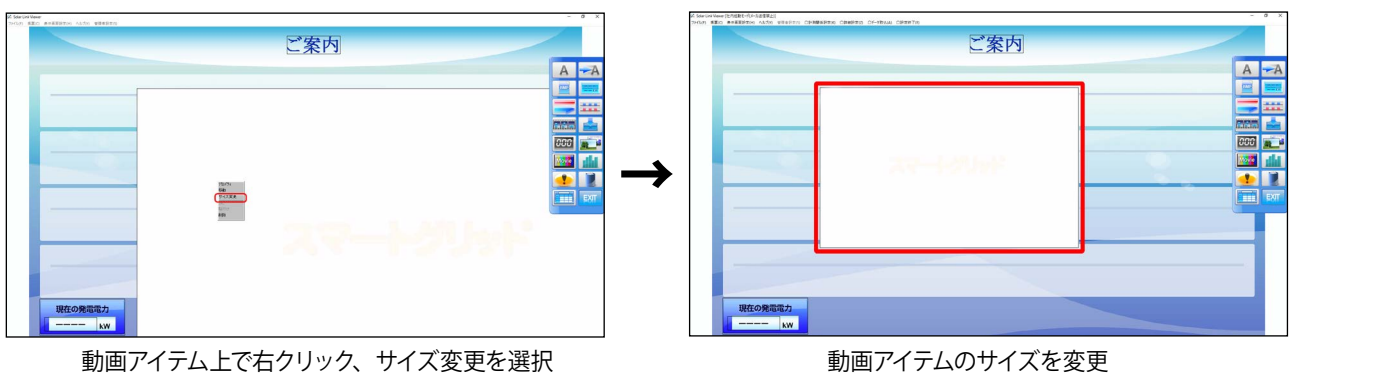

ご案内

### <span id="page-42-1"></span>**◆アイテムの位置を変更する場合**

動画アイテム上で右クリックして**移動**を選択(または動画アイテムの左上をクリック)し、画面上の任意の場 所でクリックすると、動画アイテムの位置を変更できます。

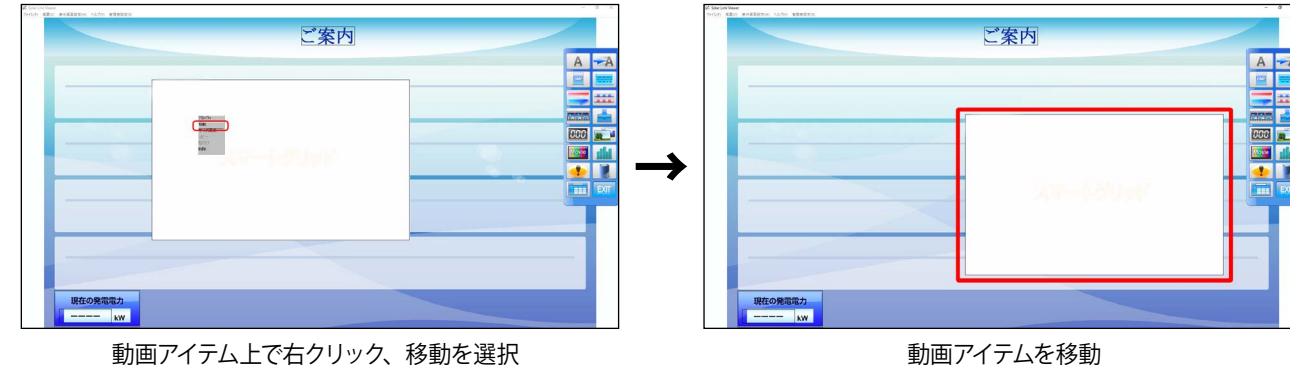

- 41 -

<span id="page-43-0"></span>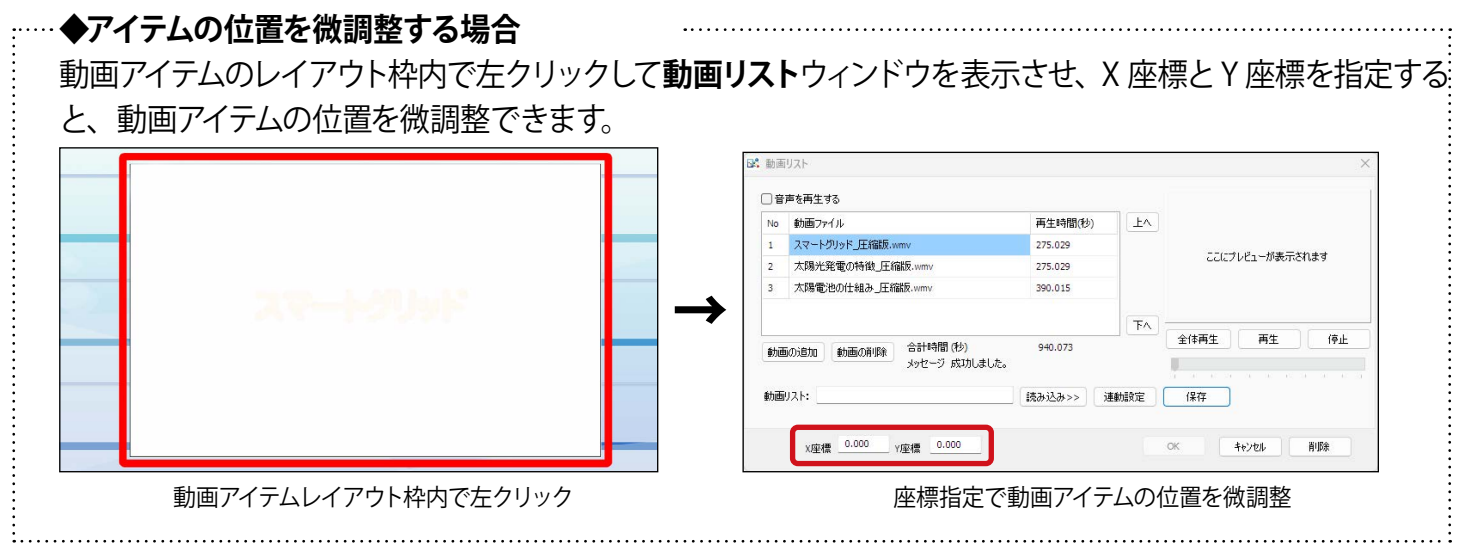

13.ツールパレットの **EXIT** ボタンをクリックすると、画面上に 動画がプレビュー表示されます。

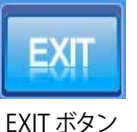

14.**表示画面設定メニュー → 画面レイアウト保存 → 上書き保存** を選択し、配置した動画アイテムを保存します。

15.**ファイルメニュー → 自動画面切替** のチェックを入れて(元々設定されていた場合のみ)、キーボード の **Esc キー**を押して全画面表示に戻します。

#### **動画ファイルの追加**

#### **【事前準備】**

用意した動画ファイルを記録媒体 (USB メモリや CD-R) に保存して下さい。

- 1. 動画アイテムの新規作成の手順 1.~6. [\(P.39](#page-40-2)~P.40)の作業を行います。
- 2. 配置済の動画アイテムのレイアウト枠内で左クリックし、 動画リストウィンドウを開きます。

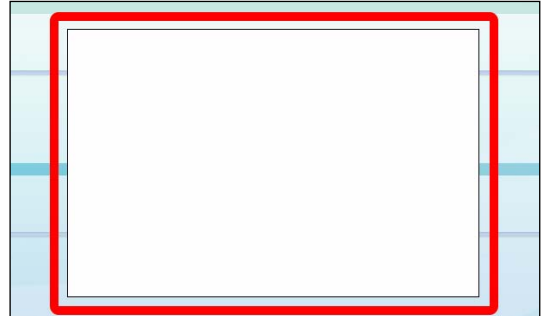

動画アイテムレイアウト枠内で左クリック

3. 動画アイテムの新規作成の手順 9. [\(P.40](#page-41-1)) 以降の作業を行います。 ※手順 11. の作業は除きます。

### <span id="page-44-0"></span>**動画アイテムの表示・非表示を切り替える場合**

計測値または時間に応じて、動画アイテムの表示・非表示を切り替えることができます。 ここでは例として、時間に応じて動画アイテムを繰り返し再生する手順を示します。

- 1. キーボードの **Esc キー**を押してメニューバーを表示させ、**ファイルメニュー → 自動画面切替** のチェックをは ずします(設定が有効になっている場合のみ)。
- 2. 連動設定をしたい動画アイテムの画面へ移動し、**表示画面設定メニュー → 画面レイアウト** でツールパレッ トを表示します。
- 3. 動画アイテムをクリックし、**動画リスト**ウィンドウを表示し ます。

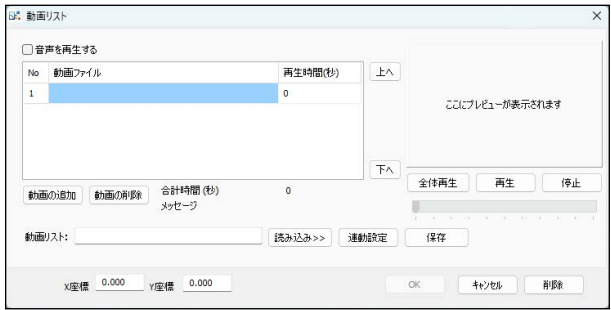

動画リストウィンドウ

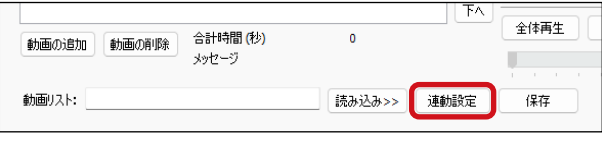

連動設定ボタン

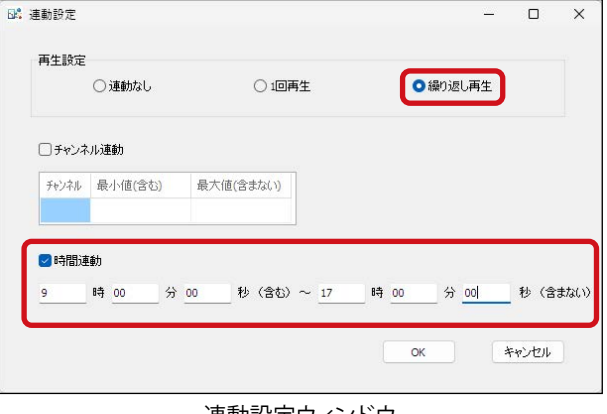

連動設定ウィンドウ

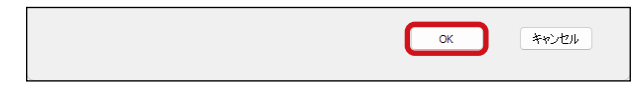

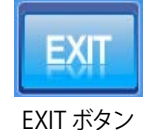

### 11. **表示画面設定メニュー → 画面レイアウト保存 → 上書き保存** を選択し、設定を保存します。

12.**ファイルメニュー → 自動画面切替** のチェックを入れて(元々設定されていた場合のみ)、キーボード の **Esc キー**を押して全画面表示に戻します。

4. **連動設定**ボタンをクリックします。

5. 任意の**再生設定**を選択します。 ここでは「**繰り返し再生**」を選択します。

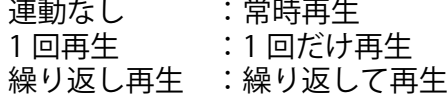

6. 任意の**条件**を設定します。 ここでは「**時間連動**」を設定します。

> チャンネル連動:連動させる計測値のチャンネルと範 囲(最小値~最大値)を設定します。 時間連動 :時間(開始~終了)を設定します。 再生設定で「1 回再生」を選択した 場合は開始時間のみ設定します。

※チャンネル連動と時間連動は同時に設定できません。

- 7. **OK** をクリックして連動設定ウィンドウを閉じます。
- 9. **OK** をクリックして動画リストウィンドウを閉じます。
- 10.ツールパレットの **EXIT** ボタンをクリックします。

# <span id="page-45-0"></span>**3. 動画アイテムの作成・編集(お手持ちのパソコンで行う場合)**

# <span id="page-45-1"></span>**動画アイテムの新規作成**

1. 動画アイテムで表示させたい動画ファイルを、お手持ちのパソコンの任意の場所へ格納します。

2. USB メモリを計測パソコンに挿入します。

3. 計測パソコンで Viewerフォルダを開き、**MovieListEditor. exe(以下、動画リストエディタ)**を、USB メモリへコピー します。

※ Moviel istFditor.exe が見つけにくい場合は、「Viewer の検索」 と表示されたエリアに「Movie」と入力して検索して下さい。

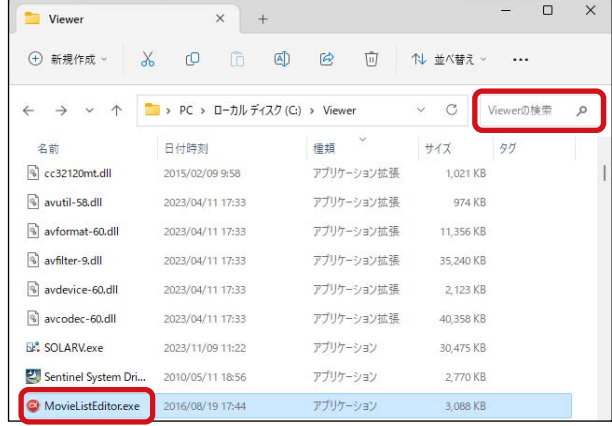

4. USB メモリをお手持ちのパソコンに挿入し、**動画リストエ ディタ**をデスクトップ等へ貼り付けます。

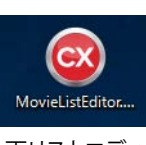

動画リストエディタ

5. 動画リストエディタをダブルクリックで起動し、 **MovieListEditor** ウィンドウを表示します。 ※前節「計測パソコンで行う場合」の動画リストウィンドウと、 機能的には同じです(ボタンの名称や配置等が異なります)。

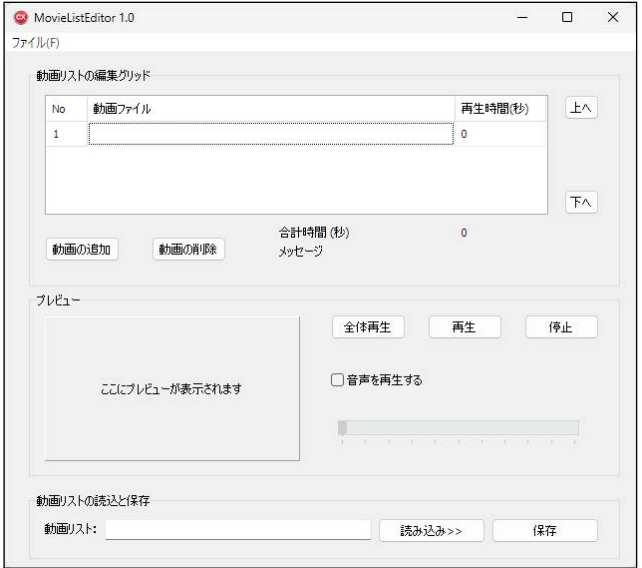

MovieListEditor ウィンドウ

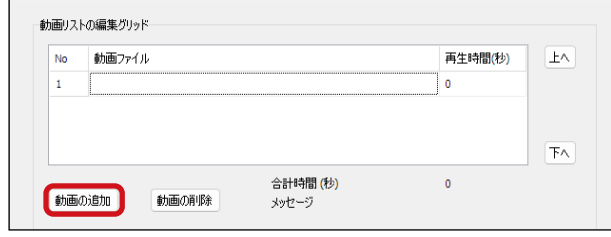

動画の追加ボタン

<span id="page-45-2"></span>6. **動画の追加**ボタンをクリックします。

操作ガイド

リストに追加したい動画ファイルを選択して**開く**をクリックすると、動画一覧の最後の行に挿入されます。

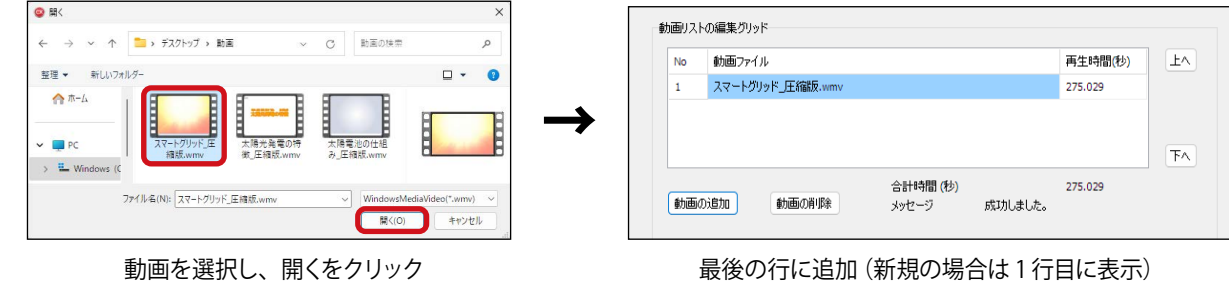

リストに追加登録したい動画ファイルが複数ある場合は、この操作を繰り返します。 ※動画一覧に動画が追加されるまで、時間がかかる場合があります。 ※動画一覧に追加した動画ファイルは、動画リストエディタと同じフォルダへ自動的にコピーされます。

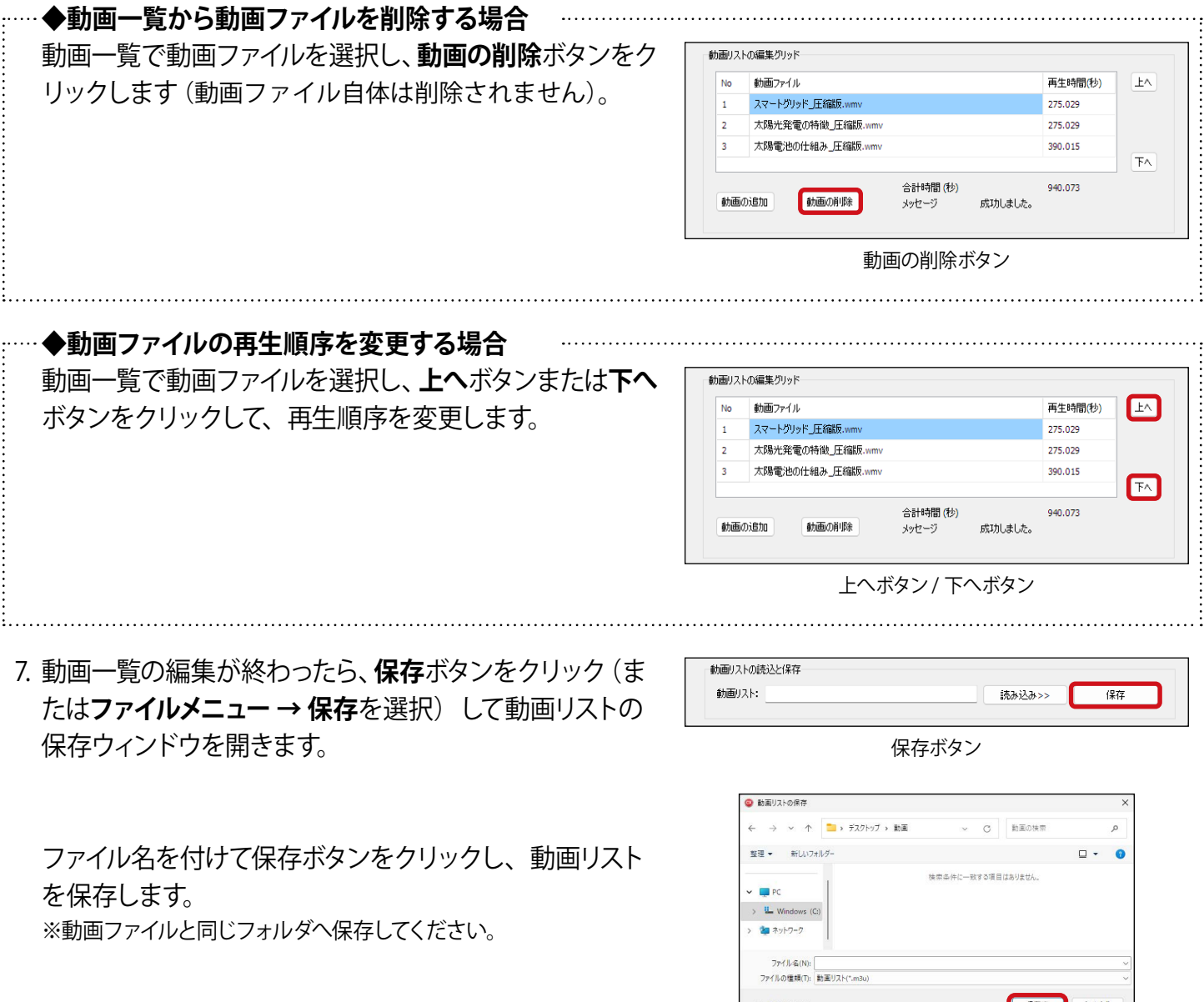

- 8. ウィンドウ右上の「×」(またはファイルメニュー→終了)をクリックします。
- 9. 作成した動画リストと、その動画リストに含まれる全ての動画ファイルを USB メモリへコピーします。 ※動画ファイルがないと、リスト読み込み時に " 動画ファイルが存在しない "というエラーが出るため、必ず動画ファイルも一 緒にコピーしてください。

動画リストの保存ウィンドウ

- 10.USB メモリを計測パソコンに挿入し、動画リストとその動画リストに含まれる全ての動画ファイルを Viewer フォルダへ貼り付けます。
- 11. キーボードの **Esc キー**を押してメニューバーを表示させ、**ファイルメニュー → 自動画面切替** のチェックをは ずします(設定が有効になっている場合のみ)。
- 12.動画を再生したい画面へ移動し、**表示画面設定メニュー → 画面レイアウト** でツールパレットを表示します。
- 13.**新規動画**ボタンをクリックした後、マウスのカーソルを画 面上の任意の場所でクリックして**動画リスト**ウィンドウを またのです。 また、<br>そのようなお問題がある。 おものは、 おものは、 おものは、 おものは、 おものは、 おものは おものは おもの 新規動画ボタン

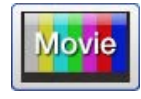

14.**読み込み**ボタンをクリックし、動画リストを選択します。

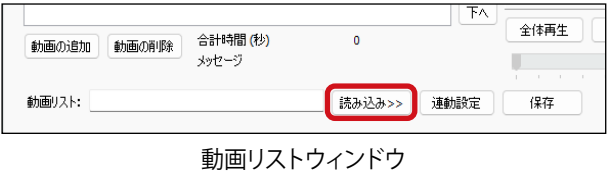

15.画面上の任意の場所でクリックし、動画アイテムの左上部 分の大まかな配置を決定します。 ※この時点では、画面上に動画はプレビュー表示されません。 手順 13.でツールパレットの **EXIT** ボタンをクリックした後に、 プレビュー表示されます。

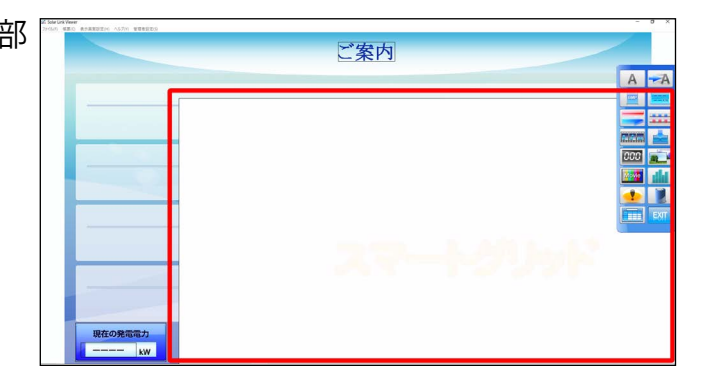

16.動画アイテムのサイズや位置を調整します。 **◆アイテムのサイズを変更する場合**[:P.41](#page-42-0) **◆アイテムの位置を変更する場合**[:P.42](#page-43-0)

**◆アイテムの位置を微調整する場合**[:P.42](#page-43-0)

17. ツールパレットの **EXIT** ボタンをクリックすると、画面上に 動画がプレビュー表示されます。

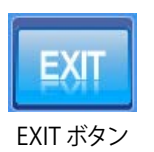

#### 18.**表示画面設定メニュー → 画面レイアウト保存 → 上書き保存** を選択し、配置した動画アイテムを保存します。

19.**ファイルメニュー → 自動画面切替** のチェックを入れて(元々設定されていた場合のみ)、キーボード の **Esc キー**を押して全画面表示に戻します。

#### 操作ガイド

### **動画ファイルの追加**

- 1. 動画リストに追加したい動画ファイルを、お手持ちのパソコンの任意の場所へ格納します。
- 2. USB メモリを計測パソコンに挿入します。
- 3. 計測パソコンで Viewerフォルダを開き、**MovieListEditor. exe(以下、動画リストエディタ)**を、USB メモリへコピー します。

<sup>※</sup> MovieListEditor.exe が見つけにくい場合は、「Viewer の検索」 と表示されたエリアに「Movie」と入力して検索して下さい。

| Viewer                       | $\times$<br>$+$               |            |           |           | X        |
|------------------------------|-------------------------------|------------|-----------|-----------|----------|
| $\chi$<br>新規作成 ><br>$^{(+)}$ | m<br>AD<br>rO                 | 向<br>田     | 1↓ 並べ替え ッ |           |          |
| $\leftarrow$                 | > PC > ローカルディスク (C:) > Viewer |            |           | Viewerの検索 | $\Omega$ |
| 名前                           | 日付時刻                          | 種類         | サイズ       | 97        |          |
| 8 cc32120mt.dll              | 2015/02/09 9:58               | アプリケーション拡張 | 1,021 KB  |           |          |
| 8 avutil-58.dll              | 2023/04/11 17:33              | アプリケーション拡張 | 974 KB    |           |          |
| avformat-60.dll              | 2023/04/11 17:33              | アプリケーション拡張 | 11,356 KB |           |          |
| avfilter-9.dll<br>ls)        | 2023/04/11 17:33              | アプリケーション拡張 | 35,240 KB |           |          |
| avdevice-60.dll<br>B)        | 2023/04/11 17:33              | アプリケーション拡張 | 2.123 KB  |           |          |
| S avcodec-60.dll             | 2023/04/11 17:33              | アプリケーション拡張 | 40,358 KB |           |          |
| <b>BA</b> SOLARV.exe         | 2023/11/09 11:22              | アプリケーション   | 30,475 KB |           |          |
| Sentinel System Dri          | 2010/05/11 18:56              | アプリケーション   | 2,770 KB  |           |          |
| MovieListEditor.exe          | 2016/08/19 17:44              | アプリケーション   | 3.088 KB  |           |          |

日付時刻

2010/10/20 14:08

2010/10/20 14:10

2023/11/28 14:09

2016/05/13 18:58

1999/02/20 3:34

2004/11/05 15:28

2010/10/20 14:18

2016/03/16 9:31

2016/03/15 13:23

ante inaiga supp

 $\equiv$   $\ast$ 

座板

WAV ファイル

MAV TWA

M3U ファイル

DAT ファイル

KSK ファイル

DAT ファイル

WAV ファイル

WMV ファイル

WMV ファイル

MMV 7x4 IL

 $\overline{c}$ Viewer Triants

 $#47$ 

 $\frac{1}{2}$ 

1030.00

 $+<sub>KB</sub>$ 

18 KB

**15 KB** 

 $7KB$ 

729 KB

97,461 KB

142,719 KB

 $\overline{a}$ 

**LA** 

 $FA$ 

停止

(8.77)

**Mana** 

 $\vee$   $\Box$  PC

 $\times$  8. Wir

> SSysReset

> SWinREAg

backup

PerfLoas

 $>$  SSysRes

swinkE

**GO MA** 

**ALCOHOL: AVENUE PI** 動画2

**Ahilavnichn** プレビュー

動画リストの読込と保存

動画リスト:

ここにプレビューが表示されます

 $A$  section

 $| +$ 

 $\rightarrow$  PC > ローカルディスク (C:) > Views

o 地球環境問題.wav

**Service** 

**同**動画リスト1.m3u

 $\Box$   $\Xi$ .KSK

 $\bigcap$  *H*<sub>0.</sub>DAT

ー<br><mark>◎</mark> 未来の太陽光発電.wav

0 スマートグリッド 圧縮版

ー<br>◎ 太陽光発電の特徴 圧縮版.v

◎ 太陽電池の仕組み、圧縮版。

 $X$   $\theta$   $\hat{B}$   $\hat{A}$   $\hat{B}$   $\hat{B}$   $\hat{B}$   $\hat{B}$   $\hat{B}$   $\hat{B}$ 

- 4. Viewerフォルダ内の編集したい動画リストと動画ファイル を USB メモリへコピーします。
	- ※動画リストを検索する場合は、「Viewer の検索」のエリアに「m3u」 と入力して検索して下さい。
	- ※動画ファイルを検索する場合は、「Viewer の検索」のエリアに動 画ファイル形式に応じて「avi」「asf」「wmv」「mp4」と入力して 検索して下さい。
	- ※動画ファイルがないと、リスト読み込み時に " 動画ファイルが存在 しない"というエラーが出るため、必ず動画ファイルも一緒にコピー してください。
- 5. USB メモリをお手持ちのパソコンに挿入し、**動画リストエ ディタ、動画リスト、動画ファイル**をそれぞれデスクトッ プ等へ貼り付けます。
- 6. 動画リストエディタをダブルクリックで起動し.. **MovieListEditor** ウィンドウを表示します。

**読み込み**ボタンをクリック(または**ファイルメニュー → 読 み込み**を選択)し、編集したい動画リストを選択します。 ※編集中の動画リストを保存(または破棄)し、別の動画リストを 新規作成する場合は、**ファイルメニュー → 新規作成**を選択します。 ※編集中の動画リストを保存(または破棄)し、別の動画リストを 読み込む場合は、**ファイルメニュー → 読み込み**を選択します。

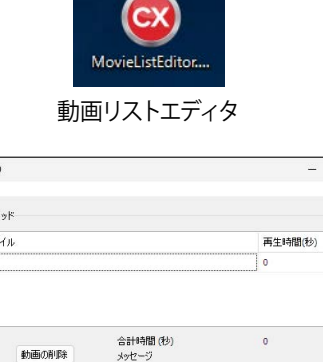

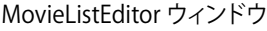

全体再生

□音声を再生する

再生

7. 動画アイテムの新規作成の手順 6.[\(P.44](#page-45-2))以降の作業を行います。 ※手順 13.では、新規動画ボタンをクリックする代わりに、配置済の動画アイテムのレイアウト枠内で左クリックします。 ※手順 15. の作業は除きます。

# <span id="page-49-1"></span><span id="page-49-0"></span>**グラフアイテムの追加**

任意の画面に、各種グラフを**最大 3 つ**までアイテムとして追加することができます。 → グラフウィンドウについては「⓬新規グラフ」ボタン P.21 ~24 を参照。

# **グラフアイテムの作成例**

ここでは例として、電力量・日射量の日別グラフ (本日分)、ならびに年別グラフ (今年分) を、掲示板画面にて 以下のように配置する手順を示します。

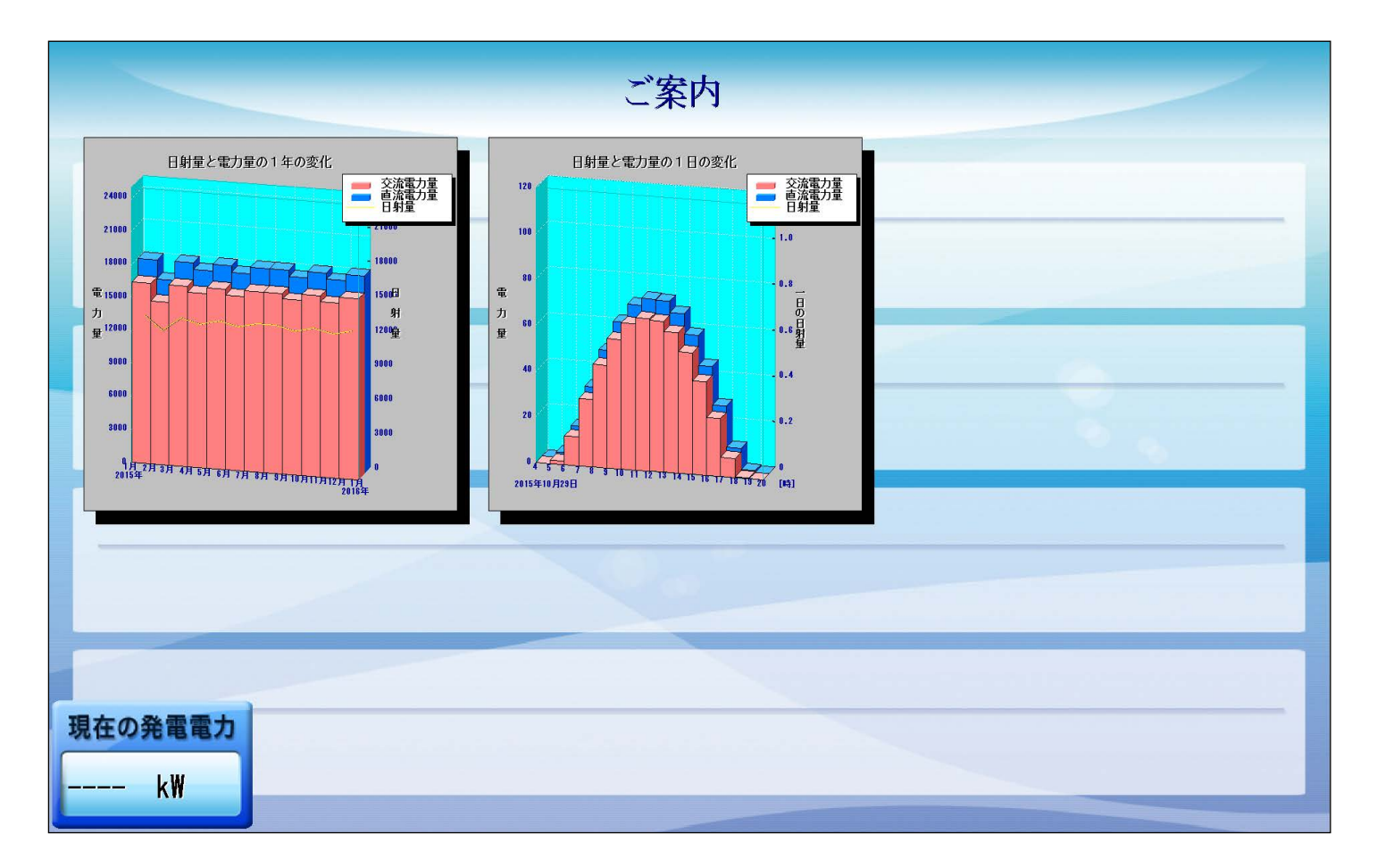

### **グラフアイテムを新規作成**

- 1. キーボードの **Esc キー**を押してメニューバーを表示させ、**ファイルメニュー → 自動画面切替** のチェックをはず します(設定が有効になっている場合のみ)。
- 2. グラフアイテムを配置したい画面へ移動後、**表示画面設定メ ニュー → 画面レイアウト** でツールパレットを表示し、**新規 グラフ**ボタンをクリックします。 オンファイン インファイン ありゅう 新規グラフボタン

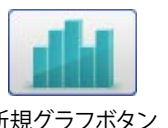

3. マウスのカーソルを画面上の任意の場所でクリックし、 **グラフ**ウィンドウを表示します。

[**時間軸**]タブの「自動設定」にて、表示させたいグラフの 種別(トレンド、日別、週別、月別、年別のいずれか)のボ タンをクリックします。ここでは「**日別**」を選択します。

「**相対指定**」にチェックが有り、「種別」は「**日**」、プル ダウンは「**今日**」が選択されていることを確認し、**OK** ボタンをクリックします。

※相対指定、絶対指定については[、P.22](#page-23-0) 参照。

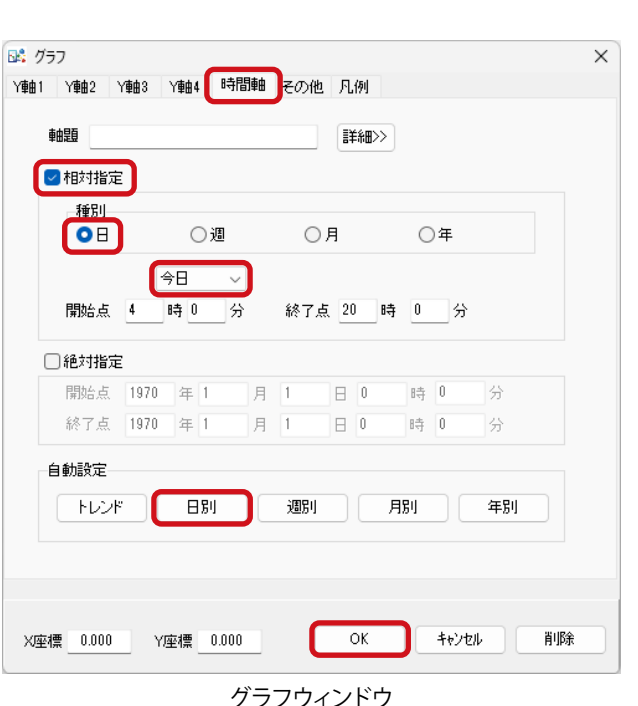

4. 画面上の任意の場所でクリックし、グラフアイテムの左上 部分の大まかな配置を決定します。

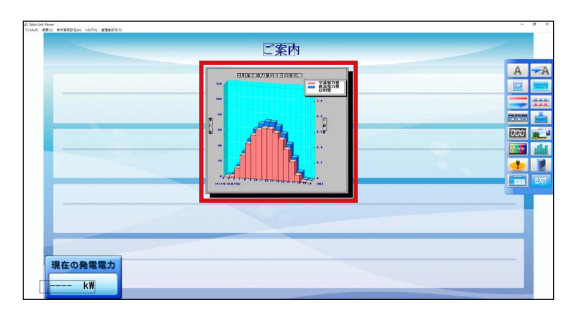

<span id="page-50-0"></span>5. グラフアイテムのサイズや位置を調整します。 **◆アイテムのサイズを変更する場合**[:P.41](#page-42-0) **◆アイテムの位置を変更する場合**[:P.42](#page-43-0) **◆アイテムの位置を微調整する場合**[:P.42](#page-43-0)

6. グラフ名称を変更します。

例:" 日射量と電力量の 1 日の変化 " → " 日別グラフ "

グラフアイテムのレイアウト枠内で左クリックして、**グラフ** ウィンドウを表示します。

[その他] タブのタイトル欄に表示されている内容を ″日別グラフ″へ変更し、**OK** ボタンをクリックします。

※ グラフ名称の位置やフォント種類等も変更する場合は、**詳細**ボタ ンをクリックして表示される**レイアウト**ウィンドウで行います。

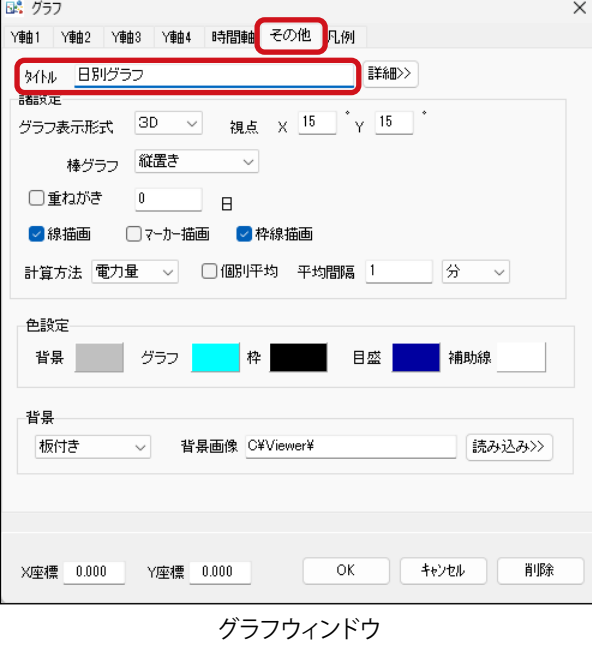

グラフ名称が反映されていることを確認します。

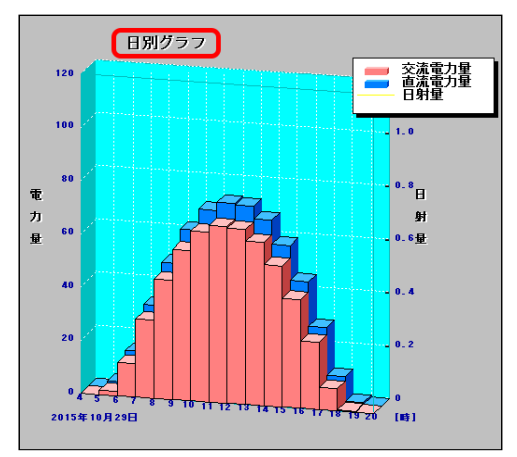

グラフアイテム(拡大図)

7. グラフの Y 軸名称を変更します。 例:" 電力量 " → " 一日の電力量 "

グラフアイテムのレイアウト枠内で左クリックし、**グラフ**ウィ ンドウを表示します。

[**Y軸1**]タブの**軸題**欄に表示されている内容を 「一日の電力量」へ変更し、**OK** ボタンをクリックます。

※ Y 軸名称の位置やフォント種類等も変更する場合は、**詳細**ボタンを クリックして表示される**レイアウト**ウィンドウで行います。

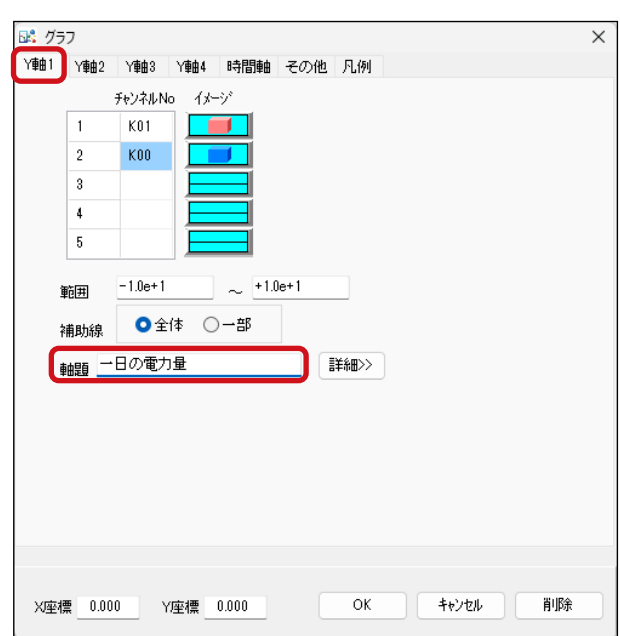

グラフウィンドウ

Y 軸名称が変更されていることを確認します。

※ Y 軸 2 についても変更方法は同じです。

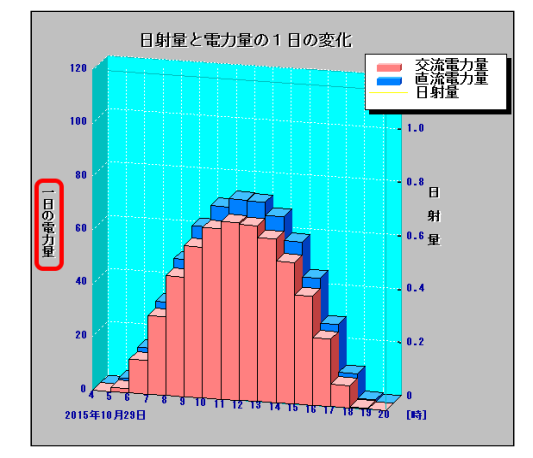

グラフアイテム(拡大図)

8. ツールパレットの **EXIT** ボタンをクリックします。

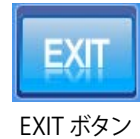

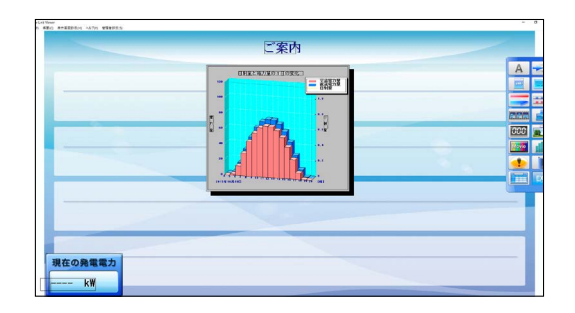

9. **表示画面設定メニュー → 画面レイアウト保存 → 上書き保存** を選択し、配置したグラフアイテムを保存します。

10.**ファイルメニュー → 自動画面切替** のチェックを入れて(元々設定されていた場合のみ)、キーボードの **Esc キー**を押して全画面表示に戻します。

### **グラフアイテムをコピーして編集**

- 1. キーボードの **Esc キー**を押してメニューバーを表示させ、**ファイルメニュー → 自動画面切替** のチェックをはず します(設定が有効になっている場合のみ)。
- 2. グラフアイテムを配置したい画面へ移動後、**表示画面設定メニュー → 画面レイアウト** でツールパレットを表 示します。
- 3. コピー元グラフアイテム上で右クリックして**コピー**を選択します。 再び同じグラフアイテム上で右クリックして**貼付け**を選択します。

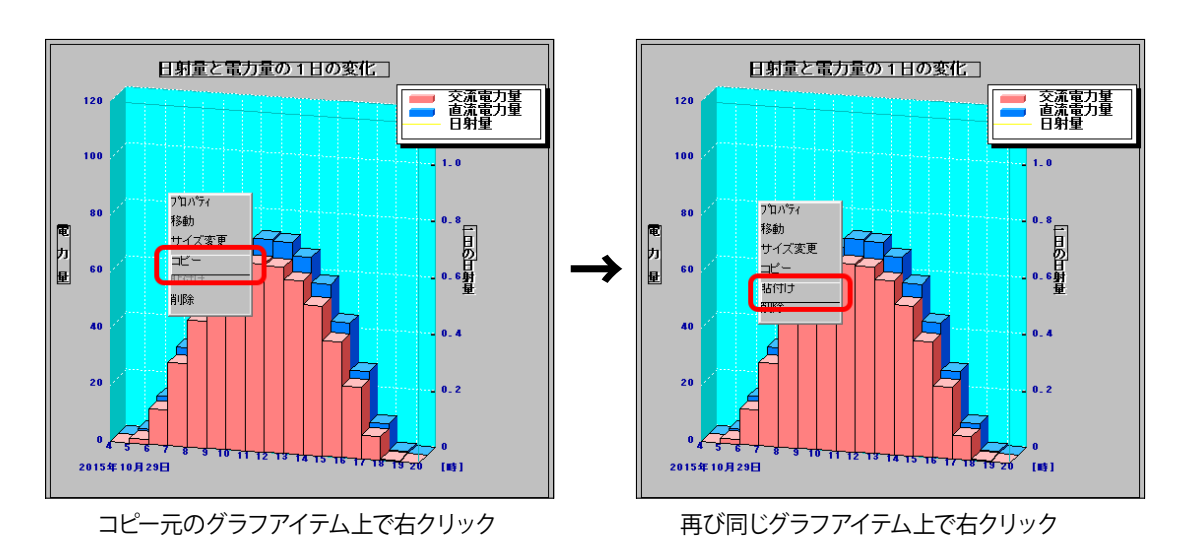

画面上の任意の場所でクリックし、コピーしたグラフ アイテムの左上部分の大まかな配置を決定します。

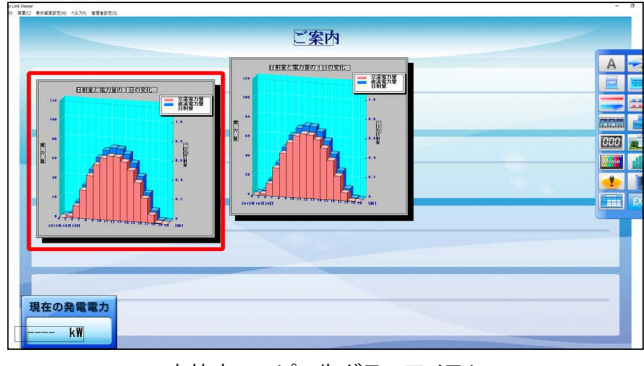

4. グラフ種別を変更します。 例:日別グラフ → 年別グラフ

認します。

[**時間軸**]タブの「自動設定」にて、表示させたいグ ラフの種別(トレンド、日別、週別、月別、年別のい ずれか)のボタンをクリックします。ここでは「**年別**」 を選択します。

「**相対指定**」にチェックが有り、「種別」は「**年**」、プル ダウンは「**今年**」が選択されていることを確認し、**OK** ボタンをクリックします。

グラフ種別が、年別グラフに変更されていることを確

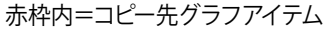

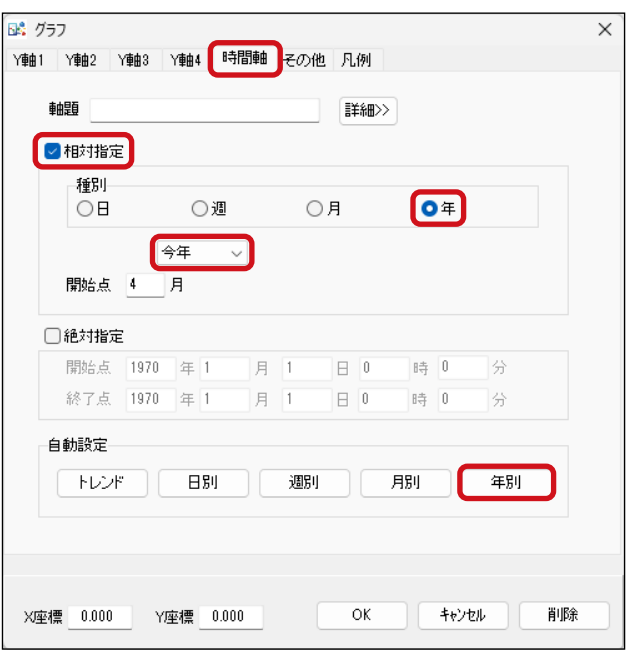

グラフウィンドウ

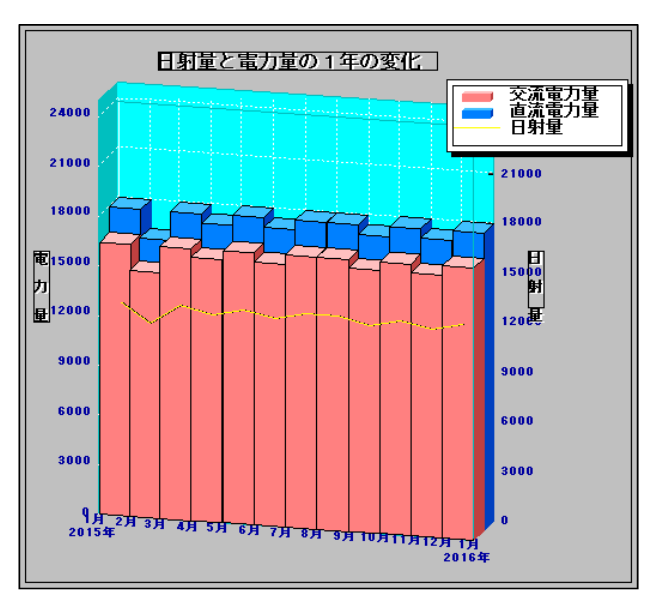

グラフアイテム(拡大図)

5. グラフアイテムを新規で作成·編集の手順 5 ([P.49\)](#page-50-0) 以降の作業を行います。

# <span id="page-54-1"></span><span id="page-54-0"></span>**帳票アイテムの追加**

任意の画面に、帳票メニューで表示または CSV 保存される計測データ、ならびに任意の CSV ファイルを、**最大 3 つ**までアイテムとして追加することができます。

→ 帳票ウィンドウについてはB「新規帳票」ボタン P.25 ~26 を参照。

# **帳票アイテムの作成・編集・配置**

- 1. キーボードの **Esc キー**を押してメニューバーを表示させ、**ファイルメニュー → 自動画面切替** のチェックをはず します(設定が有効になっている場合のみ)。
- 2. 帳票アイテムを表示したい画面へ移動後、**表示画面設定メ ニュー → 画面レイアウト** でツールパレットを表示し、**新規 帳票**ボタンをクリックします。 オンファー インファー インファー ありの 新規帳票ボタン
- 3. マウスのカーソルを画面上の任意の場所でクリックし、**帳票** ウィンドウを表示します。

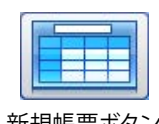

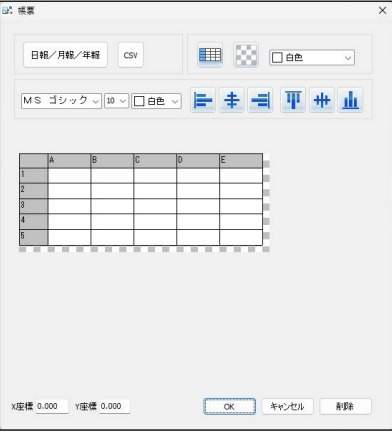

帳票ウィンドウ

**◆日報 / 月報 / 年報のいずれかを表示する場合 日報 / 月報 / 年報**ボタンをクリックし、**帳票 - 項目設定**ウィ ンドウを開きます。

表示させたい帳票の種類を、「**日報**」「**月報**」「**年報**」から いずれか一つを選択します。

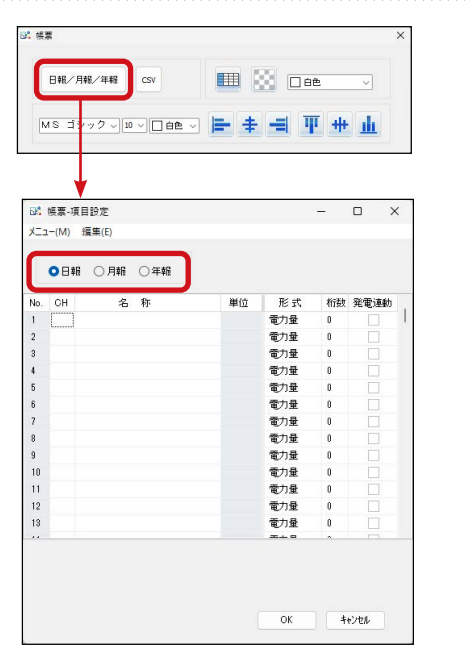

帳票 - 項目設定ウィンドウ

**CH** の列をダブルクリックすると項目が表示されます。

帳票に表示したい項目を指定して再びダブルクリックする と、各行に情報が反映されます(各行で右クリックすると、 行挿入または行削除ができます)。

複数項目を指定したい場合はこの操作を繰り返し、表示し たい項目を全て指定した後に **OK** ボタンをクリックします。

セルの幅・高さを自動調整しますか? という確認が表示さ れます。 新規作成の場合は、**はい**ボタンをクリックします。 ※自動調整を行わない場合は、**いいえ**ボタンをクリックします。 手動調整方法は手順 6. を参照。

選択した項目がプレビューに表示されます。

●日報 ○月報 ○年報 桁数 発電連動 単位 形式 単位<br>kWh/m<sup>2</sup><br>℃ CH<br>K06 日射強度<br>K07 外気温度<br>K00 直流電力<br>K01 交流電力 電力量  $kmh$ 電力量 電力量<br>電力量 電力量 雷力量 電力量<br>電力量<br>電力量 電力量 電力量量量 電力量  $\overline{\phantom{a}}$  ok キャンセル

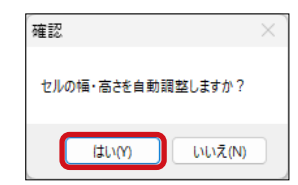

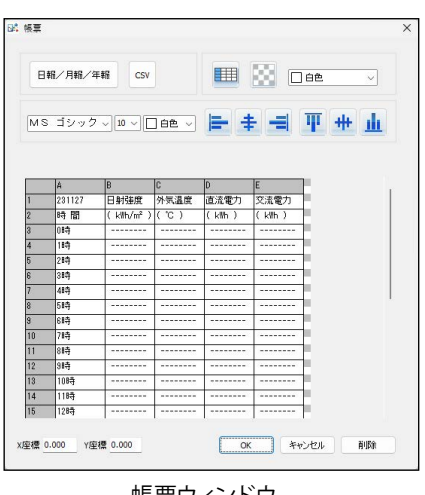

帳票ウィンドウ

**◆任意の計測データ (CSV ファイル) を表示する場合 CSV** ボタンをクリックし、**開く**ウィンドウを開きます。

任意の CSV ファイルを指定して、**開く**ボタンをクリックしま す。 ※取り込める CSV ファイルには、以下の制限があります。 [列数]最大 50 列 [行数] 最大 50 行 [文字数]1 セルにつき最大 100 字(半角)

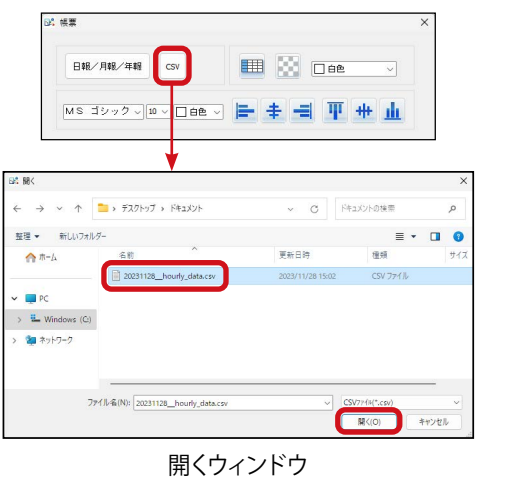

- 54 -

操作ガイド

セルの幅・高さを自動調整しますか? という確認が表示さ 確認 れます。 ヤルの幅·高さを自動調整しますか? 新規作成の場合は、**はい**ボタンをクリックします。 **Ittam LYLVZ (N)** ※自動調整を行わない場合は、**いいえ**ボタンをクリックします。 手動調整方法は手順 6. を参照。 ファイルの内容がプレビューに表示されます。 ut at w 日報/月報/年報  $\overline{\text{csv}}$ **EB** 2 Dec MS 3992V 10V □ □ □ V | - | + | + | T + | + | + 清洁雷压 ate<br>018/04/24 00<br>018/04/24 01<br>018/04/24 02<br>018/04/24 03 18/04/24 0<br>18/04/24 0 18/04/24 0<br>18/04/24 0  $\frac{18}{18}$   $\frac{18}{18}$   $\frac{18}{18}$  $\frac{18}{18}$   $\frac{18}{18}$   $\frac{18}{18}$  $0/04/24$  $\frac{2.00}{2.00}$  $\frac{1}{1.00}$  $118/04/24$ X座標 0.000 Y座標 0.000  $\sqrt{2}$  or  $\sqrt{2}$   $\sqrt{2}$ NIER 帳票ウィンドウ

4. セルの書式を設定します。

設定したいセルをプレビュー上で選択し、セル表示設定ウィンドウで設定を行います([P.26](#page-27-0) を参照)。

5. **OK** ボタンをクリック後、画面上の任意の場所でクリックし、 帳票アイテムの左上位置の大まかな配置を決定します。

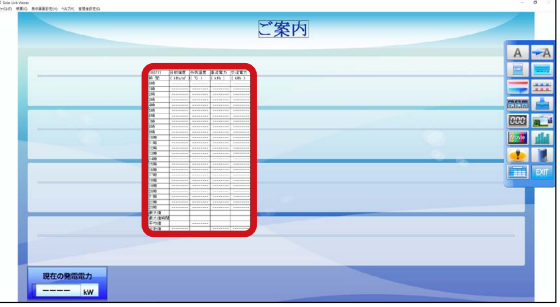

6. 帳票アイテムのセルのサイズを変更します。 帳票アイテムのレイアウト枠内で左クリックします。

※変更できるのはセルのサイズ(行の高さ、列の幅)で、アイテムの 大きさは変更できません。

※帳票アイテム上で右クリックしても、**サイズ変更**は選択できません。 帳票アイテムの右下をクリックしても、サイズは変更できません。 帳票アイテムのサイズはセルのサイズに連動します。

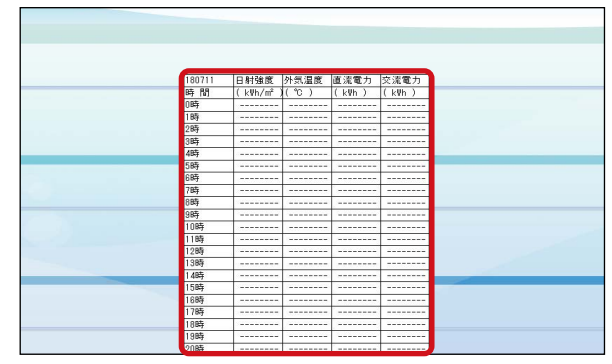

帳票アイテムのレイアウト枠内で左クリック

**帳票**ウィンドウのプレビューでセルのサイズを変更します。

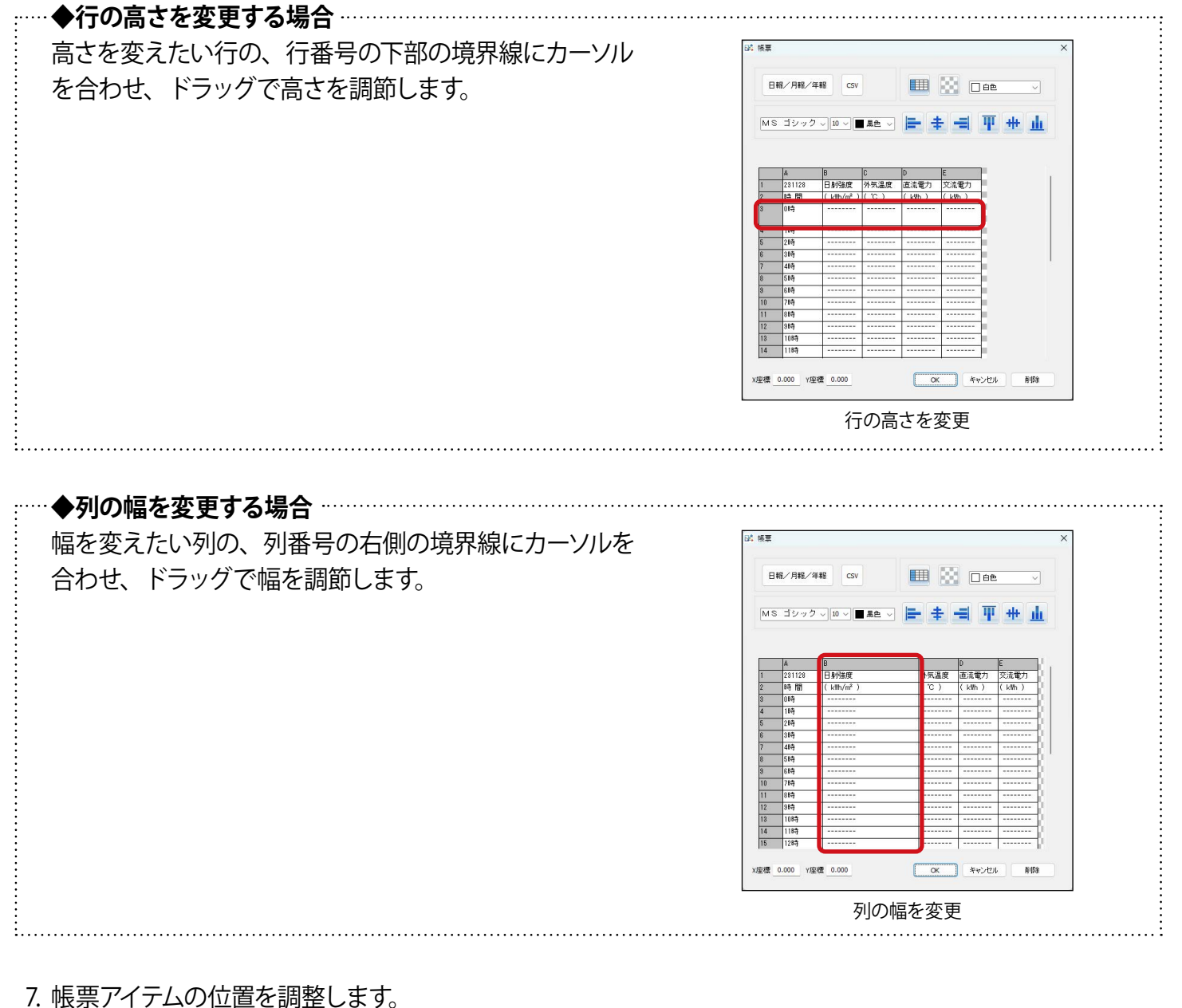

**◆アイテムの位置を変更する場合**[:P.41](#page-42-1) **◆アイテムの位置を微調整する場合**[:P.42](#page-43-0)

8. ツールパレットの **EXIT** ボタンをクリックします。

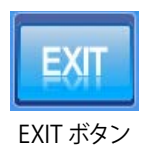

#### 9. **表示画面設定メニュー → 画面レイアウト保存 → 上書き保存** を選択し、配置した帳票アイテムを保存します。

10.**ファイルメニュー → 自動画面切替** のチェックを入れて(元々設定されていた場合のみ)、キーボード の **Esc キー**を押して全画面表示に戻します。

### **セルの値に応じてセル設定を自動変更する場合**

セルの値に応じて、セル設定を自動変更することができます。 ここでは例として、日射強度の値が最も大きい時間帯のセルの色を、白→黄へ自動で変化させる手順を示します。

- 1. キーボードの **Esc キー**を押してメニューバーを表示させ、**ファイルメニュー → 自動画面切替** のチェックをはず します(設定が有効になっている場合のみ)。
- 2. 編集したい帳票アイテムの画面へ移動後、**表示画面設定メニュー → 画面レイアウト** でツールパレットを表示 します。
- 3. 帳票アイテムのレイアウト枠内で左クリックし、**セル表示設定**ボタンをクリックして**セル表示設定**ウィンドウを 表示します。

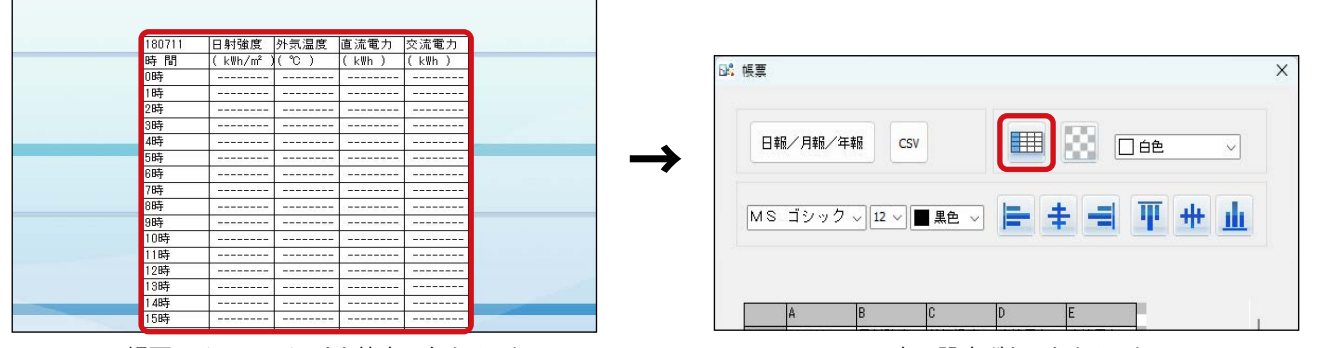

帳票アイテムレイアウト枠内で左クリック セル表示設定ボタンをクリック

4.【設定】でセル設定を行います。

セル設定ウィンドウから背景色を選び、出てきた カラーパレットから黄色を設定します。

**設定を追加**ボタンをクリックします。

任意のセル設定名を登録します。 例:" 黄色 "

帳票ウィンドウのプレビューの中央と下部にある、 セル設定**<<選択してください>>**プルダウンで、 登録したセル設定名が選択できるようになったこと を確認し、**OK** ボタンをクリックします。

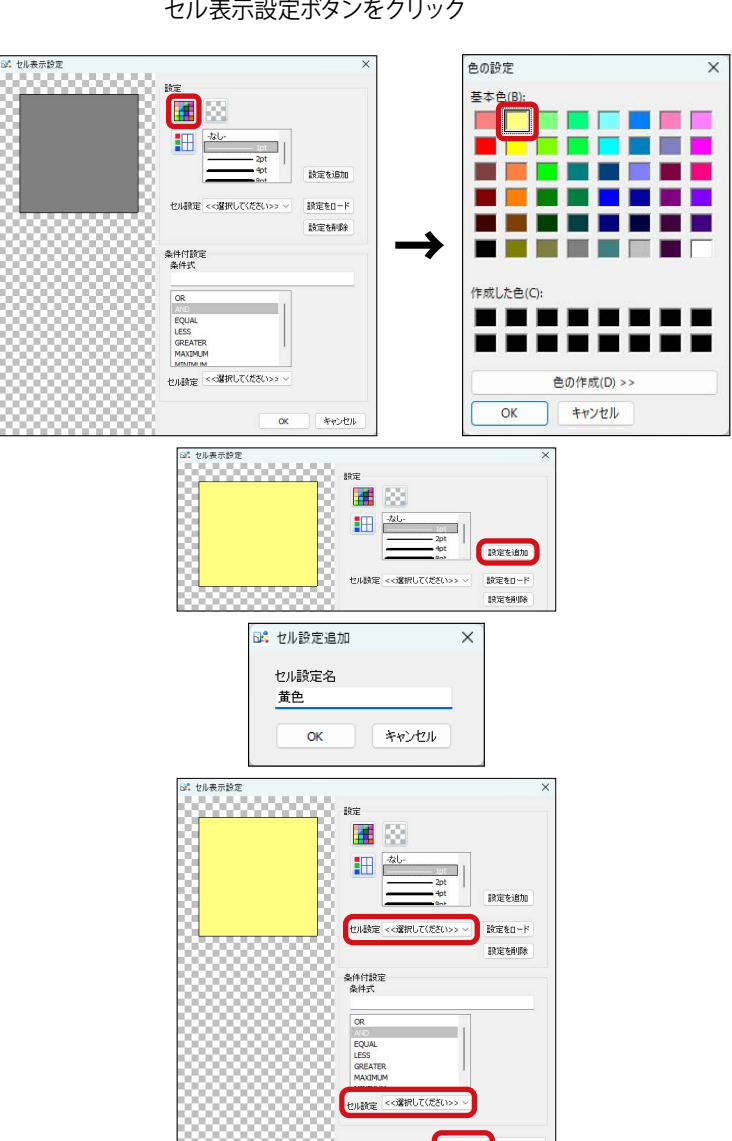

- 5. 帳票ウィンドウのプレビュー上で日射強度の対象範囲セルを選択し、再び**セル表示設定**ボタンをクリックして
	- **セル表示設定**ウィンドウを表示します。 例:日射強度 0 時~23 時の範囲…B3:B26

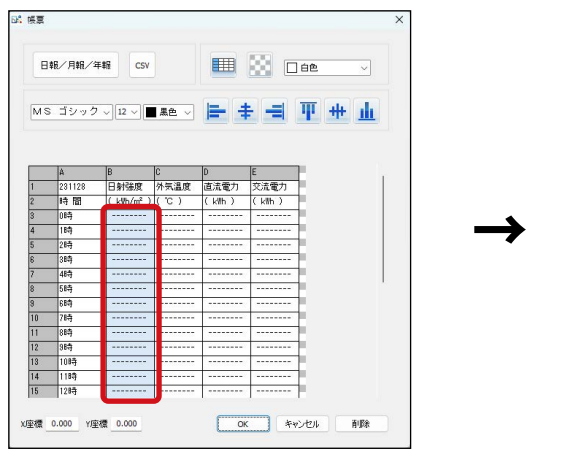

6.【条件付設定】で条件式設定を行います。

「条件式」に「MAXIMUM[ ]」と入力、もしくは リストから「MAXIMUM」をダブルクリックで選択し、 [ ] 内に対象のセルの範囲を入力します。

**セル設定**プルダウンから手順 4.で登録した設定 (例:黄色)を選択し、**OK** ボタンをクリックします。

7. **セル表示設定**ウィンドウの **OK** ボタンをクリックします。

8. ツールパレットの **EXIT** ボタンをクリックします。

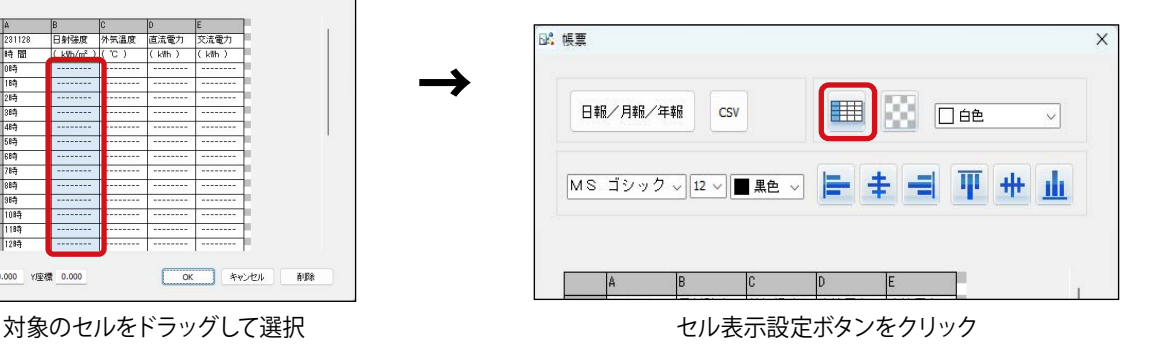

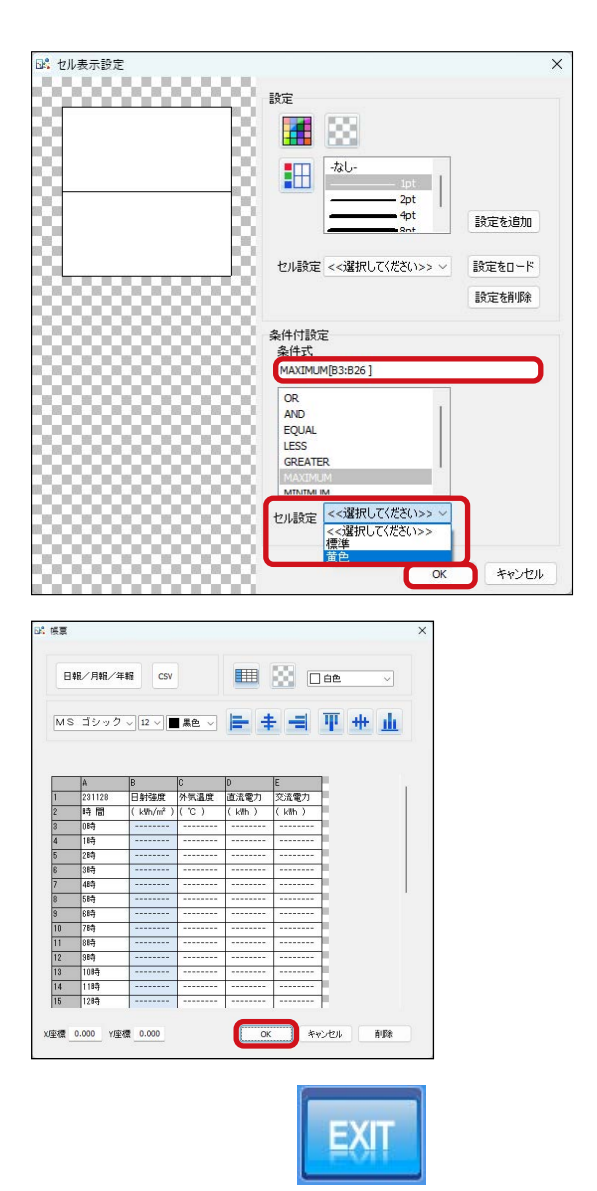

EXIT ボタン

- 9. **表示画面設定メニュー → 画面レイアウト保存 → 上書き保存** を選択し、編集した帳票アイテムを保存します。
- 10.**ファイルメニュー → 自動画面切替** のチェックを入れて(元々設定されていた場合のみ)、キーボードの **Esc キー**を押して全画面表示に戻します。

例:日射強度 0 時~23 時の範囲…B3:B26  $\rightarrow$  MAXIMUM[B3 : B26] ※式の入力方法については [P.59](#page-60-0) を参照。

#### 【式の種類】

<span id="page-60-0"></span>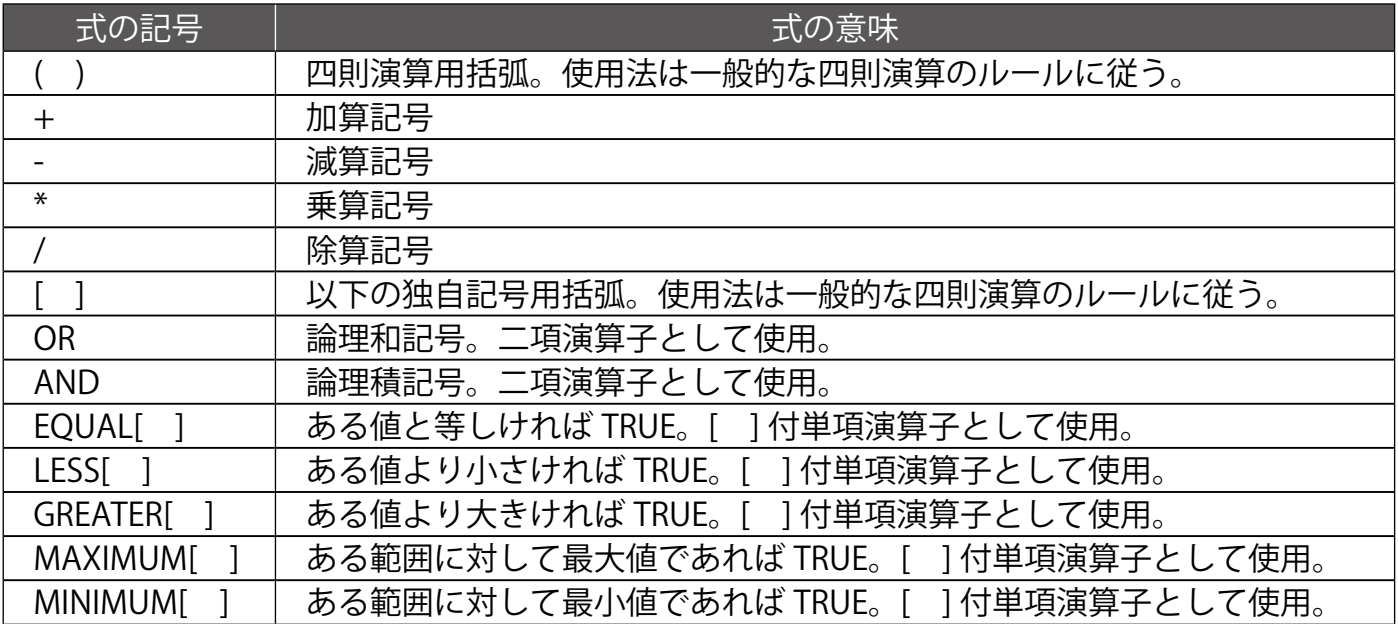

※数値ではないセルは常に [データなし] として扱われます。

※ 列を A からの連番、行を 1 からの連番であらわし、特定のセルを記述します。

※ 範囲をあらわすときは、2 つのセルの間を「 : 」で区切ります。

※ スペースは無視されます。

#### 【式の例①】

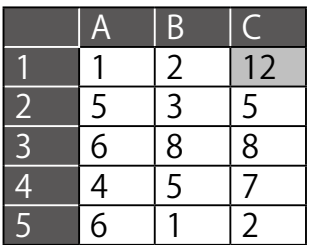

#### MAXIMUM[A1:C5]

この条件を設定したセルが、

セル A1 からセル C5 の範囲に対して最大値であれば TRUE。

A1:C5 のセルにおいて、この条件式の時にセルの色が変化するよう に設定した場合、【式の例①】のようになります。

#### 【式の例②】

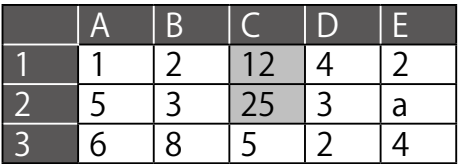

[EQUAL[A1+10]] OR [GREATER[A1+10]]

この条件を設定したセルが、 セル A1 より10 以上大きければ TRUE。

A1:E3 のセルにおいて、この条件式の時にセルの色が変化するよう に設定した場合、【式の例②】のようになります。

Solar Link Viewer

# **NOTE**

# **改訂履歴**

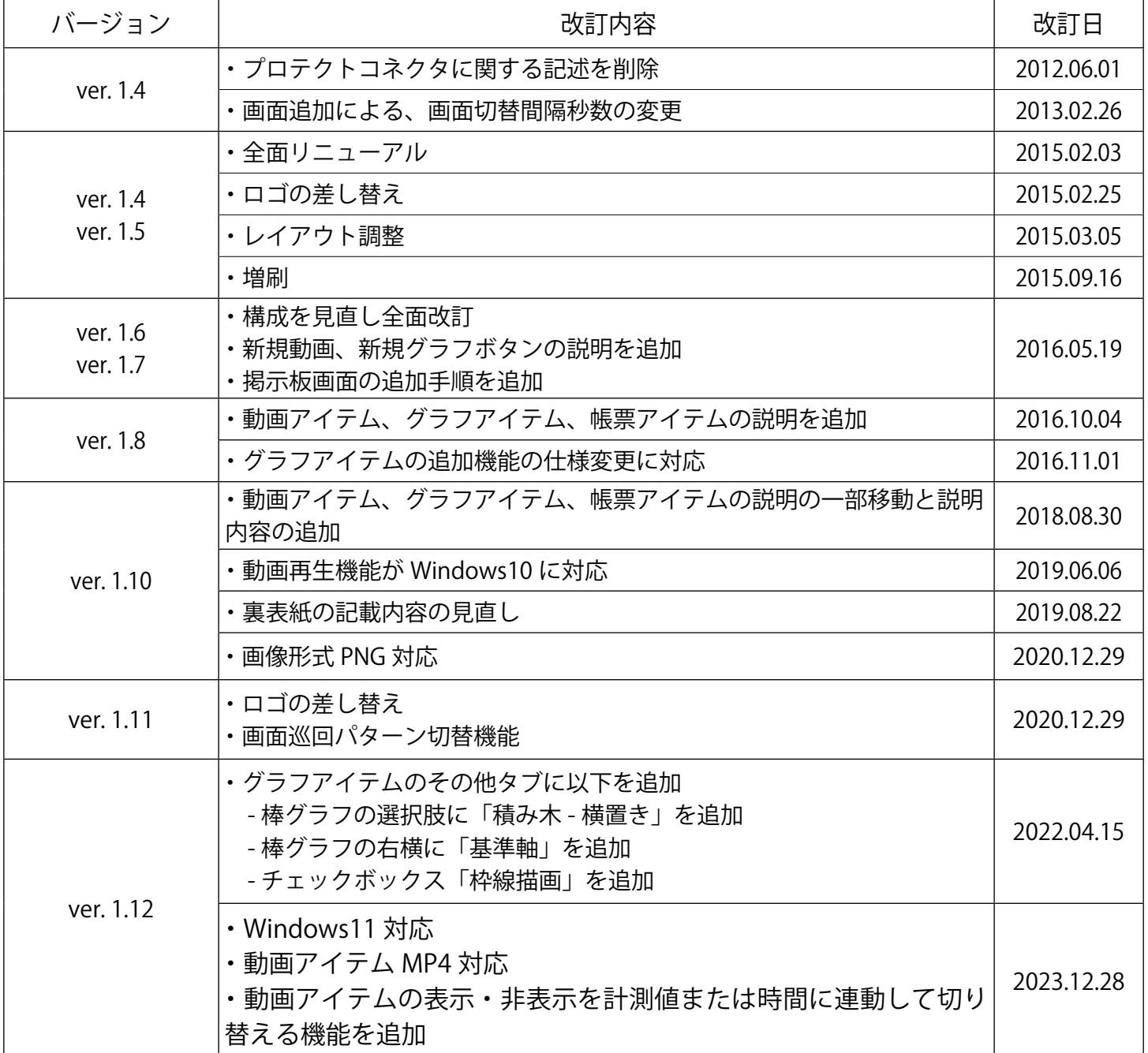

# **著作権について**

本ソフトウェア、本操作ガイドおよび取扱説明書、施工説明書の著作権は株式会社ラプラス・システムに帰属 します。株式会社ラプラス・システムの許可なく、内容の全部または一部を複製、改変、公衆送信することは、 著作権法上、禁止されております。

# **お問い合わせ先**

# **株式会社 ラプラス・システム**

# **お電話でのお問い合わせ 弊社 HP からのお問い合わせ**

TEL: 075-634-8073 https://www.lapsys.co.jp/

お問い合わせはコールセンターまで | | 「お問い合わせ」フォームをご利用ください

・本説明書で登場するシステム名、製品名、ブラウザ名、サービス名は、各開発メーカーの登録商標あるいは商標です。

- ・本説明書中では TM、R マークは明記していません。
- ・本説明書の内容を無断で転載することを禁じます。
- ・本説明書の内容は改良のため予告なく変更される場合があります。

# Laplace System

**株式会社 ラプラス・システム 〒 612-8083 京都市伏見区京町 1-245 TEL:075-634-8073 / FAX:075-644-4832**

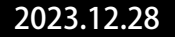